onetouch/do Curra

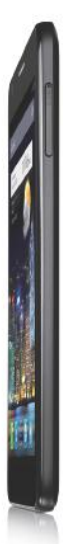

www.alcatelonetouch.com

ALCATELONE touch.

For mare information about haw to use the phone, please go to www.a<mark>kolelonetouch.com t</mark>o download complete user<br>manual. Mareawr, from the website you can also consult FAQ, realize software upgrade via PC sulle, etc.

It's all about you

ALCATELONE touch.

Nous vous remercions d'avoir fait l'acquisition de l'appareil Alcatel ONE TOUCH IDOL ULTRA. Nous espérons que vous apprécierez cette expérience de communication mobile de qualité exceptionnelle.

#### **Important:**

Votre téléphone est un appareil monocoque, et, parconséquent, le cache arrière etla batterie ne sont pas amovibles.

Si votretéléphone nefonctionne pasnormalement, essayez de le redémarrer en appuyant surla touche Marche-Arrêt pendant quelques instants jusqu'à ce que l'écran de démarrage s'affiche.

Si une erreur grave survient et ne peut être résolue par un redémarrage, vous devrez sans doute rétablir les paramètres par défaut en appuyant de manière prolongée sur les touches Marche-Arrêt et Volume haut jusqu'à ce que l'écran de démarrage s'affiche. Appuyez sur la touche Volume haut/bas pour sélectionner Restaurer valeurs d'usine dans le menu de récupération système, puis appuyez sur la touche Marche-Arrêt pour valider.

Remarque: Veuillez effectuer ces opérations avec précaution, car cela a pour effet d'effacer vos paramètres personnalisés ainsi que les données enregistrées sur le téléphone, comme les SMS, les contacts, les morceaux de musique, etc.

Pour plus d'informations sur l'utilisation du téléphone mobile, accédez au site www.alcatelonetouch.com pour télécharger le manuel utilisateur complet.

De plus, à partir de ce site Web, vous pouvez également consulter la FAQ, effectuer des mises à jour du logiciel, etc.

# ALCATELONE COUCH.

# Table des matières

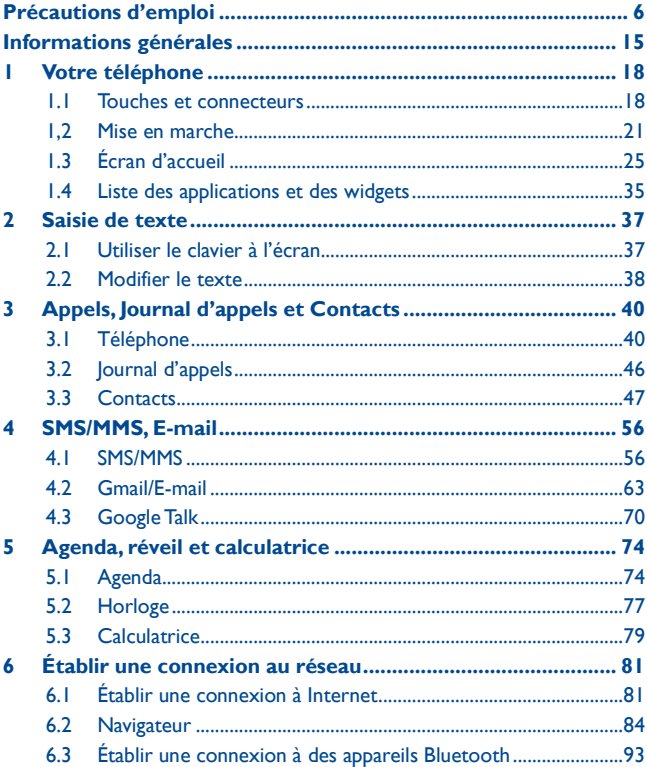

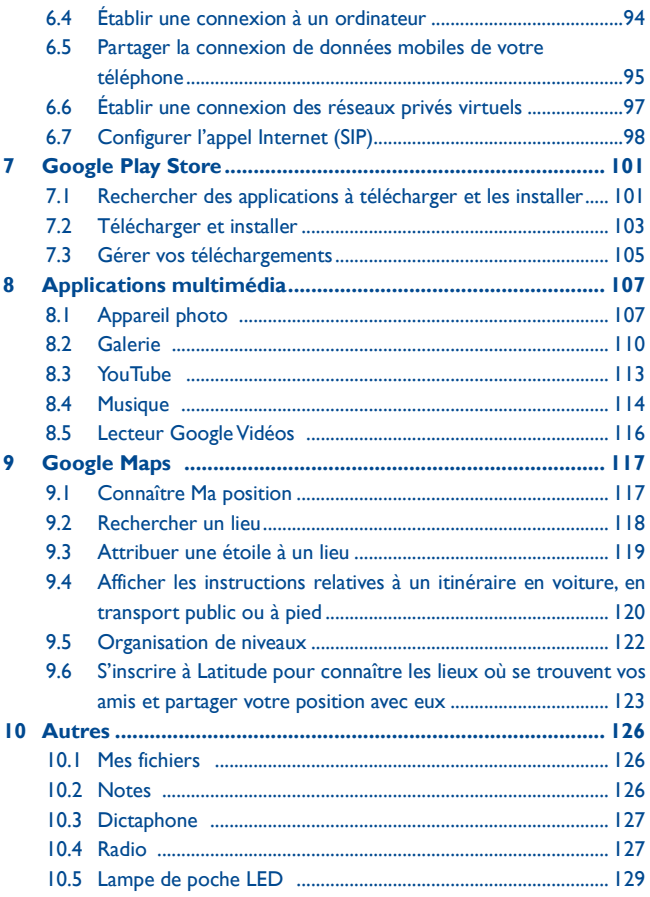

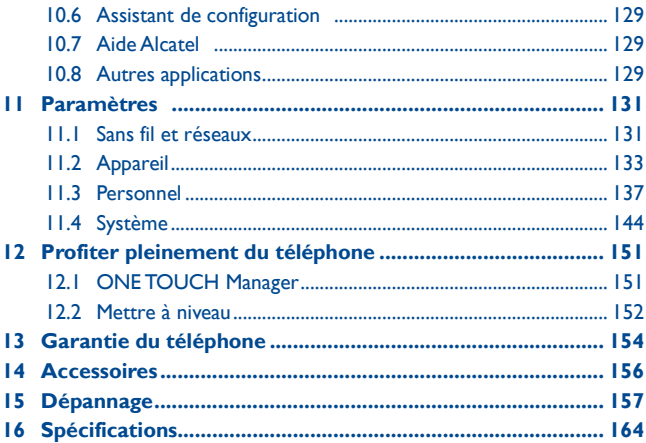

Ce produit est conforme à la limite nationale de DAS de 2,0 W/kg. Les valeurs maximales spécifiques du DAS peuvent être consultées à la page 9 de ce guide d'utilisation.

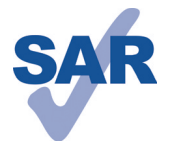

www.sar-tick.com

Lorsque vous transportez ce produit ou que vous le portez à proximité de votre corps, vous devez soit utiliser un accessoire homologué tel qu'un étui, soit le maintenir à une distance de 1,0 cm de votre corps, afin de respecter les exigences en matière d'exposition aux radiofréquences. Notez que ce produit peut transmettre des ondes même si aucun appel n'est en cours.

# <span id="page-5-0"></span>**Précautions d'emploi...................**

Avant d'utiliser votre téléphone, lisez ce chapitre avec attention. Le fabricant ne pourra être tenu responsable des conséquences résultant d'une utilisation impropre et/ou non conforme aux instructions contenues dans le manuel.

# **• SÉCURITÉ EN VÉHICULE:**

Compte tenu des études qui démontrent que l'usage d'un téléphone mobile lors de la conduite d'un véhicule représente un facteur réel de risque, même lorsqu'il est associé à un dispositif mains libres (kit véhicule, casque à écouteurs, etc.), le conducteur doit s'abstenir de toute utilisation de son téléphone tant que le véhicule n'est pas à l'arrêt.

Lorsque vous conduisez, abstenez-vous d'utiliser votre téléphone ou même votre kit piéton pour téléphoner ou écouter de la musique. L'utilisation de ces équipements présente un danger et est susceptible d'être sanctionnée par la loi dans certaines régions.

Sous tension, votre téléphone émet des ondes électromagnétiques qui peuvent perturber l'électronique de bord de votre véhicule, tels que les systèmes antiblocage de freins (ABS), les airbags, etc. Par conséquent, afin d'éviter tout problème, veuillez respecter les précautions suivantes:

- ne pas poser votre téléphone sur le tableau de bord ou dans une zone de déploiement de l'Airbag ;
- vous assurer auprès du constructeur automobile ou de son concessionnaire de la bonne isolation de votre téléphone mobile par rapport aux ondes de radiofréquence.

# **• CONDITIONS D'UTILISATION :**

Pour optimiser les performances du téléphone, il est conseillé de l'éteindre de temps à autre.

Veillez à éteindre votre téléphone dans un avion ou à le paramétrer en "Mode avion". Veillez à éteindre votre téléphone en milieu hospitalier, sauf dans les zones éventuellement réservées à cet effet. Comme d'autres types d'équipements courants, les téléphones mobiles peuvent perturber le fonctionnement de dispositifs électriques, électroniques ou utilisant des radiofréquences.

Veillez à éteindre votre téléphone à proximité de gaz ou de liquides inflammables. Respectez les règles d'utilisation affichées dans les dépôts de carburants, les stations-service, les usines chimiques et sur tous les sites où des risques d'explosion pourraient exister.

Lorsque le téléphone est sous tension, veillez à ce qu'il ne se trouve jamais à moins de 15 centimètres d'un appareil médical (stimulateur cardiaque, prothèse auditive, pompe à insuline, etc.). En cas d'appel, notamment, veillez à porter le téléphone à l'oreille du côté opposé au stimulateur cardiaque ou à la prothèse auditive.

Afin d'éviter un dommage auditif, décrochez l'appel avant d'approcher le téléphone de l'oreille. De même, éloignez le téléphone de votre oreille lorsque vous utilisez la fonction mains libres, car le volume amplifié pourrait causer des dommages auditifs.

Ne laissez pas les enfants utiliser le téléphone et/ou jouer avec le téléphone et ses accessoires sans surveillance.

Prenez toutes les précautions lors du remplacement de la coque, car votre telephone contient des substances susceptibles de provoquer des réactions allergiques.

Manipulez votre téléphone avec soin et gardez-le dans un endroit propre et à l'abri de la poussière.

N'exposez pas votre téléphone à des conditions défavorables (humidité, pluie, infiltration de liquides, poussière, air marin, etc. ). Les limites de température recommandées par le constructeur vont de -10 °C à +55 °C.

Au-delà de +55 °C, l'écran risque d'être peu lisible; cette altération est temporaire et sans gravité.

Les numéros d'urgence peuvent ne pas être disponibles sur tous les réseaux cellulaires. Vous ne devez donc pas vous reposer uniquement sur votre téléphone mobile pour émettre des appels d'urgence.

Ne tentez pas d'ouvrir, de démonter ou de réparer vous-même votre téléphone.

Évitez de faire tomber, de jeter ou de tordre votre téléphone.

N'utilisez pas votre téléphone si l'écran en verre est endommagé, cassé ou fêlé pour éviter toute blessure.

Évitez de le peindre.

N'utilisez votre téléphone mobile qu'avec des batteries, chargeurs et accessoires recommandés par TCT Mobile Limited et ses filiales, et compatibles avec votre modèle de téléphone. La responsabilité de TCT Mobile

Limited et de ses filiales ne saurait être engagée dans le cas contraire.

Pensez à faire une sauvegarde électronique ou une copie écrite de toutes vos informations importantes mémorisées dans le téléphone.

Certaines personnes peuvent être prédisposées à des crises d'épilepsie ou des

absences lorsqu'elles sont exposées aux lumières intermittentes (flash) notamment dans le cas des jeux électroniques. Ces crises ou absences peuvent se produire même chez une personne n'ayant aucun antécédent épileptique ou d'absence. Si vous avez déjà connu ce type d'expérience, ou si vous avez un antécédent d'expérience semblable dans votre famille, veuillez consulter votre médecin avant de jouer aux jeux vidéo sur votre téléphone mobile ou d'utiliser les fonctions incorporant des lumières intermittentes.

Il est conseillé aux parents de surveiller leurs enfants lorsque ceux-ci jouent aux jeux vidéo ou manipulent des fonctions du téléphone mobile intégrant des stimulations lumineuses. Toute personne ayant connu l'un des symptômes suivants : convulsion, contraction oculaire et musculaire, perte de conscience, mouvements incontrôlés ou désorientation doit cesser de jouer et désactiver les stimulations lumineuses du téléphone portable, et consulter un médecin. Pour prévenir l'apparition éventuelle de ces symptômes, veuillez prendre les précautions qui suivent:

- ne pas jouer ou activer des stimulations lumineuses lorsque vous êtes fatigué(e) ou en manque de sommeil;
- faire des pauses de 15 minutes au minimum toutes les heures;
- jouer dans une pièce bien éclairée;
- garder une bonne distance par rapport à l'écran
- arrêter de jouer si vos mains, poignets ou bras deviennent engourdis, et ne pas reprendre la partie avant plusieurs heures ;
- si l'engourdissement persiste pendant ou après la partie, cesser le jeu et consulter un médecin.

Vous pouvez parfois ressentir un certain inconfort au niveau de vos mains, bras, épaules, cou ou d'une autre partie du corps en jouant sur votre téléphone portable. Suivez les conseils préconisés pour éviter les problèmes de tendinite, de syndrome du tunnel carpien ou d'autres troubles musculo-squelettiques.

#### **PROTÉGER VOTRE AUDITION**

Pour prévenir tout éventuel dommage de votre capacité auditive, il est conseillé de ne pas écouter de la musique à volumes très élevés pendant de longues périodes. Soyez prudent lorsque vous tenez l'appareil près de l'oreille lorsque le haut-parleur est utilisé.

# **• RESPECT DE LA VIE PRIVÉE:**

Nous vous rappelons que vous devez respecter les lois et règlements en vigueur dans

votre pays concernant la prise de clichés et l'enregistrement de sons à l'aide d'un téléphone portable. Conformément à ces lois et règlements, il est parfois strictement interdit de prendre des clichés et/ou d'enregistrer la voix d'autres personnes ou tout autre attribut personnel et de les reproduire ou diffuser, car cela peut être considéré comme une atteinte à la vie privée. L'utilisateur seul est tenu de s'assurer qu'il dispose d'une autorisation préalable pour enregistrer des conversations privées ou confidentielles, ou prendre une photo d'une autre personne. Le fabricant, le distributeur ou vendeur de votre téléphone mobile (y compris l'opérateur) déclinent toute responsabilité résultant d'une utilisation inappropriée du téléphone mobile.

#### **BATTERIE:**

Votre téléphone étant un appareil monocoque, le cache arrière et la batterie ne sont pas amovibles. Les précautions d'emploi sont les suivantes:

- Ne pas ouvrir le cache de la batterie;
- Ne pas éjecter, remplacer et ouvrir la batterie;
- Ne pas percer le cache arrière du téléphone;
- Ne pas jeter au feu ou dans les ordures ménagères une batterie usagée, ni l'exposer à des températures supérieures à 60°C.

Le téléphone et la batterie étant un appareil monocoque, ils doivent être mis au rebut conformément à la législation en vigueur sur la protection de l'environnement. Si vous souhaitez vous en débarrasser, veillez à ce que la batterie soit récupérée conformément à la législation en vigueur sur la protection de l'environnement. N'utilisez la batterie que dans le but pour lequel elle a été conçue. N'utilisez jamais des batteries endommagées ou non recommandées par TCT Mobile Limited et / ou ses filiales.

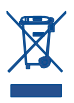

Le symbole figurant sur votre téléphone, sa batterie et ses accessoires signifie que ces produits doivent, en fin de vie, être rapportés à des points de collecte sélective:

- Déchetteries municipales équipées de bacs spécifiques à ces appareils
- Bacs de collecte sur les points de vente

Ils y seront recyclés, évitant ainsi le rejet de substances réglementées dans l'environnement, et permettant la réutilisation des matériaux qui la composent.

#### **Dans les pays membres de l'Union Européenne:**

9

Ces points de collecte sélective sont accessibles gratuitement.

Tous les produits portant le marquage « poubelle barrée » doivent être rapportés à ces points de collecte.

#### **Dans les pays non membres de l'Union Européenne:**

Il convient de ne pas jeter les équipements marqués d'une « poubelle barrée » dans les poubelles ordinaires si votre pays ou région dispose des structures de collecte et de recyclage adaptées, mais de les rapporter à ces points de collecte pour qu'ils y soient recyclés.

**ATTENTION:** RISQUE D'EXPLOSION EN CAS DE REMPLACEMENT PAR UN TYPE INCORRECT DE BATTERIE. RECYCLAGE DES BATTERIES USAGÉES SELON LES INSTRUCTIONS.

### **CHARGEURS**

Les chargeurs alimentés par secteur sont prévus pour fonctionner à une température ambiante située entre: 0 °C et 40 °C.

Les chargeurs de votre téléphone mobile sont conformes à la norme de sécurité des matériels de traitement de l'information et des équipements de bureau, et destinés uniquement à cet usage. Ils sont conformes à la directive sur l'éco-design 2009/125/CE. Étant donné que les spécifications électriques peuvent changer d'un pays à l'autre, un chargeur acheté dans un pays peut ne pas fonctionner dans un autre pays. N'utilisez le chargeur que pour l'usage pour lequel il a été conçu.

# **ONDES ÉLECTROMAGNÉTIQUES:**

La preuve de la conformité aux exigences internationales (ICNIRP) ou à la directive européenne 1999/5/CE (R&TTE) est une condition préalable à la mise sur le marché de tout modèle de téléphone mobile. La protection de la santé et de la sécurité de l'utilisateur, ainsi que de toute autre personne, constitue un aspect essentiel de ces exigences internationales et de la directive européenne.

CET APPAREIL EST CONFORME AUX DIRECTIVES INTERNATIONALES EN MATIÈRE D'EXPOSITION AUX ONDES RADIOÉLECTRIQUES

Votre téléphone mobile est un émetteur/récepteur radio. Il a été conçu de sorte à ne pas dépasser les limites d'exposition aux ondes radioélectriques (champs électromagnétiques de radiofréquence) recommandées dans les directives internationales. Ces directives ont été établies par un organisme scientifique indépendant (ICNIRP) et comprennent une marge de sécurité importante visant à assurer la sécurité de tous les individus, quel que soit leur âge ou leur état de santé.

Les directives en matière d'exposition aux ondes radioélectriques utilisent une unité de mesure appelée le Débit d'Absorption Spécifique (DAS). La limite de DAS établie pour les téléphones mobiles est de 2 W/kg.

Des tests pour mesurer le DAS sont réalisés à l'aide de positions de fonctionnement normalisées avec une transmission radio de l'appareil à son niveau de puissance certifié maximal dans toutes les bandes de fréquence testées. Les valeurs de DAS maximales établies par les directives ICNIRP pour ce modèle d'appareil sont les suivantes:

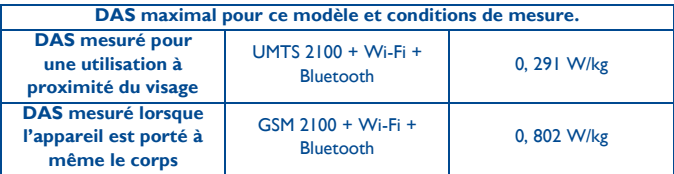

En cours d'utilisation, les valeurs de DAS réelles relatives à cet appareil se situent en général bien au-dessous des valeurs spécifiées ci-dessus. Ceci s'explique par le fait que, pour des motifs d'efficacité du système et en vue de réduire les interférences au niveau du réseau, la puissance de fonctionnement de votre appareil mobile diminue automatiquement lorsque l'appel ne nécessite pas un fonctionnement à pleine puissance. Plus la puissance émise par l'appareil est faible, plus la valeur de DAS diminue.

La mesure du DAS lorsque l'appareil est porté à même le corps a été réalisée à une distance de séparation de 1, 0 cm. Afin de respecter les directives d'exposition aux radiofréquences alors que l'appareil est utilisé et porté contre le corps, celui-ci doit se trouver au minimum à cette distance du corps.

Si vous n'utilisez pas un accessoire homologué, assurez-vous que le produit utilisé ne présente aucune trace de métal et que le téléphone est placé par rapport au corps à la distance minimale indiquée.

L'Organisation Mondiale de la Santé (OMS) et la FDA, US Food and Drug Administration (administration américaine des aliments et des médicaments) a déclaré que les personnes qui souhaitent réduire leur exposition peuvent utiliser un

dispositif mains libres pour maintenir le téléphone à distance de leur tête et de leur corps lors des appels, ou réduire le temps passé au téléphone.

Par ailleurs, par mesure de prudence et bien qu'aucun danger lié à l'utilisation d'un téléphone mobile n'ait été prouvé, le Ministère de la santé recommande d'utiliser le téléphone dans de bonnes conditions de réception telles qu'indiquées sur l'écran du téléphone (quatre ou cinq barres). ll est en outre recommandé d'utiliser le kit mains libres et dans ce cas, lors d'une communication, d'éloigner le téléphone du ventre pour les femmes enceintes, et du bas ventre pour les adolescents.

Votre téléphone est équipé d'une antenne intégrée. Veillez à ne pas la toucher, ni à la détériorer afin de bénéficier d'une qualité de fonctionnement optimale en communication.

Pour plus d'informations, vous pouvez accéder au site www.alcatelonetouch.com.

Vous trouverez également des informations concernant les champs électromagnétiques et la santé publique sur le site suivant:

http://www.who.int/peh-emf.

Votre téléphone est équipé d'une antenne intégrée. Veillez à ne pas la toucher ni à la détériorer, afin de bénéficier d'une qualité de fonctionnement optimale en communication.

Les appareils mobiles offrent une large gamme de fonctions, il existe donc plusieurs méthodes pour les utiliser autres que contre l'oreille. L'appareil doit être compatible avec le kit mains libres ou le câble de données USB. Si vous utilisez un autre accessoire, assurez-vous que le produit utilisé ne présente aucune trace de métal et que le téléphone se trouve à au moins 1, 5 cm du corps.

#### **Informations ormations réglementaires**

Les approbations et notifications suivantes s'appliquent dans certaines régions, comme indiqué.

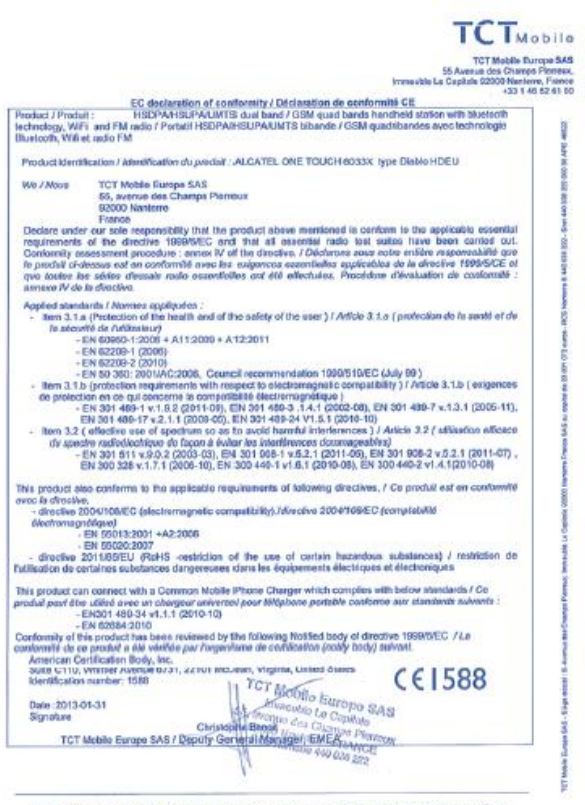

 $\sim$ 

TCT Mobile Europe SAS - Siège secial : 55 Avenue des Champs Plensex, Immaubis Le Capitole 52000 Nanterre France SAS au capital do 23 031 072 guros - RCS INtertorro B 440 038 222 - Sterl 445 036 222 000 36 APE 46522

# **LICENCES**

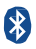

Le nom, la marque et les logos Bluetooth sont la propriété de Bluetooth SIG, Inc., et l'utilisation de ces nom, marque et logos par TCT Mobile Limited et filiales est régie par une licence. Les autres marques commerciales et noms commerciaux appartiennent à leurs détenteurs respectifs.

# **ONE TOUCH 6033 Bluetooth QD ID B020261**

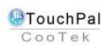

TouchPal™ et CooTek™ sont des marques commerciales de Shanghai HanXiang (CooTek) Information Technology Co., Ltd. et/ou de ses filiales.

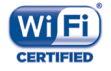

Le logo Wi-Fi est une marque de certification de la Wi-Fi Alliance.

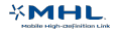

La marque commerciale de Mobile High-Definition Link Google, le logo Google, Android, le logo Android, Google Search TM, Google MapsTM, Gmail TM, YouTube, Android Market, Google Latitude TM et Google Talk TM sont des marques commerciales de Google Inc.

Vous avez fait l'achat d'un produit qui utilise les programmes open source (http://opensource.org/) mtd, msdosfs, netfilter/iptables et initrd en code objet, ainsi que d'autres sous licence (licence GNU General Public et Apache).

Nous vous fournirons, si vous en faites la demande, la copie intégrale des codes sources correspondants, dans un délai de trois ans suivant la distribution du produit par TCT.

Vous pouvez télécharger les codes sources depuis le site http://sourceforge.net/ projects/alcatel/files/.Le code source est disponible gratuitement sur Internet.

# <span id="page-14-0"></span>**Informations générales ...............**

- **Adresse Internet:** www.alcatelonetouch.com
- **N° Hot Line Alcatel:** consultez la brochure «TCT Mobile Services» ou notre site Web.
- **Adresse:** Room 1910-12A, Tower 3, China HK City, 33 Canton Road, Tsimshatsui, Kowloon, Hong Kong

Sur notre site Web, vous pouvez consulter notre rubrique FAQ (Foire aux Questions). Vous pouvez également nous contacter directement par e-mail pour nous poser toute question.

Une version électronique de ce guide d'utilisation est disponible en anglais et dans d'autres langues, en fonction de la disponibilité sur le serveur:

#### **www.alcatelonetouch.com**

Votre téléphone est un émetteur/récepteur qui fonctionne sur réseau GSM en quadruple bande (850/900/1800/1900 MHz) ou sur réseau UMTS en double bande (900/2100 MHz).

# **CE1588**

Cet appareil est conforme aux recommandations essentielles et autres dispositions pertinentes contenues dans la Directive 1999/5/EC.Le texte intégral de la Déclaration de Conformité de votre téléphone est disponible sur le site Internet : www.alcatelonetouch.com

# **Protection contre le vol(1)**

Votre téléphone mobile s'identifie par le biais d'un numéro de série (IMEI) inscrit sur l'étiquette de l'emballage et dans la mémoire de votre téléphone. Nous vous recommandons vivement, lors de la première utilisation, de noter ce numéro en tapant \* # 0 6 # et de le garder précieusement. Il pourra vous être demandé par la police ou par votre opérateur en cas de vol. Grâce à ce numéro, votre téléphone mobile pourra être bloqué et sera donc inutilisable par une tierce personne, même si

(1) Vérifiez la disponibilité de ce service auprès de votre opérateur.

#### **Clause de non-responsabilité**

Selon la version logicielle de votre téléphone et les services spécifiques offerts par votre opérateur, certaines différences peuvent apparaître entre la description du manuel utilisateur et le comportement du téléphone.

TCT Mobile ne pourra être tenu légalement responsable desdites différences, quelles qu'elles soient, ou de leur conséquences éventuelles dont la responsabilité ne pourra être imputée qu'au seul opérateur. Ce téléphone peut contenir des données, y compris des applications et des logiciels sous forme exécutable ou de code source, soumises par des tiers en vue de leur ajout dans le présent téléphone (« Données de tierces parties »). Toutes les données de tierces parties incluses dans ce téléphone sont fournies « telles quelles », sans garantie d'aucune sorte, expresse ou implicite, y compris sans garantie implicite de qualité marchande, d'adéquation à un objectif ou un usage particulier/une application tierce, d'interopérabilité avec d'autres données ou applications de l'acheteur et de non-atteinte aux droits d'autrui. L'acheteur reconnaît que TCT Mobile satisfait toutes les obligations de qualité lui incombant en tant que fabricant de téléphones et d'appareils mobiles en matière de droits de propriété intellectuelle. TCT Mobile ne saurait, à aucun moment, être tenu responsable de l'incapacité ou de l'impossibilité des données de tierces parties à fonctionner sur ce téléphone ou en interaction avec d'autres appareils de l'acheteur. Dans la mesure permise par la loi, TCT Mobile décline toute responsabilité envers toute réclamation, revendication, poursuite ou action en justice et, plus spécifiquement, mais de façon non restrictive, toute action en responsabilité civile délictuelle, s'appuyant sur une supposition quelconque de responsabilité découlant de l'utilisation, par quelque moyen que ce soit, ou de la tentative d'utilisation desdites données de tierces parties. En outre, les présentes données de tierces parties, mises à disposition gratuitement par TCT Mobile, pourront être sujettes ultérieurement à des mises à jour ou des mises à niveau payantes. TCT Mobile décline toute responsabilité à l'égard de tels coûts supplémentaires, dont la prise en charge incombe au seul acheteur. La disponibilité des applications peut varier en fonction des pays et des opérateurs. La liste des applications et logiciels potentiellement fournis avec les téléphones ne doit en aucun cas être considérée comme un engagement de la part de TCT Mobile. L'acheteur doit utiliser cette liste à titre d'information uniquement. Par conséquent, TCT Mobile ne peut être tenu responsable de l'absence de disponibilité d'une ou plusieurs applications souhaitée(s)

16

par et à l'usage de l'utilisateur, étant donné que cette disponibilité dépend du pays et de l'opérateur auquel est abonné l'acheteur. TCT mobile se réserve le droit, à tout moment, d'ajouter à ses téléphones ou de supprimer de ses téléphones des données de tierces parties sans préavis. En aucun cas TCT Mobile ne pourra être tenu responsable par l'acheteur pour toute conséquence d'un tel retrait pour l'acheteur à l'égard de l'utilisation ou de la tentative d'utilisation de telles applications et données de tierces parties.

# <span id="page-17-0"></span>**1 Votre téléphone ................**

# <span id="page-17-1"></span>**1.1 Touches et connecteurs**

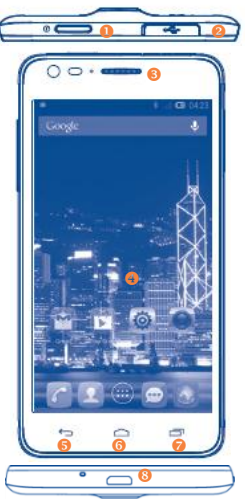

- <sup>O</sup> Connecteur de casque
- Touche Marche-Arrêt
- **Appareil photo avant**
- **A** Écran tactile
- **S**Touche retour
- **O**Touche Accueil
- **O** Touche Application récente
- **<sup>©</sup>** Connecteur micro-USB/adaptateur kit piéton

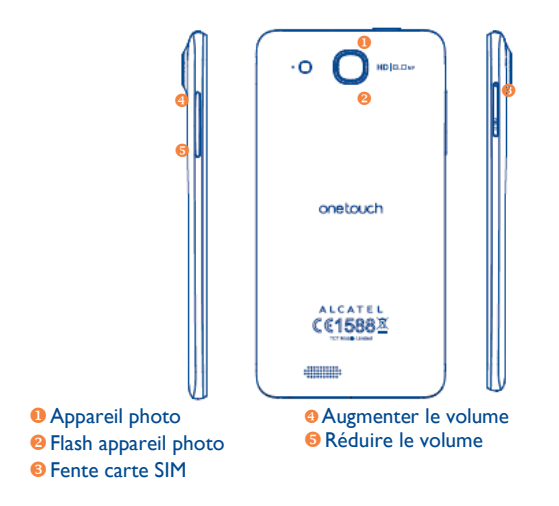

#### **Touche Application récente**

- Ouvrir une liste des vignettes des applications récemment utilisées. Appuyer sur cette touche pour ouvrir une application. Pour supprimer une vignette de la liste, faites-la glisser vers la gauche ou la droite.
- Appuyer de manière prolongée pour aller à **Fond d'écran**, **Gérer les applications**, **Paramètres**.

# **Touche Accueil**

 Lorsque vous êtes sur une application ou un écran quel qu'il soit, appuyer sur cette touche pour revenir à l'écran d'accueil.

### **Touche Retour**

 Appuyer sur cette touche pour revenir à l'écran précédent ou pour fermer une boîte de dialogue, le menu des options, le

panneau de notification, etc. Ces touches sont visibles lorsque l'écran s'allume :

# **Touche Marche-Arrêt**

- Appuyer: Verrouiller l'écran / allumer l'écran
- Appuyer de manière prolongée : Afficher le menu contextuel pour sélectionner entre Mode sonnerie/Mode Avion/ Éteindre /Démarrage rapide/Redémarrer Appuyer de manière prolongée: Allumer
- Appuyer de manière prolongée sur les touches **Marche-Arrêt** et **Volume bas** pour faire une capture d'écran.
- Lorsque vous recevezun appel entrant, appuyer pour désactiver la sonnerie.
- Appuyer pour mettre un terme à la conversation pendant un appel (1)
- Appuyez sur la touche Marche/Arrêt pendant quelques instants pour redémarrer le téléphone quand celui-ci est éteint.

# **Touches Volume**

- En mode Appel, régler le volume du combiné ou du kit piéton.
- En mode Musique/Vidéo/Diffusion en continu, régler le volume multimédia.
- En mode Général, régler le volume de la sonnerie.
- Couper la sonnerie d'un appel entrant.
- En mode Appareil photo, l'utilisation comme touches de saisie vous permet de prendre une photo et de démarrer ou d'arrêter l'enregistrement d'une vidéo.
- Appuyer pour allumer l'écran lorsque la luminosité baisse pendant un appel.

(1) Cocher d'abord Paramètres\Accessibilité\Marche/arrêt raccroche.

# <span id="page-20-0"></span>**1,2 Mise en marche**

# **1.2.1 Mise en service**

# **Insérer ou extraire la carte SIM**

Vous devez insérer votre carte SIM pour pouvoir passer des appels. Veuillez éteindre votre téléphone avant d'insérer ou d'extraire la carte SIM.

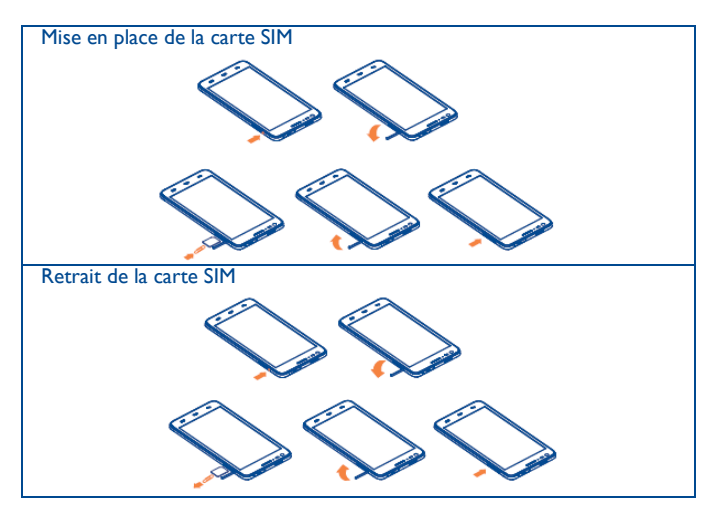

Insérez la carte SIM dans son logement avec le contact doré orienté vers le bas jusqu'à ce qu'elle se verrouille. Pour retirer la carte SIM, poussez-la doucement jusqu'à ce qu'elle se déverrouille.

# **Connecter ou extraire le kit piéton**

Vous devez connecter l'adaptateur du kit piéton au téléphone avant de brancher le kit piéton.

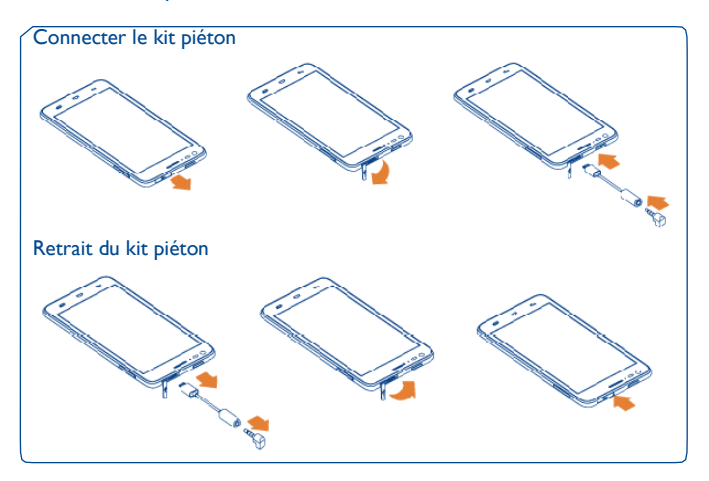

Pour connecter le kit piéton, branchez l'adaptateur du kit piéton au connecteur de l'adaptateur micro-USB/kit piéton du téléphone, puis branchez le kit piéton dans la prise de l'adaptateur.

Pour retirer le kit piéton, débranchez le kit piéton et l'adaptateur.

# **Charger la batterie**

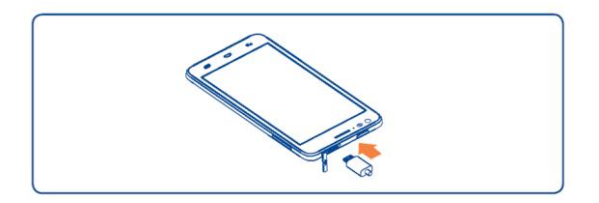

Branchez le chargeur au téléphone, puis à la prise secteur.

Lors de la première utilisation du téléphone, veuillez charger complètement la batterie (environ 2,5 heures).

La barre d'état de charge ne flotte pas lorsque votre batterie est très faible. Afin de réduire la consommation d'électricité et d'énergie, lorsque la batterie est entièrement chargée, débranchez le chargeur de la prise, désactivez les fonctions Wi-Fi, GPS et Bluetooth ainsi que les applications exécutées en arrière-plan si vous ne les utilisez pas, réduisez la durée de rétroéclairage, etc.

# **1.2.2 Allumer votre téléphone**

Appuyez de manière prolongée sur la touche **Marche-Arrêt** jusqu'à ce que le téléphone s'allume, déverrouillez celui-ci (par glissement, code PIN, mot de passe, Face unlock ou séquence de déverrouillage) si nécessaire et confirmez. L'écran d'accueil s'affiche.

Si vous ne connaissez pas votre code PIN ou si vous l'avez oublié, adressez-vous à votre opérateur. Ne laissez pas votre code PIN à proximité de votre téléphone. Conservez ces informations dans un endroit sûr lorsque vous ne les utilisez pas.

# **Configurer votre téléphone pour la première fois**

Au tout premier allumage de votre téléphone, vous devez définir les options suivantes:

- Appuyez sur **Commencer...**, puis sélectionnez la langue de votre choix.
- L'appareil recherche le service tout seul. L'activation prend quelques minutes.
- Sélectionnez le mode de saisie, puis appuyez sur **Suivant**.
- Configurez la connexion de données, puis appuyez sur **Suivant**.
- Réglez la date et le fuseau horaire-vous pouvez aussi choisir **Fuseau horaire auto.**, puis appuyez sur **Suivant.**
- **Configurer votre compte Google**: Appuyez sur **Configurer maintenant**. Si vous disposez d'un compte Google, appuyez sur **Oui**, puis saisissez votre nom d'utilisateur et votre mot de passe. Si vous avez oublié votre mot de passe, vous pouvez accéder au site [http://www.g](http://www/)oogle.com/ pour le récupérer. Si vous ne possédez pas de compte Google, il vous est demandé d'en créer un en appuyant sur **Obtenir un compte**. Appuyez sur **Pas tout de suite** pour passer à l'étape suivante.
- Appuyez sur **Suivant**, l'écran complet de configuration apparaît, appuyez sur **Terminer** pour valider.

Lorsque le téléphone est allumé, vous pouvez vous connecter à un réseau Wi-Fi, sans avoir inséré une carte SIM (se reporter à la section «**6.1.2 Wi-Fi**»), pour vous connecter à votre compte Google et utiliser certaines fonctions.

# **1.2.3 Éteindre votre téléphone**

Appuyez longuement sur la touche Marche-Arrêt depuis l'écran d'accueil jusqu'à ce que les options du téléphone apparaissent, puis sélectionnez Éteindre.

# <span id="page-24-0"></span>**1.3 Écran d'accueil**

Vous pouvez placer tous les éléments de votre choix (applications, dossiers, raccourcis et widgets) ou afficher ceux que vous utilisez le plus souvent sur vos écrans d'accueil pour pouvoir y accéder rapidement. Appuyez sur la touche **Accueil** pour passer à l'écran d'accueil.

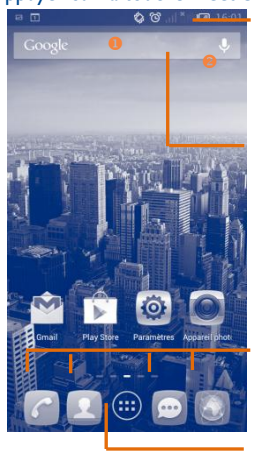

#### **Barre d'état**

- Indicateurs d'état/notification.
- Faire glisser le doigt vers le bas depuis cette zone pour ouvrir le panneau des notifications.

#### **Barre de recherche**

- Appuyez sur <sup>o</sup> pour accéder à l'écran de recherche de texte.
- Appuyez sur <sup>o</sup> pour accéder à l'écran de recherche vocale.

Appuyer sur une icône pour ouvrir une application, un dossier, etc.

#### **Applications de la barre des favoris**

- Appuyer pour accéder à l'application.
- Appuyer de manière prolongée pour déplacer l'application ou en changer.

#### **Onglet Application**

• Appuyer pour ouvrir le menu principal.

L'écran d'accueil est conçu dans un format étendu offrant un espace supplémentaire pour ajouter des applications, des raccourcis, etc. Faites glisser horizontalement l'affichage pour obtenir une vue complète de l'écran d'accueil. La courte ligne blanche au milieu et au bas de l'écran indique l'écran actif.

# **1.3.1 Utiliser l'écran tactile**

# **Appuyer**

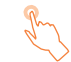

Pour accéder à une application, appuyez dessus avec le doigt.

# **Appuyer de manière prolongée**

Appuyez de manière prolongée sur l'écran d'accueil pour accéder aux options disponibles et définir le fond d'écran.

# **Faire glisser**

Placez le doigt sur l'écran afin de faire glisser un objet ailleurs.

# **Faire défiler**

Faites glisser le doigt sur l'écran afin de faire défiler verticalement les applications, les images, les pages Web, etc.

### **Feuilleter**

Comparable au glissement, ce geste permet des déplacements plus rapides.

# **Pincer/Écarter**

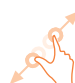

Placez deux doigts sur la surface de l'écran, puis écartez-les ou rapprochez-les pour redimensionner un élément à l'écran.

**Pivoter**

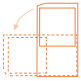

Réorientez automatiquement l'écran du mode portrait au mode paysage

en faisant pivoter le téléphone sur le côté pour bénéficier d'un affichage plus étendu.

# **1.3.2 Barre d'état**

La barre d'état vous permet de visualiser l'état du téléphone (à droite) et les informations de notification (à gauche).

# **Icônes d'état**

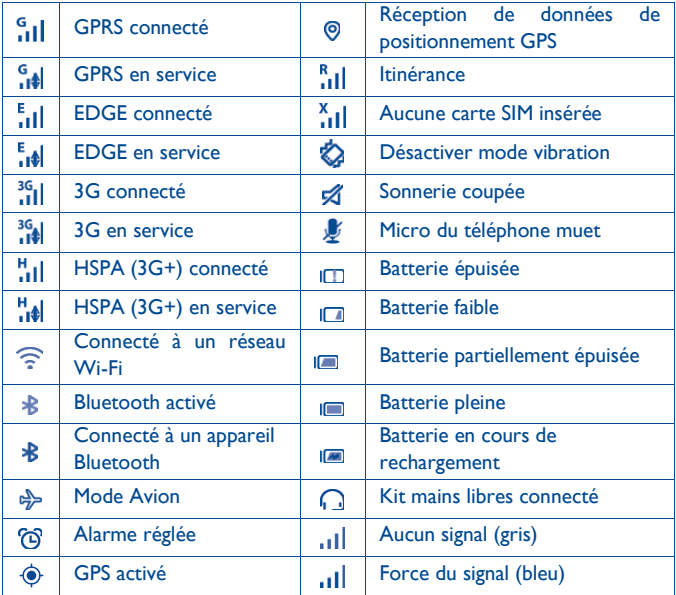

# **Icônes de notification**

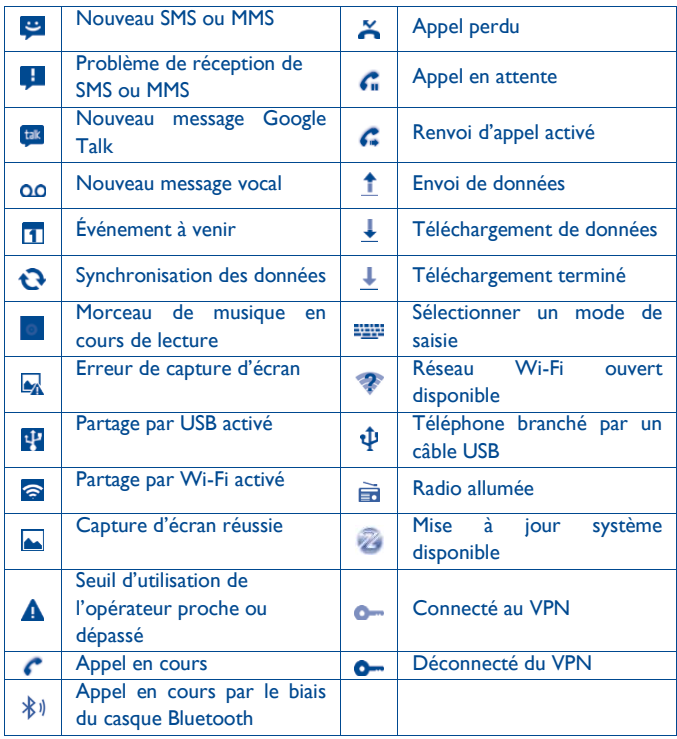

# **Panneau de notification**

Faites glisser la barre d'état vers le bas pour ouvrir le panneau de notification. Faites-le glisser vers le haut pour le refermer. À partir de ce panneau, vous pouvez ouvrir des éléments et autres rappels signalés par des icônes de notification, ou consulter des informations sur le réseau sans fil.

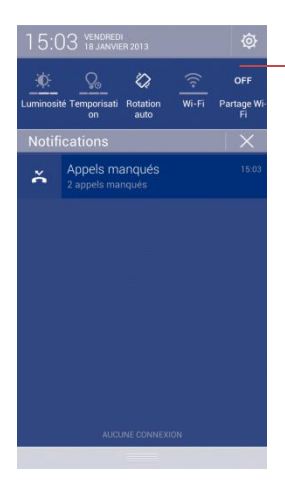

# **Barre des réglages rapides**

- Appuyer pour activer/désactiver des fonctions ou changer de mode.
- Faire défiler vers la gauche ou la droite pour afficher d'autres options.

Pour supprimer une notification, faites-la glisser vers la gauche. Appuyez sur l'icône  $\boxtimes$  pour effacer toutes les notifications d'événements (les autres notifications en cours restent présentes à l'écran). Appuyez sur l'icône Paramètres <sup>(O</sup>pour accéder aux **Paramètres**.

# **1.3.3 Barre de recherche**

Le téléphone offre une fonction de recherche permettant de retrouver

des informations au sein des applications, du téléphone ou sur le Web.

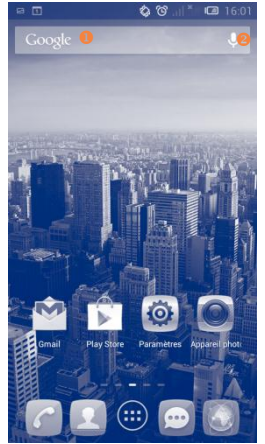

# **Recherche textuelle**

- Appuyez sur la barre de recherche depuis l'écran d'accueil.
- Saisissez le mot ou l'expression à rechercher.
- Appuyez sur la touche **Entrée/Rechercher** du clavier si vous souhaitez effectuer une recherche sur le Web.
- **Recherche vocale**
- Appuyez sur  $\mathbf{P}$  depuis la barre de recherche afin d'afficher une zone de dialogue.
- Énoncez le mot ou l'expression à rechercher. Une liste de résultats de recherche apparaît dans laquelle vous pouvez effectuer votre choix.

# **1.3.4 Verrouiller/Déverrouiller votre écran**

Pour protéger votre téléphone et votre vie privée, vous pouvez le verrouiller à l'aide de solutions variées comme le déroulement, un schéma, Face Unlock, un code PIN, un mot de passe, la paume de votre main, etc….

**Pour créer une séquence de déverrouillage d'écran** (reportez-vous à la section «Verrouillage de l'écran » pour en savoir plus)

- Faites glisser le panneau de notification vers le bas et appuyez sur  $\langle \hat{Q} \rangle$ pour accéder aux Paramètres, puis sur **Sécurité\Verrouiller l'écran\Configuration**.
- Saisissez votre séquence.

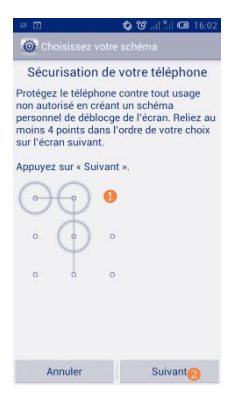

Saisir votre séquence de déverrouillage **Appuyer pour confirmer en recommençant** la séquence

# **Pour créer un code PIN ou un mot de passe pour déverrouiller l'écran**

- Appuyez sur **Paramètres**\**Sécurité\Verrouiller l'écran\PIN ou Mot de passe.**
- Configurez votre code PIN ou votre mot de passe.

#### **Pour verrouiller l'écran du téléphone**

Appuyez une fois sur la touche **Marche-Arrêt** pour verrouiller l'écran.

# **Pour déverrouiller l'écran du téléphone**

Appuyez une fois sur la touche Marche/Arrêt pour allumer l'écran, saisissez la séquence de déverrouillage que vous avez créée ou saisissez le code PIN ou le mot de passe pour déverrouiller l'écran.

Si vous avez opté pour **glissement** comme mode de verrouillage de

l'écran, appuyez sur l'icône  $\overline{Q}$  pour le déverrouiller.

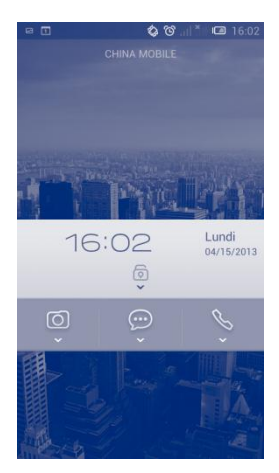

# **1.3.5 Personnaliser votre écran d'accueil**

#### **Ajouter**

Appuyez sur l'onglet Application (iii), appuyez de manière prolongée sur une application ou un widget pour activer le mode Déplacer, puis faites glisser l'élément vers l'écran d'accueil de votre choix.

Lorsque vous ajoutez une application à un écran d'accueil, faites-la glisser en haut de l'icône **Informations sur l'application** pour visualiser les informations la concernant. Si l'application est téléchargée, faites-la glisser en haut de l'icône **Désinstaller** pour la retirer directement.

#### **Repositionner**

Appuyez de manière prolongée sur l'élément à repositionner pour activer le mode Déplacer, faites glisser l'élément vers l'emplacement souhaité, puis relâchez-le. Vous pouvez déplacer des éléments à la fois sur l'écran d'accueil et dans la zone des favoris. Maintenez l'icône située sur le bord gauche ou droit de l'écran pour faire glisser l'élément sur un autre écran d'accueil.

#### **Supprimer**

Appuyez de manière prolongée sur l'élément à retirer afin d'activer le mode Déplacer, faites glisser l'élément en haut de l'icône **Supprimer** et relâchez-le lorsqu'il passe au rouge.

# **Créer des dossiers**

Pour mieux organiser les éléments (raccourcis ou applications) présents sur l'écran d'accueil et dans la zone des favoris, vous pouvez les ranger dans un dossier en les empilant les uns sur les autres. Pour renommer un dossier, ouvrez-le et appuyez sur sa barre de titre pour saisir le nouveau nom.

# **Personnaliser le fond d'écran**

Appuyez de manière prolongée sur une zone vierge, une fenêtre contextuelle appelée **Choisir fond d'écran de** apparaît, qui vous propose toute une série d'options. **Galerie** contient les photos que vous avez prises, mais également celles que vous avez modifiées ou téléchargées. **Fonds d'écran animés** propose une liste de fonds d'écran animés, **Fond d'écran vidéo** propose des vidéos prédéfinies dans le téléphone, des vidéos stockées en mémoire et l'appareil photo. **Galerie fonds d'écran** comporte tous les fonds d'écran prédéfinis dans le téléphone. Faites glisser vers la gauche ou la droite pour localiser l'image souhaitée, puis appuyez sur **Configuration du fond d'écran** pour confirmer.

# **1.3.6 Onglet Application**

Depuis l'écran d'accueil, appuyez sur **une pour accéder à la liste des** applications, des téléchargements et des widgets. Pour revenir à l'écran d'accueil, appuyez sur la touche **Accueil**.

# **Consulter les applications récemment utilisées**

Pour consulter les applications récemment utilisées, vous pouvez appuyer de manière prolongée sur la touche **Applications récentes**. Sélectionnez une vignette dans la fenêtre pour ouvrir l'application concernée. Pour supprimer une vignette, faites-la glisser vers la gauche ou la droite. Vous pouvez également appuyer de manière prolongée sur l'application et appuyer sur **Supprimer de la liste** pour la supprimer.

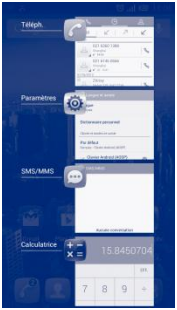

# **1.3.7 Régler le volume**

# **Utiliser la touche Volume**

Pour régler le volume, appuyez sur la touche **Volume**. Pour activer le vibreur, appuyez sur la touche **Volume bas** jusqu'à ce que le téléphone vibre. Appuyez à nouveau sur la touche **Volume bas** pour activer le mode silencieux.

# **Utiliser le menu Paramètres**

Faites glisser vers la bas le panneau de notification et appuyez sur pour accéder à **Paramètres**\**Profils audio**, vous pouvez régler le volume des outils multimédias, de la sonnerie, de l'alarme, etc., selon vos préférences.

# <span id="page-34-0"></span>**1.4 Liste des applications et des widgets**

Cette liste comprend l'ensemble des applications et widgets pré-intégrés et nouvellement installés.

Pour accéder à la liste, appuyez sur **depuis les écrans d'accueil.** 

Appuyez sur la touche **Accueil** ou **Retour** pour revenir à l'écran d'accueil.

Faites défiler vers la gauche et vers la droite pour afficher l'ensemble des applications et des widgets. Appuyez sur **APPLICATIONS**, **TÉLÉCHARGÉES** ou **WIDGETS** pour accéder directement à la

catégorie correspondante. Appuyez sur l'icône Dour accéder à **Google play store.**
# **2 Saisie de texte....................**

## **2.1 Utiliser le clavier à l'écran**

#### **Paramètres du clavier intégré**

Depuis la liste des applications, **Paramètres\Langue et saisie**, sur l'icône Paramètres <sup>c</sup>à droite de l'option Clavier Android. Une série de paramètres vous permet de faire votre choix.

#### **Changer l'orientation du clavier à l'écran**

Faites pivoter le téléphone sur le côté ou replacez-le droit afin de changer l'orientation du clavier à l'écran. Vous pouvez également le régler en modifiant les paramètres (dans la liste des applications, appuyez sur Paramètres\**Afficher\Orientation**).

#### **2.1.1 Clavier Android**

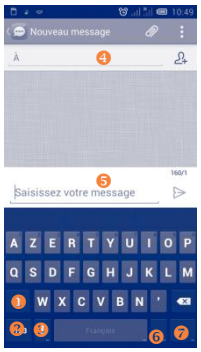

é

Appuyer pour basculer entre les modes de saisie «abc/Abc»; Appuyer pour basculer entre les modes de saisie «abc/ABC»; Á

Appuyer pour afficher le clavier numérique et celui des symboles.  $\bullet$ 

Maintenir le doigt appuyé pour afficher les options de saisie.

Lorsque le Wi-Fi ou la connexion aux données sont activés, appuyez pour accéder à la reconnaissance vocale.

0<sub>A</sub>

Appuyer pour saisir du texte ou des nombres.

#### $\Omega$

Appuyer de manière prolongée pour saisir des symboles.

#### $\bullet$

Appuyer de manière prolongée pour saisir des émoticônes.

### **2.2 Modifier le texte**

#### **Vous pouvez modifier le texte que vous avez saisi.**

Appuyez de manière prolongée ou deux fois sur le texte à modifier.

Faites glisser les onglets pour modifier la partie en surbrillance.

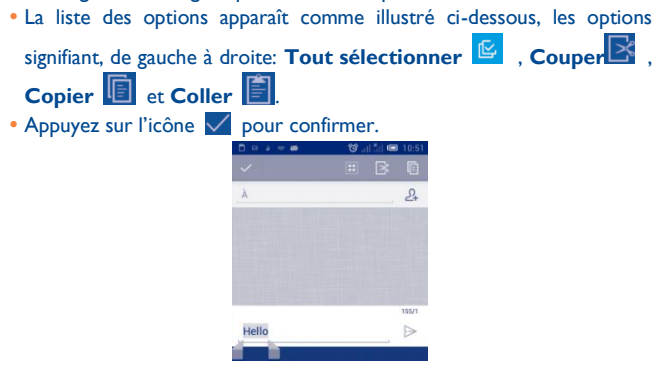

#### **Vous pouvez également insérer un nouveau texte**

- Appuyez à l'endroit où vous voulez taper ou appuyez de manière prolongée sur un espace vierge. Le curseur clignote et le tabulateur apparaît. Faites glisser le tabulateur pour déplacer le curseur.
- Si vous avez sélectionné un mot, appuyez sur le tabulateur pour afficher l'icône **COLLER** qui vous permet d'effectuer le collage de n'importe quel texte que vous avez copié auparavant.

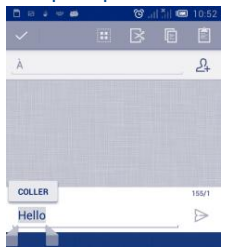

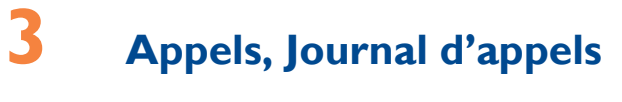

# **et Contacts.........................**

**3.1 Téléphone ......................................................**

#### **3.1.1 Passer un appel**

Vous pouvez facilement passer un appel à l'aide de l'option **Téléphone**. Appuyez sur l'onglet Application depuis l'écran d'accueil et sélectionnez **Téléphone**.

**O** Maintenir le doigt ici pour accéder au répondeur **Appuyez pour** trouver les

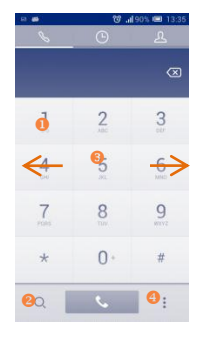

- *S* Faire glisser pour accéder aux Appels et **Contacts Appuyer pour** 
	- accéder à **Numérot. rapide**, Contacts, Paramètres

Composez ensuite directement le numéro souhaité à partir du clavier ou sélectionnez un correspondant dans les **Contacts** ou les **Appels** en faisant glisser ou en touchant les onglets, puis en appuyant sur **b** pour passer l'appel.

Vous pouvez enregistrer le numéro dans vos **Contacts** en appuyant sur l'icône Menu : et sur **Ajouter aux Contacts**. Si vous faites une erreur, vous pouvez supprimer les chiffres incorrects en appuyant sur  $(X)$ . Pour mettre fin à l'appel, appuyez sur **Fin.** 

#### **Passer un appel international**

Pour passer un appel international, appuyez de manière prolongée sur  $[0+1]$ afin de saisir le signe «+», puis composez l'indicatif international du pays suivi du numéro de téléphone complet, et appuyez sur  $\zeta$  pour finir.

#### **Passer un appel d'urgence**

Si votre téléphone est sous couverture d'un réseau, composez le numéro d'urgence et appuyez sur  $\bullet$  pour passer un appel d'urgence. Il n'est pas nécessaire d'insérer une carte SIM, ni de taper le code PIN.

#### **3.1.2 Accepter ou rejeter un appel**

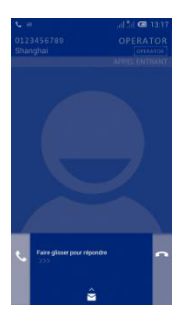

Lorsque vous recevez un appel:

• Faites défiler l'icône vers la droite pour répondre;

- Faites défiler l'icône **D** vers la gauche pour refuser l'appel.
- Faites défiler l'icône  $\hat{\Theta}$  vers le haut pour refuser l'appel et envoyer un message prédéfini.

Pour désactiver la sonnerie d'un appel entrant, appuyez sur la touche Volume haut/bas ou retournez le téléphone si Retourner: couper le son est activé. Pour activer, appuyez sur **Paramètres\Gestes tactiles\ Retourner: couper le son** ousur **Téléphone\Paramètres\ autres Paramètres\Retourner: couper le son**.

#### **3.1.3 Appeler votre messagerie vocale**

Votre messagerie vocale est mise à disposition par l'opérateur afin que vous ne manquiez aucun appel. Cette messagerie fonctionne comme un répondeur que vous pouvez consulter à tout moment.

Pour accéder à votre messagerie vocale, appuyez de manière prolongée  $\mathbb I$ sur l'onglet **Téléphone**.

Pour configurer votre numéro de messagerie vocale, appuyez sur l'icône Menu : puis sur Paramètres\Paramètres d'appel\Appel vocal\Messagerie vocale.

Si vous recevez un message vocal, l'icône 00 apparaît dans la barre d'état. Ouvrez le panneau de notification et appuyez sur **Nouveau message vocal**.

#### **3.1.4 Pendant un appel**

Pour régler le volume lors d'un appel, appuyez sur la touche **Volume haut/bas**.

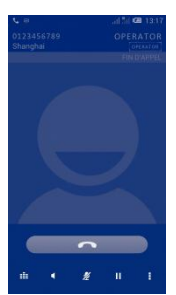

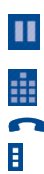

Appuyez pour mettre l'appel en cours en attente. Appuyez à nouveau pour récupérer l'appel. Appuyez pour afficher le clavier numérique.

Appuyez pour mettre fin à l'appel en cours.

Appuyez sur l'icône Menu **E** pour **Ajouter un appel** ou **Lancer l'enregistrement**.

Appuyez pour couper la sonnerie de l'appel en cours. Appuyez à nouveau pour réactiver la sonnerie de l'appel. Appuyez pour activer le haut-parleur en cours d'appel. Appuyez à nouveau pour désactiver le haut-parleur.

Afin d'éviter les erreurs de manipulation de l'écran tactile lors des appels, l'écran se verrouille automatiquement lorsque vous approchez le téléphone de votre oreille et se déverrouille quand vous l'en éloignez.

#### **3.1.6 Paramètres d'appel**

Appuyez sur l'icône Menu :, puis sur Paramètres depuis l'écran de numérotation, afin d'afficher les options suivantes:

#### **Appel vocal**

#### **Messagerie vocale Service de messagerie** Cette option permet d'ouvrir une boîte de dialogue où vous pouvez sélectionner le service de messagerie de l'opérateur ou tout autre service. **Paramètres de la messagerie vocale** Si vous utilisez le service de messagerie de votre opérateur, une boîte de dialogue s'ouvre, vous permettant de saisir le numéro de téléphone à utiliser pour écouter et gérer votre messagerie vocale. Vous pouvez saisir une virgule (,) pour

insérer une pause dans le numéro, par exemple pour ajouter un mot de passe après le numéro de téléphone.

#### **Transfert d'appel**

Appuyez sur cette option pour configurer la manière dont les appels seront transférés lorsque vous êtes occupé, que vous ne répondez pas ou que vous n'êtes pas joignable.

#### **Autres paramètres**

**Numéro de l'appelant** Cette option permet d'ouvrir une boîte de dialogue dans laquelle vous pouvez définir si votre numéro de téléphone doit apparaître ou non lorsque vous effectuez des appels. **Appel en attente** Cochez cette case pour être notifié d'un nouvel appel entrant pendant une conversation en cours.

#### **Appel visio (1)**

- **Remplacement de ma vidéo**
- **Vidéo du correspondant plus grande que la vôtre**
- 
- **Réception d'appel visio**

Vous pouvez sélectionner une photo de votre collection qui apparaîtra lorsque vous ne pouvez accéder à Appareil photo.

Appuyez sur cette option pour permettre d'afficher la vidéo du correspondant dans un plus grand format.

 **Appel visio sortant** Appuyez sur cette option pour afficher votre vidéo lorsque vous passez un appel.

> Appuyez sur cette option pour afficher votre vidéo lors de la réception d'un appel entrant.

#### **Appel Internet**

Pour plus d'informations à propos des appels Internet, reportez-vous à la section 6.7 Configurer l'appel Internet (SIP).

#### **Autres paramètres**

#### **Numéros autorisés**

Numéros autorisés (FDN) est un mode de fonctionnement de la carte SIM qui permet de restreindre les appels sortants à certains numéros de téléphone. Ces numéros sont ajoutés à la liste des numéros autorisés. L'application la plus pratique des numéros autorisés est la possibilité pour les parents de restreindre les numéros de téléphone que leurs enfants peuvent appeler.

Pour des raisons de sécurité, vous serez invité à activer ces numéros en saisissant le code PIN2 de la carte SIM que vous obtiendrez auprès de votre fournisseur de services ou du fabricant de la carte.

#### **Rappel des minutes**

(1) Selon votre modèle.

Cochez cette case pour activer le rappel des minutes à la cinquantième seconde de chaque minute pendant un appel.

#### **Rappel vibreur**

Cochez cette case pour activer le vibreur lorsque l'appel sortant est connecté.

#### **Retourner: couper le son**

Si vous cochez cette case, vous pouvez désactiver la sonnerie d'appel des appels entrants en retournant le téléphone.

#### **Réduction de bruit (2 mic.)**

Cochez cette case pour activer le double micro pour réduire le bruit. **Réponses rapides**

Appuyez pour modifier les réponses rapides qui sont utilisées lorsque vous refusez un appel via un message.

### **3.2 Journal d'appels**

Votre journal d'appels est accessible en appuyant sur  $\mathbb G$  depuis l'écran de numérotation. Appuyez sur sa droite du contact/numéro pour passer directement l'appel. Il existe trois types d'appels dans le journal :

✓ Appels manqués (rouge)

 $\overline{\mathbf{z}}$ Appels émis (vert)

Appels reçus (bleu)  $\checkmark$ 

Appuyez sur les icônes situées en haut du journal d'appels pour passer d'un type à l'autre.

Appuyez sur un contact ou un numéro pour afficher les informations le concernant ou des opérations supplémentaires.

Vous pouvez afficher les informations détaillées d'un appel, passer un

nouvel appel ou envoyer un message à un contact ou à un numéro, ou encore ajouter un numéro aux **Contacts** (uniquement disponible pour les numéros de téléphone non enregistrés), etc.

Appuyez sur la photo **pour ouvrir la fenêtre Liens rapides vers.** Pour effacer la totalité du journal d'appels, appuyez sur l'icône Menu : et **Supprimer**, sélectionnez les entrées du journal d'appels que vous souhaitez supprimer, puis appuyez sur la corbeille.

# **3.3 Contacts.........................................................**

L'application **Contacts** vous permet de joindre facilement et rapidement les personnes que vous souhaitez contacter.

Vous pouvez afficher et créer des contacts sur votre téléphone, puis les synchroniser avec vos contacts Gmail, d'autres applications sur le Web ou sur votre téléphone.

#### **3.3.1 Consultation de vos contacts**

Pour accéder à l'application Contacts, sélectionnez l'onglet Application depuis l'écran d'accueil, puis appuyez sur Contacts.

n Appuyer pour afficher vos groupes de contacts.

❷ Appuyer pour visualiser les informations détaillées relatives au contact. A Appuyer pour lancer une recherche dans les **Contacts**

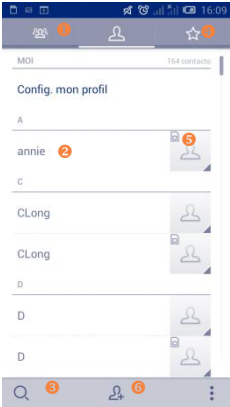

Δ Appuyer pour visualiser vos contacts favoris. € Appuyer sur l'image pour ouvrir la fenêtre Liens rapides vers. Ä Appuyer pour ajouter un nouveau

Appuyer sur l'icône Menu : pour afficher les options de la liste des contacts.

Les actions suivantes sont activées:

- **Supprimer les contacts** Sélectionner et supprimer des contacts indésirables.
- **Contacts à afficher** Choisir les contacts à afficher.
- 

 **Partager les contacts visibles**

contact.

 **Importer/Exporter** Importer ou exporter des contacts entre le téléphone et la carte SIM, ou partager des contacts.

 **Comptes** Gérer les paramètres de synchronisation pour différents comptes.

> Partager des contacts avec d'autres personnes en leur envoyant une vCard via Bluetooth, e-mail, SMS, etc.

#### **3.3.2 Gérer des groupes de contacts**

Le groupe de contacts vous permet de mieux organiser vos contacts. Vous pouvez ajouter, supprimer et afficher ces groupes sur l'écran **Groupes de contacts**.

Appuyez sur l'icône <sup>208</sup> pour visualiser les groupes locaux. Pour créer un nouveau groupe, appuyez sur l'icône  $\frac{d\Omega_{\bullet}^2}{dt}$ , saisissez le nouveau nom et appuyez sur  $\vee$  pour confirmer. Vous pouvez créer des groupes sous le compte **Google**, **USIM uniquement**(non synchronisé) et**Téléphone uniquement** (non synchronisé).

#### **3.3.3 Ajouter un contact**

Appuyez sur l'icône  $2<sub>+</sub>$  dans la liste des contacts pour créer un nouveau contact.

Vous devez indiquer le nom du contact et les autres informations le concernant. Vous pouvez facilement passer d'un champ à l'autre en faisant défiler l'écran vers le haut ou vers le bas.

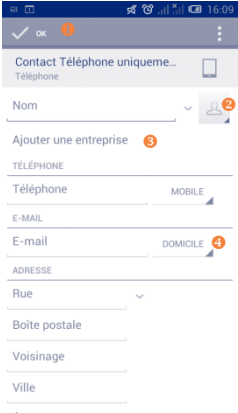

- **O** Appuyer pour enregistrer.
- **Appuyer pour sélectionner une image** pour le contact.
- **a** Appuyer pour ajouter un nouveau contact.
- **Appuyer pour développer les libellés** prédéfinis de cette catégorie.

Si vous souhaitez ajouter un complément d'informations, appuyez sur **Ajouter un champ** pour créer une nouvelle catégorie.

Lorsque vous avez fini, appuyez sur **Terminé**pour enregistrer.

Pour quitter sans enregistrer, appuyez sur l'icône Menu :, puis sur **Ignorer**.

#### **Ajouter/Supprimer des contacts des favoris**

Pour ajouter un contact à vos favoris, appuyez sur ce contact afin d'en afficher les coordonnées, puis appuyez sur **pour l'ajouter aux favoris** (l'étoile devient jaune).

Pour supprimer un contact de vos favoris, appuyez sur l'étoile jaune dans l'écran détaillé des contacts (l'étoile devient blanche).

Cette option est disponible uniquement pour les contacts enregistrés dans le téléphone et sur votre compte.

#### **3.3.4 Modifier vos contacts**

Pour modifier les coordonnées d'un contact, appuyez sur l'icône Menu dans l'écran de ses coordonnées, puis appuyez sur **Modifier**. Lorsque vous avez fini, appuyez sur **Terminé**.

**Modifier le numéro de téléphone par défaut d'un contact**

Le numéro de téléphone par défaut (numéro prioritaire pour passer un appel ou envoyer un message) sera toujours affiché sous le nom du contact.

Pour modifier le numéro de téléphone par défaut, appuyez de manière prolongée sur le numéro que vous souhaitez définir comme numéro de téléphone par défaut sur l'écran des coordonnées du contact, puis sélectionnez **Définir par défaut**. Une icône  $\sqrt{ }$  apparaît après le numéro.

Ce choix n'est possible que lorsque le contact a plusieurs numéros enregistrés dans le téléphone.

#### **Régler la sonnerie pour un contact**

Depuis l'écran des coordonnées d'un contact, appuyez sur la touche Menu pour afficher les options de la liste de contacts, puis sur **Régler sonnerie**.

#### **Supprimer un contact**

Pour supprimer un contact, appuyez sur la touche **Menu** i et sur Supp. le contact depuis l'écran de la liste des contacts. Sélectionnez le(s) contact(s) à supprimer ou appuyez sur  $\mathbb{E}$  pour sélectionner tous les contacts, puis appuyez sur pour valider ou sur  $\mathbb{E}$  pour désélectionner.

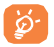

Le contact supprimé sera également retiré de la liste de vos

contacts dans les autres applications du téléphone ou du Web lors de la prochaine synchronisation.

#### **3.3.5 Communiquer avec vos contacts**

À partir de l'écran des coordonnées du contact, vous pouvez communiquer avec vos contacts en les appelant ou en échangeant des messages.

Pour appeler un contact, sélectionnez ce dernier afin d'accéder à l'écran de ses coordonnées, puis appuyez sur son numéro.

Pour envoyer un message à un contact, sélectionnez le contact afin d'accéder à l'écran de ses coordonnées, puis appuyez sur l'icône  $\blacksquare$  à droite du numéro.

#### **Utiliser les Liens rapides Android**

Appuyez sur l'image d'un contact pour ouvrir les Liens rapides Android, puis sélectionnez le numéro ou l'icône  $\blacksquare$  du mode de communication que vous souhaitez utiliser.

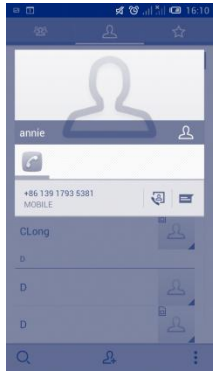

Les icônes disponibles dépendent des informations dont vous disposez à propos du contact, ainsi que des applications et des comptes configurés sur votre téléphone.

#### **3.3.6 Importer, exporter et partager des contacts**

Ce téléphone vous permet d'importer/d'exporter des contacts depuis/vers une carte SIM/le téléphone/la mémoire du téléphone/les Comptes qui peuvent ensuite servir de support de sauvegarde pour vos informations.

Depuis l'écran Contacts, appuyez sur l'icône Menu : pour ouvrir la liste des options, appuyez sur **Importer/Exporter**, puis sélectionnez Carte SIM, Téléphone, Mémoire du téléphone et autres comptes (par ex. : compte Gmail).

Pour importer/exporter un seul contact de ou vers la carte SIM, choisissez un compte et ciblez la (les) carte(s) SIM, sélectionnez le contact à

 $im$ porter ou exporter, et appuyez sur l'icône  $\Box$  pour confirmer.

Pour importer/exporter tous les contacts de ou vers la carte SIM,

choisissez un compte, sélectionnez  $\mathbb{E}$  et appuyez sur l'icône  $\mathbb{E}$  pour confirmer.

Vous pouvez partager un ou plusieurs contacts avec d'autres personnes en leur envoyant une vCard via Bluetooth, Gmail, etc.

Sélectionnez le contact que vous souhaitez partager, appuyez sur l'icône Menu **:** et sur **Partager** dans l'écran des coordonnées du contact, et choisissez l'application avec laquelle effectuer cette opération.

#### **3.3.7 Afficher les contacts**

Pour chaque compte, vous pouvez définir quel groupe de contacts afficher dans la liste des contacts. Appuyez sur l'icône Menu **:** et sur **Contacts à afficher** depuis la liste des contacts, puis choisissez les contacts à afficher. Appuyez sur l'icône Menu et sur **Paramètres**, afin de trier la liste en fonction des prénoms ou des noms de famille, mais aussi d'afficher d'abord le prénom ou le nom de famille.

#### **3.3.8 Associer/Dissocier les contacts(1)**

Pour éviter tout doublon, vous pouvez ajouter les informations d'un nouveau contact à celles d'un contact existant.

Sélectionnez le contact auquel vous souhaitez ajouter des informations, appuyez sur l'icône Menu : et sur Modifier, puis appuyez à nouveau sur l'icône Menu : et enfin sur **Joindre**.

Vous devez alors sélectionner le contact dont vous souhaitez fusionner les informations avec celles du premier contact. Les informations du second contact sont ajoutées à celles du premier contact, et le second contact n'apparaîtra plus dans la liste des contacts.

Pour fractionner les informations d'un contact, sélectionnez le contact souhaité, appuyez sur l'icône Menu : et sur **Modifier le contact**, puis à nouveau sur l'icône Menu , sur **Séparer, puis sur** OK pour confirmer.

#### **3.3.9 Comptes**

Les contacts, les données ou d'autres informations sont synchronisables à partir de plusieurs comptes, en fonction des applications installées sur votre téléphone.

Pour ajouter un compte, faites glisser le panneau de notification vers le bas et appuyez sur pour accéder aux **Paramètres**, puis sur **Ajouter un compte**.

Vous devez sélectionner les types de compte que vous ajoutez, tel que Google, entreprise, etc.

Comme pour la configuration des autres comptes, vous devez saisir des informations détaillées, telles que le nom d'utilisateur, le mot de passe, etc. Vous pouvez supprimer un compte afin d'effacer toutes les informations (1) Cette fonction n'est pas disponible pour les contacts enregistrés dans la carte SIM. correspondantes au niveau du téléphone. Ouvrez l'écran **Paramètres**, appuyez sur le compte que vous souhaitez supprimer, puis sur l'icône Menu **:** et **Supprimer le compte**, et validez.

#### **Activer/Désactiver la synchronisation automatique**

Pour accéder à l'écran Compte, appuyez sur un compte, cochez ou décochez la ou les cases pour activer ou désactiver la synchronisation automatique du compte. Lorsque cette option est activée, toutes les modifications apportées aux informations stockées sur le téléphone ou sur les applications hébergées en ligne sont automatiquement synchronisées.

#### **Synchronisation manuelle**

Vous pouvez aussi synchroniser manuellement un compte sur l'écran Comptes. Pour cela, sélectionnez un compte dans la liste, puis appuyez sur la touche Menu : et sur **Synchroniser maintenant** : Pour désactiver la synchronisation, appuyez sur l'icône Menu : dans l'écran du compte, puis sur **Annuler la synchronisation.**

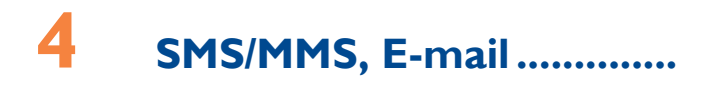

# **4.1 SMS/MMS......................................................**

Votre téléphone vous permet de créer, modifier et recevoir des messages texte (SMS) et des messages multimédia (MMS).

Pour accéder à cette fonction, sélectionnez l'onglet Application depuis l'écran d'accueil, puis appuyez sur **SMS/MMS**.

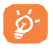

Tous les messages que vous recevez ou envoyez peuvent être enregistrés dans la mémoire du téléphone ou sur la carte SIM. Pour consulter les SMS stockés dans la carte SIM, appuyez sur

l'icône Menu : depuis l'écran SMS/MMS et sélectionnez **Paramètres\Gestion messages carte SIM**.

#### **4.1.1 Écrire message**

Sur l'écran reprenant la liste des messages, appuyez sur l'icône des nouveaux messages  $\widehat{\mathbb{C}^n}$  pour rédiger un SMS ou un MMS.

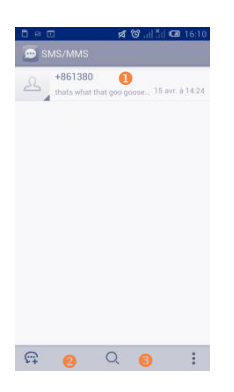

- Appuyer pour afficher la totalité de la conversation.
	- Appuyer de manière prolongée pour activer le mode de suppression.
	- Appuyer sur les conversations pour choisir celles que vous souhaitez supprimer, puis sur la corbeille pour valider.
- <sup>2</sup> Appuyer pour créer un message
- **Appuyer pour lancer une recherche dans** tous les messages

Pour les contacts enregistrés, sélectionnez la photo afin d'ouvrir la fenêtre **Quick Contact** permettant de communiquer avec le contact voulu. Pour les contacts non enregistrés, sélectionnez la photo afin d'ajouter leur numéro à vos **Contacts**.

#### **Envoyer un SMS**

Indiquez le numéro du téléphone mobile du destinataire dans la barre **À**  ou sélectionnez  $2+$  pour ajouter des destinataires, puis **appuyez sur la barre Saisissez votre message pour saisir le texte du message.** Une fois terminé, appuyez sur pour transmettre le SMS. Vous devez choisir une carte SIM si deux cartes sont insérées. Un SMS de plus de 160 caractères sera facturé comme plusieurs SMS. Lorsque le nombre total de caractères saisis est proche de la limite de 160 caractères

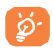

La saisie de caractères spécifiques (accent) augmente la taille du SMS. Il se peut ainsi que votre destinataire reçoive plusieurs SMS.

#### **Envoyer un MMS**

Les MMS sont des messages permettant d'envoyer des vidéos, des images, des photos, des animations, des diapositives et des sons à d'autres téléphones mobiles compatibles ou à des adresses e-mail.

Un SMS est automatiquement converti en MMS lorsque des fichiers multimédia (image, vidéo, son, diapositives, etc.) sont joints, ou qu'un objet ou des adresses e-mail sont ajoutés.

Pour envoyer un MMS, indiquez le numéro de téléphone du destinataire dans la barre À, puis appuyez sur la barre **Saisissez votre message**

pour taper le texte du message. Appuyez sur l'icône Menu i pour accéder aux options, appuyez sur **Ajouter un objet** pour insérer un objet, puis appuyez sur  $\oslash$  pour joindre une image, une vidéo, un son, etc.

**LILLO** 

Une fois terminé, sélectionnez  $\geq$  pour transmettre le MMS.

#### **Options des pièces jointes:**

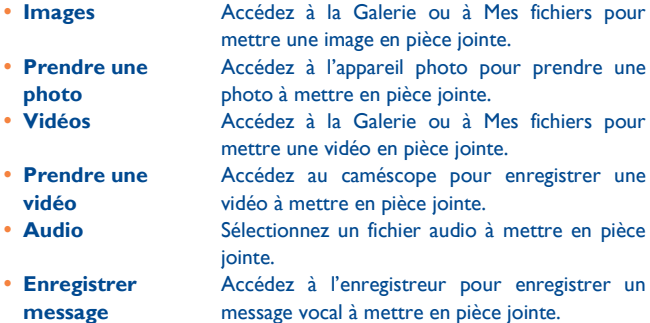

 **Diaporama** Accédez à l'écran de modification de diaporama, appuyez sur **Ajouter une diapositive** pour créer une nouvelle diapositive, et appuyez sur la diapositive actuelle pour la modifier (voir illustration ci-après). Appuyez sur l'icône Menu

> pour obtenir davantage d'options, comme le réglage de la durée d'une diapositive, l'ajout de musique, etc.

- **Contact** Accédez à l'application **Contacts** pour sélectionner un ou plusieurs contact(s) à joindre. **Agenda** Accédez à l'application **Contacts** pour sélectionner un ou plusieurs contact(s) à joindre.
- 

- Appuyer pour passer à la diapo précédente ou suivante.
- Appuyer pour afficher un aperçu de la diapo actuelle.
- Appuyer pour modifier le titre de cette diapositive.

#### **4.1.2 Gérer les messages**

Lorsque vous recevez un message, l'icône apparaît dans la barre d'état afin de vous prévenir. Faites glisser la barre d'état vers le bas pour ouvrir le panneau de notification, appuyez sur le nouveau message pour

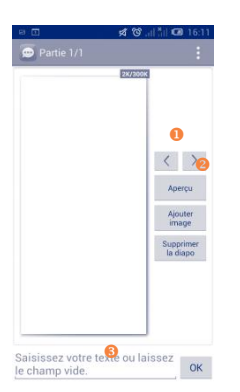

l'ouvrir et lisez-le. Vous pouvez également accéder à l'application SMS/MMS et sélectionner un message afin de l'ouvrir.

Les messages sont regroupés en conversations.

Pour agrandir le texte du message, écartez les doigts sur l'écran depuis une position des doigts rapprochée. La taille de tous les messages d'une conversation sera agrandie. Rapprochez de nouveau les doigts pour revenir à la taille par défaut. Si vous quittez l'écran de visualisation, puis y revenez, la taille revient à sa valeur par défaut.

Pour répondre à un message, sélectionnez le message concerné pour ouvrir l'écran de saisie, saisissez votre texte, puis appuyez sur  $\geq$ .

Appuyez de manière prolongée sur un SMS dans l'écran qui affiche tous ses détails. Vous avez accès aux options de message suivantes:

#### **Copier le texte du message**

- **Sauvegarder le message sur la carte SIM**
- 
- **Verrouiller/Déverrouiller le message**
- **Afficher les détails du message**

Cette option apparaît si le message est un SMS. Appuyez sur cette option pour copier le contenu du message en cours. Vous pouvez ensuite coller ce contenu dans la zone de saisie du nouveau message que vous êtes en train de rédiger.

Cette option apparaît si le message est un SMS. Appuyez sur cette option pour enregistrer le message sur la carte SIM. **Transférer Appuyez** sur cette option pour transmettre le message à un autre destinataire.

> Appuyez sur cette option pour verrouiller/déverrouiller un message afin d'autoriser sa suppression si le nombre maximal de messages stockés est atteint.

Appuyez sur cette option pour consulter les détails d'un message.

- 
- 

 **Supprimer le message** Appuyez sur cette option pour supprimer le message affiché.

 **Sélectionner le texte** Appuyez sur cette option pour sélectionner le texte du message à copier, couper, ajouter au dictionnaire, etc.

#### **4.1.3 Régler les paramètres des messages**

Vous pouvez définir un ensemble de paramètres pour vos messages. Depuis l'écran de l'application SMS/MMS, appuyez sur l'icône Menu de sélectionnez **Paramètres**.

#### **Stockage**

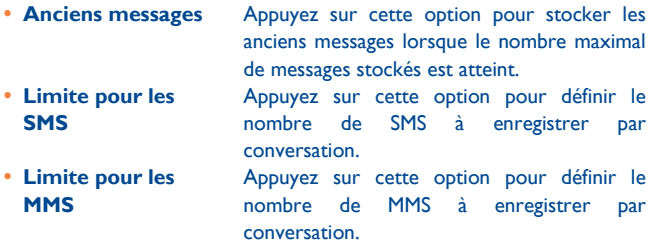

#### **Messages texte (SMS)**

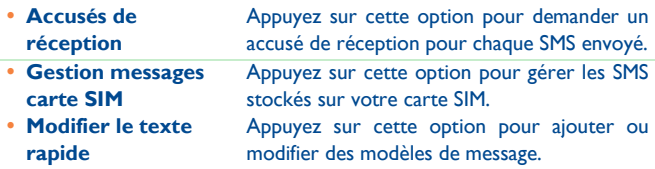

- **Centre de services SMS**
- **Emplacement de stockage des SMS**

Appuyez sur cette option pour vérifier et modifier le numéro du centre de services SMS. Appuyez sur cette option pour choisir entre stocker les messages sur le téléphone ou la carte SIM.

#### **Messages multimédias (MMS)**

- **Accusés de réception**
- **Confirmations de lecture**
- **Envoyer rapport de lecture**
- 

**message**

Appuyez sur cette option pour demander un accusé de réception pour chaque MMS envoyé.

Sélectionnez cette option pour demander un rapport et savoir si chacun des destinataires a bien lu les MMS que vous lui avez envoyés.

Sélectionnez cette option pour obtenir un accusé de réception du MMS.

 **Récupération auto** Appuyez sur cette option pour télécharger automatiquement sur votre téléphone l'intégralité du MMS (y compris le contenu du message et la pièce jointe). Désactivez cette option pour télécharger uniquement l'en-tête du MMS.

- **Itinérance** Appuyez sur cette option pour télécharger automatiquement l'intégralité du MMS (y compris le contenu du message et la pièce jointe) lorsque vous êtes connecté au réseau d'un autre opérateur. Désactivez cette option pour télécharger uniquement l'en-tête du MMS et éviter ainsi les frais supplémentaires. **Mode de création** Sélectionnez le mode d'envoi du MMS : Restreint, Alerte, Libre **Taille maximale du** 
	- Sélectionnez cette option pour modifier la taille du message, mais il ne doit pas dépasser

300 Ko.

 **Priorité** Définissez la priorité du MMS : Élevée, Normale, Faible

#### **Notifications**

**Notifications** Appuyez sur cette option pour afficher les notifications de message dans la barre d'état. **Sélectionner une sonnerie** Appuyez sur cette option pour choisir une sonnerie qui vous préviendra de l'arrivée d'un nouveau message.

#### **Diffusion cellulaire**

 **Diffusion cellulaire** Appuyez sur cette option pour choisir une carte SIM et configurer les messages de diffusion cellulaire.

#### **Paramètres de sonnerie de diffusion cellulaire**

- **Activer la sonnerie de DC** Cochez cette case pour activer la sonnerie de diffusion cellulaire.
- **Sélectionner sonnerie DC** Appuyez sur cette option pour choisir une sonnerie qui vous préviendra de l'arrivée d'un nouvelle diffusion cellulaire.

#### **Paramètre du message de service**

 **Activer le message de service** Sélectionnez cette case pour recevoir le message de service.

#### **4.2 Gmail/E-mail**

Lors de la configuration initiale de votre téléphone, vous pouvez

sélectionner un compte Gmail existant ou créer un compte E-mail.

**4.2.1 Gmail................................................................**

Gmail est un service de messagerie électronique hébergé sur Google configuré pour être utilisé sur votre téléphone. Les données de l'application Gmail de votre téléphone peuvent être automatiquement synchronisées avec celles de votre compte Gmail hébergé sur le Web. Contrairement aux autres types de messageries électroniques, dans Gmail, les messages et leurs réponses sont regroupés dans votre boîte de réception sous forme de conversations, organisées par libellés et non par dossiers.

#### **Accéder à Gmail**

Depuis l'écran d'accueil, appuyez sur l'onglet Application pour accéder à la liste des applications, puis sélectionnez **Gmail**.

Gmail affiche les messages et les conversations d'un seul compte Gmail à la fois. Si vous disposez de plusieurs comptes, vous pouvez les ajouter en appuyant sur l'icône **Menu** et sur Paramètres depuis la Boîte de réception, et en sélectionnant **Ajouter un compte**. Une fois terminé, vous pouvez passer d'un compte à l'autre en sélectionnant son nom depuis la Boîte de réception et en appuyant sur le compte souhaité.

#### **Créer et envoyer des e-mails**

- Appuyez sur l'icône  $\mathbb{Z}_+$  depuis la Boîte de réception.
- Indiquez l'adresse e-mail du ou des destinataires(s) dans le champ **À**et, le cas échéant, appuyez sur l'icône Menu **E** et sur **Ajouter** Cc/Cci pour inclure une copie ou une copie invisible du message.
- Saisissez l'objet et le contenu du message.
- Appuyez sur la touche Menu **E** et sélectionnez **Joindre un fichier** pour ajouter une pièce jointe.
- Enfin, appuyez sur l'icône **pour envoyer le message.**
- Si vous ne souhaitez pas envoyer votre message immédiatement, appuyez sur l'icône **Menu** et sur **Enregistrer** ou appuyez sur la touche Retour pour enregistrer une copie. **Pour visualiser le**

**brouillon,** appuyez sur l'icône , puis sélectionnez Brouillons. Si vous ne souhaitez pas envoyer l'e-mail ou l'enregistrer, vous pouvez appuyer sur l'icône Menu , puis sur **Ignorer**.

Pour ajouter une signature aux e-mails, appuyez sur l'icône Menu **E** et sur Paramètres depuis la Boîte de réception, puis choisissez un compte et appuyez sur **Signature**.

#### **Recevoir et consulter vos e-mails**

Lors de l'arrivée d'un nouvel e-mail, vous êtes averti par une sonnerie ou le vibreur, et l'icône Mapparaît dans la barre d'état.

Faites glisser la barre d'état vers le bas pour afficher le panneau de notification, puis appuyez sur le nouvel e-mail pour l'ouvrir. Vous pouvez également accéder au libellé de la Boîte de réception Gmail et appuyer sur le nouvel e-mail pour le lire.

Vous pouvez effectuer des recherches d'e-mail par expéditeur, objet, libellé, etc.

- Appuyez sur l'icône  $Q_{\bullet}$  depuis la Boîte de réception.
- Saisissez le mot clé à rechercher et appuyez sur la touche **Rechercher** du clavier logiciel.

#### **Répondre à des e-mails et les transférer**

Lorsque vous consultez un e-mail, trois icônes offrent d'autres options au centre de la conversation.

 **Répondre/Répondre à tous** Appuyez sur cette option pour passer en mode de saisie, rédigez votre réponse, puis sélectionnez **pour** transmettre ce message à un seul destinataire ou à tous les destinataires.

**Transférer** Transférer le message à une autre personne. Indiquez l'adresse e-mail des nouveaux destinataires, puis appuyez sur .

#### **Gérer les Gmails par libellés**

Pour gérer plus facilement vos conversations et messages, vous pouvez les organiser à l'aide d'un libellé.

Lorsque vous lisez les messages d'une conversation, appuyez sur l'icône

et choisissez le libellé à affecter à la conversation.

Pour afficher vos conversations par libellé lorsque vous consultez votre boîte de réception ou une autre liste de conversations, appuyez sur l'icône

 $\bullet$ , puis sélectionnez un libellé pour afficher la liste des conversations correspondantes.

Pour gérer les libellés, appuyez sur **GÉRER LES LIBELLÉS** depuis l'écran Libellés.

**Cochez la case pour sélectionner un e-mail pour activer le traitement par lots et accéder aux options suivantes:**

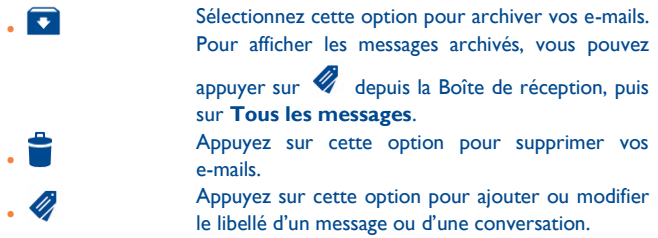

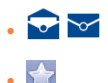

 **Marquer comme (non) important**

Appuyez sur cette option pour indiquer si un message a été lu ou non.

Pour ajouter ou supprimer une étoile de suivi pour une conversation.

Appuyez sur cette option pour marquer l'importance ou non de vos messages.

- **Silencieux** Appuyez sur cette option pour ignorer l'intégralité d'une conversation. Lorsque cette option est activée, les nouveaux messages appartenant à cette conversation n'apparaissent pas dans la **Boîte de réception**, mais sont archivés.
- **Signaler comme spam** Appuyez sur cette option pour signaler qu'un message ou une conversation doit être traité comme un courrier indésirable.

#### **Paramètres Gmail**

Pour gérer les paramètres Gmail, appuyez sur l'icône Menu <sup>E</sup> et sur Paramètres dans la Boîte de réception.

#### **Paramètres généraux**

 **Confirmer avant suppression** Cochez cette case pour confirmer avant de supprimer des messages. **Confirmer avant archivage** Cochez cette case pour confirmer avant d'archiver des messages. **Confirmer avant envoi** Cochez cette case pour confirmer avant d'envoyer des messages. **Faire glisser la liste de conversation** Sélectionnez les actions suivantes après avoir fait glisser l'e-mail dans la liste de conversation : Sans effet, Archives ou supprimer, Toujours supprimer.

- 
- **Ajustement automatique des messages**
- **Avancer automatiquement**
- 
- **Actions relatives aux messages**
- **Effacer l'historique des recherches**
- **Masquer les images des messages**

 **Répondre à tous** Cochez cette case pour choisir cette réponse par défaut aux messages.

> Appuyez sur cette option pour afficher les messages longs à la même taille que l'écran et autoriser le zoom..

> Appuyez sur cette option pour sélectionner l'écran à afficher après avoir effacé ou archivé une conversation.

 **Masquer les cases** Cochez cette case pour masquer les cases lorsque vous sélectionnez des e-mails dans le mode de traitement par lots.

> Appuyez sur cette option pour afficher/masquer les actions relatives aux messages.

Appuyez sur cette option pour supprimer l'historique des mots recherchés.

Appuyez sur cette option pour masquer les images de tous les expéditeurs.

Sélectionnez un compte pour afficher les paramètres suivants:

#### **Paramètres généraux**

- **Boîte de réception prioritaire** Appuyez sur cette option pour définir la boîte de réception comme la boîte par défaut.
	-
	- **Sonnerie et Vibreur**
	-
	- **Synchro Gmail activée/désactivée**

**Notifications** Appuyez sur cette option pour recevoir une notification à réception d'un nouveau message. Appuyez sur cette option pour définir les options Son, Vibreur et Notification.

**Signature** Appuyez sur cette option pour ajouter une signature à la fin de chacun des messages que vous envoyez.

> Appuyez sur cette option pour activer/désactiver la synchronisation Gmail.

- **Synchro des messages en jours**
- 
- **Télécharger les pièces jointes**

Appuyez sur cette option pour définir la durée en jours de la synchronisation des messages. **Gérer les libellés** Appuyez sur cette option pour ouvrir l'écran Libellé, qui vous permet de gérer la synchronisation et les notifications. Cochez cette case pour télécharger

automatiquement les pièces jointes de messages récents via le Wi-Fi.

#### **4.2.2 E-mail ...............................................................**

Outre un compte Gmail, vous pouvez également configurer des comptes de messagerie POP3 ou IMAP externes sur votre téléphone.

Pour accéder à cette fonctionnalité, sélectionnez l'onglet Application depuis l'écran d'accueil, puis appuyez sur **E-mail**.

Lorsque vous ouvrez l'application pour la première fois, un assistant de configuration vous aide à ajouter un compte de messagerie.

- · Indiquez l'adresse e-mail et le mot de passe du compte que vous souhaitez configurer.
- Appuyez sur **Suivant**. Si le compte indiqué n'est pas proposé par votre opérateur, vous devrez le configurer manuellement. Sélectionnez alors **Configuration manuelle** pour modifier directement les paramètres du courrier entrant et du courrier sortant.
- Indiquez le nom du compte et celui que vous souhaitez faire apparaître dans les e-mails que vous envoyez.
- Pour ajouter un autre compte de messagerie, appuyez sur l'icône Menu et sur **Paramètres**. Appuyez sur **AJOUTER UN COMPTE** en haut et à droite pour créer le compte.

#### **Créer et envoyer des e-mails**

• Appuyez sur l'icône  $\Box$  depuis la Boîte de réception.

- Saisissez l'adresse e-mail du ou des destinataires(s) dans le champ **À**.
- Si nécessaire, appuyez sur l'icône Menu : et sur **Ajouter Cc/Cci** pour envoyer une copie ou une copie invisible du message.
- Saisissez l'objet et le contenu du message.
- Appuyez sur l'icône Menu : et sur **Joindre un fichier** pour ajouter une pièce jointe.
- Enfin, appuyez sur **pour envoyer le message**.
- Si vous ne souhaitez pas envoyer votre message immédiatement, appuyez sur l'icône **Menu** et sur **Enregistrer** ou appuyez sur la touche Retour pour enregistrer une copie.
- talk **4.3 Google Talk .................................................**

Le service de messagerie instantanée de Google, Google Talk, vous permet de communiquer avec vos amis en temps réel, dès qu'ils sont connectés.

Pour accéder à cette fonction, sélectionnez l'onglet Application depuis l'écran d'accueil, puis appuyez sur l'icône Talk. Tous les amis que vous avez ajoutés dans Google Talk par le biais du Web ou de votre téléphone apparaissent dans votre liste d'amis.

Sélectionnez votre compte pour définir votre statut en ligne.

Sélectionnez le champ de saisie situé sous votre statut en ligne pour taper votre message de statut.

Pour vous déconnecter, appuyez sur l'icône Menu **H**depuis la Liste d'amis afin d'afficher des options supplémentaires, puis appuyez sur **Se déconnecter**. Vous pouvez également sélectionner **Se déconnecter** depuis le statut en ligne.

#### **4.3.1 Chat avec vos contacts**

Pour commencer une discussion, sélectionnez un nom dans votre Liste d'amis, saisissez un message et appuyez sur . Pour inviter d'autres personnes à se joindre à votre discussion, appuyez sur l'icône Menu **E**, puis sur **Ajouter au** chat et choisissez l'ami à inviter.

#### **4.3.2 Ajouter un nouvel ami**

Depuis la Liste d'amis, appuyez sur l'icône **et pour ajouter un nouvel ami.** Indiquez l'identifiant Google Talk ou l'adresse Gmail de l'ami que vous souhaitez ajouter, puis appuyez sur **Terminé**.

Votre ami recevra une notification de cette invitation. Il devra la sélectionner, puis appuyer sur **Bloquer,** Refuser ou **Accepter** pour y répondre.

#### **4.3.3 Mettre fin à un chat**

Pour mettre un terme à la discussion, appuyez sur l'icône Menu **E** directement depuis l'écran de discussion, puis sur **Arrêter le chat**. Si vous souhaitez mettre un terme à toutes les discussions, appuyez sur l'icône Menu **E** et sur Arrêter tous les chats depuis la Liste d'amis.

#### **4.3.4 Gérer vos amis**

Outre ajouter des amis à votre liste, vous avez également accès aux options suivantes:

 **Pour afficher tous vos amis ou seulement ceux que vous contactez**  Par défaut, seuls les amis avec lesquels vous discutez régulièrement apparaissent dans la liste d'amis. Pour afficher tous vos amis, appuyez sur l'icône Menu , sur **Options** 

 **Pour bloquer ou retirer un ami**

**le plus souvent d'affichage**, puis sur **Nom**. Pour revenir à l'affichage des amis les plus fréquemment contactés, appuyez sur **Disponibilité ou sur**  Récents depuis les **Options d'affichage**. Pour empêcher un ami de vous envoyer des

messages ou pour le retirer de la liste de vos amis, appuyez sur l'icône Menu  $\overline{H}$  et sur **Infos amis** depuis l'écran de discussion, puis sur **Bloquer** ou **Supprimer**. Pour consulter la liste des amis bloqués, appuyez sur l'icône Menu **E** et **Paramètres**, choisissez un compte et sélectionnez **Amis bloqués**. **Si vous souhaitez débloquer un ami, appuyez sur son nom dans la liste des amis bloqués, puis sur** OK lorsque vous y êtes invité.

#### **4.3.5 Paramètres**

Pour accéder à des paramètres supplémentaires, appuyez sur l'icône Menu

et sur **Paramètres** depuis la Liste d'amis, puis choisissez un compte.

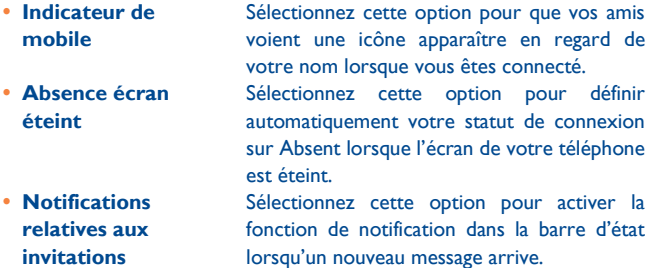

**Notifications chat** Appuyez sur cette option pour définir le type
- **Sonnerie notification/chat vidéo**
- 
- **Effet vidéo par défaut**
- 
- **Effacer l'historique des recherches**
- 
- **Conditions et confidentialité**

**MI/Vidéo** de notification d'une discussion texte ou vidéo.

> Appuyez sur cette option pour choisir une sonnerie de notification ou de chat vidéo.

• Vibreur **Appuyez sur cette option pour définir le type** de vibreur d'une discussion texte ou vidéo.

> Appuyez sur cette option pour définir la stabilisation de l'image pour la discussion vidéo.

 **Amis bloqués** Appuyez sur cette option pour afficher/débloquer vos amis bloqués.

Appuyer sur cette option pour effacer l'historique de vos recherches précédentes. **Gérer un compte** Appuyez sur cette option pour ajouter,

supprimer ou synchroniser vos comptes.

Appuyez sur cette option pour en savoir plus sur **Talk**.

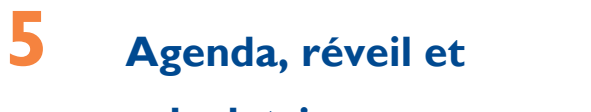

# **calculatrice.........................**

**5.1 Agenda ..........................................................**

Utilisez l'Agenda pour gérer vos réunions, rendez-vous, etc. Pour accéder à cette fonction, sélectionnez l'onglet Application depuis l'écran d'accueil, puis appuyez sur **Agenda**.

#### **5.1.1 Affichage multi-mode**

Vous avez accès à différentes vues: Jour, Semaine, Mois ou Mon planning. Sélectionnez une date pour changer l'affichage dans l'Agenda : un menu déroulant apparaît, qui vous permet de faire votre choix. Appuyez sur l'icône **bu** pour revenir à la vue Aujourd'hui.

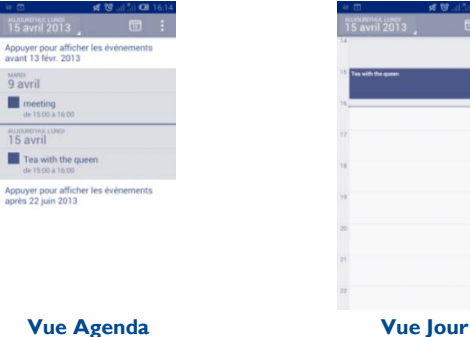

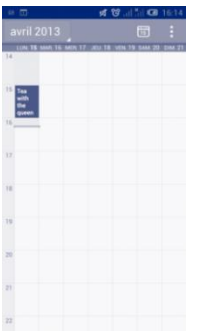

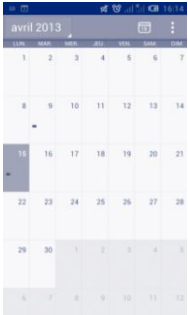

#### **Vue Semaine Vue Mois**

En vue Agenda, Jour ou Semaine, appuyer sur un événement afin d'afficher les informations détaillées le concernant.

Dans la vue Mois, appuyez sur un jour pour ouvrir les événements du jour en question.

Dans la vue mensuelle, faites glisser vers le haut ou le bas pourpasser au mois précédant ou suivant. Dans la vue Semaine, faites glisser vers la gauche ou la droite pour passer à la semaine suivante ou précédente. En appuyant sur une date, vous pouvez passer à l'écran Agenda.

#### **5.1.2 Créer de nouveaux événements**

Vous pouvez ajouter de nouveaux événements à partir de n'importe quelle vue de l'Agenda.

- Pour accéder à l'écran de modification des nouveaux événements en mode Portrait, appuyez sur l'icône Menu et sur **Nouvel événement** depuis l'écran Agenda, ou en mode Paysage, appuyez sur l'icône  $\overline{\mathbb{C}^2}$ .
- Renseignez toutes les informations requises. Si l'événement concerne la totalité d'une journée, vous pouvez sélectionner **Journée entière**.
- Invitez d'autres personnes à participer à cet événement. Indiquez les

adresses e-mail des invités en les séparant par des virgules. Les invités recevront une invitation via les applications Agenda et E-mail.

Une fois terminé, appuyez sur **OK** en haut de l'écran.

Pour créer rapidement un événement depuis la vue Jour ou Semaine, appuyez de manière prolongée sur un espace vide ou sur un des événements afin d'accéder à la liste d'options, puis sélectionnez **Nouvel événement**, afin de renseigner tous les détails de l'événement. Vous pouvez aussi sélectionner un emplacement vide pour choisir une zone cible qui deviendra bleue, et appuyer à nouveau dessus pour créer votre nouvel événement.

#### **5.1.3 Partager, supprimer ou modifier un événement**

Pour supprimer ou modifier un événement, sélectionnez l'événement afin d'accéder à l'écran des détails, puis appuyez sur l'icône **Des pour partager** l'événement avec d'autres personnes via Bluetooth, E-mail et MMS, etc., appuyez sur l'icône  $\sqrt{ }$  pour modifier l'événement, puis sur l'icône  $\overline{\mathbb{U}}$ pour le supprimer.

#### **5.1.4 Rappel d'événements**

Si vous avez défini un rappel pour un événement, l'icône <sup>1</sup> apparaît dans la barre d'état pour vous prévenir de l'imminence de l'événement.

Faites glisser la barre d'état vers le bas pour afficher le panneau de notification, puis appuyez sur le nom de l'événement pour afficher l'écran Notifications du calendrier.

Sélectionnez **Tout répéter** pour désactiver tous les rappels pendant 5 minutes.

Sélectionnez **Tout supprimer** pour supprimer tous les rappels de la liste. Appuyez sur la touche **Retour** pour conserver tous les rappels en attente dans la barre d'état et le panneau de notification.

Options importantes accessibles en appuyant sur l'icône Menu : depuis

l'écran principal de l'Agenda:

- 
- 
- 
- 
- **Effacer les événements**
- 

 **Nouvel événement** Pour ajouter un nouvel événement **Actualiser** Pour actualiser l'agenda **Rechercher** Pour faire une recherche dans le calendrier **Agendas à afficher** Pour afficher, masquer, supprimer ou ajouter des agendas Pour effacer tous les événements

**Paramètres** Pour définir divers paramètres de l'agenda

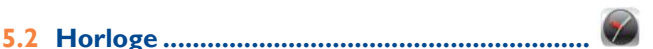

# Votre téléphone mobile est équipé d'une horloge intégrée. Pour accéder à cette fonction, sélectionnez l'onglet Application depuis l'écran d'accueil, puis appuyez sur **Horloge**. Appuyez n'importe où sur l'écran pour l'éclairer ou réduire la luminosité Appuyez sur **C** Régler l'alarme pour ajouter ou régler une alarme.

#### **5.2.1 Régler une alarme**

Depuis l'écran **Horloge**, appuyez sur **Q** pour accéder à l'écran Alarmes, puis sur pour ajouter une nouvelle alarme. Les options suivantes apparaissent:

- **Activer l'alarme** Appuyez sur cette option pour activer l'alarme. **Heure** Appuyez sur cette option pour définir l'heure. **Répéter** Appuyez sur cette option pour choisir les
- jours de fonctionnement de l'alarme.
- **Sonnerie** Appuyez sur cette option pour choisir une sonnerie pour l'alarme.
- Vibreur **Appuyez** sur cette option pour activer le

vibreur.

- **Libellé** Appuyez sur cette option pour nommer l'alarme.
- **Alarme tapageuse** Appuyez sur cette option pour activer l'alarme. En mode **Alarme tapageuse**, vous ne pouvez pas répéter l'alarme et celle-ci ne s'arrête que lorsque vous appuyez sur les trois boutons qui s'affichent.

Une fois terminé, appuyez sur **OK** pour valider.

Pour supprimer une alarme, appuyez dessus dans l'écran **Alarmes** pour

accéder à l'écran de modification des alarmes, appuyez sur pour la supprimer. Appuyez sur **OK** pour valider, puis sur **Annuler** pour annuler.

### **5.2.2 Régler les paramètres de l'alarme**

Appuyez sur l'icône **Menu** depuis l'écran Alarmes, puis sur **Paramètres**. Vous pouvez alors ajuster les options suivantes :

- **Alarme mode silencieux** Sélectionnez cette option afin que l'alarme sonne même si le téléphone est en mode Silencieux.
- **Volume** Sélectionnez cette option pour régler le volume des alarmes.
- **Répéter après** Sélectionnez cette option pour définir la durée d'extinction temporaire d'une alarme.
- **Touches Volume** Appuyez sur cette option pour définir le comportement de la touche **Volume haut/bas** lorsqu'une alarme sonne : **Aucune, Répéter ou Quitter**
- **Définir la sonnerie par défaut** Appuyez sur cette option pour régler la sonnerie par défaut des alarmes.
- **Retourner: couper le son**
- Appuyez sur **Retourner : couper le son**  pour choisir entre **Répéter** ou **Arrêter**.

Appuyez sur le commutateur pour activer/désactiver la répétition ou l'arrêt de l'alarme en retournant le téléphone.

• **Afficher après l'alarme** Cochez cette option si vous souhaitez afficher la la météo et les événements du jour après avoir arrêté l'alarme.

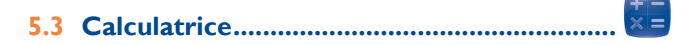

La calculatrice vous permet de résoudre des problèmes arithmétiques simples.

Pour accéder à cette fonction, sélectionnez l'onglet Application depuis l'écran d'accueil, puis appuyez sur **Calculatrice**.

Vous avez le choix entre les deux panneaux suivants: Fonctions de base et Fonctions avancées.

Pour passer des fonctions de base aux fonctions avancées, vous pouvez :

- Faire glisser le panneau des fonctions de base vers la gauche pour accéder aux fonctions avancées.
- Ou appuyer de manière prolongée sur la touche Menudepuis les fonctions de base pour ouvrir le menu des options, puis sur **Fonctions avancées**.

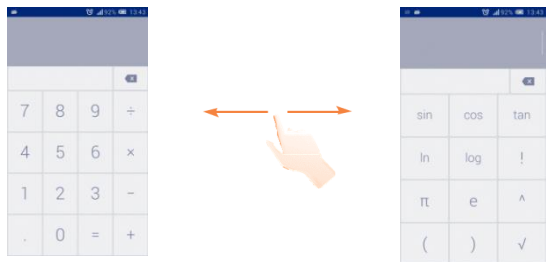

Entrez un nombre, sélectionnez le type d'opération à effectuer, entrez le deuxième nombre, puis appuyez sur «=» pour afficher le résultat. Appuyez sur « pour effacer les chiffres un à un, ou appuyez de manière prolongée sur « pour effacer tous les chiffres simultanément. Vous pouvez effacer l'historique de la calculatrice en appuyant sur le caractère **C** sur les panneaux.

Appuyez de manière prolongée sur l'affichage de la calculatrice pour ouvrir un menu permettant de copier les éléments saisis et d'accéder à d'autres outils:

- **Couper** Pour couper le texte sélectionné
- **Copier** Pour copier le texte sélectionné<br> **Coller**<sup>(1)</sup> Pour insérer le texte précédem
- 
- Pour insérer le texte précédemment copié dans

la barre de saisie

(1) L'option n'apparaît pas tant que l'opération copier ou couper n'a pas été effectuée.

# **6 Établir une connexion au**

# **réseau ......................................**

Pour vous connecter à Internet par le biais de ce téléphone, vous pouvez utiliser à votre convenance les réseaux GPRS/EDGE/3G ou Wi-Fi.

# **6.1 Établir une connexion à Internet**

# **6.1.1 GPRS/EDGE/3G**

La première fois que vous allumez votre téléphone avec une carte SIM insérée, celle-ci configure automatiquement un service réseau, à savoir GPRS, EDGE ou 3G. Si vous n'êtes pas connecté au réseau, vous pouvez appuyer sur  $\mathbb{R}$  dans le panneau de notification.

Pour vérifier la connexion réseau que vous utilisez, faites glisser vers la bas le panneau de notification et appuyez sur  $\circledcirc$  pour accéder aux **Paramètres**, puis sur **Plus...\Réseaux mobiles\Noms des points d'accès**.

#### **Créer un nouveau point d'accès**

Pour ajouter une nouvelle connexion réseau GPRS/EDGE/3G sur votre téléphone, procédez comme suit:

- Faites glisser le panneau de notification vers le bas et appuyez sur pour accéder aux **Paramètres**.
- Appuyez sur **Paramètres\Plus...\Réseaux mobiles\Paramètres du réseau\Noms des points d'accès**
- Appuyez ensuite sur l'icône Menu , puis sur **Nouvel APN**.
- Indiquez les paramètres APN requis.

• Une fois terminé, appuyez sur l'icône Menu <sup>:</sup> et sur *Enregistrer*.

#### **Activer/Désactiver les connexions de données en itinérance**

En cas d'itinérance, vous pouvez décider de vous connecter ou non à un service de données.

- Faites glisser le panneau de notification vers le bas et appuyez sur **pour accéder à Paramètres\Plus...\Réseaux mobiles.**
- Cochez / Décochez la case **Itinérance des données** pour activer ou désactiver l'itinérance des données.
- La désactivation de l'itinérance des données ne vous empêche pas d'utiliser des connexions Wi-Fi pour transmettre des données (voir section «**6.1.2 Wi-Fi**»).

#### **6.1.2 Wi-Fi**

Grâce au Wi-Fi, vous pouvez vous connecter à Internet dès que votre téléphone est à portée d'un réseau sans fil. La technologie Wi-Fi peut être exploitée sur votre téléphone, même sans carte SIM insérée.

#### **Activer le Wi-Fi et se connecter à un réseau sans fil**

- Faites glisser le panneau de notification vers le bas et appuyez sur los pour accéder aux **Paramètres**.
- Appuyez sur le bouton sur situé à côté de l'option Wi-Fi pour activer ou désactiver le Wi-Fi.
- Appuyez sur **Wi-Fi**. Des informations détaillées sur les réseaux Wi-Fi détectés apparaissent dans la section des réseaux Wi-Fi.
- Sélectionnez un réseau Wi-Fi afin de vous y connecter. Si le réseau que vous avez sélectionné est sécurisé, vous devez indiquer un mot de passe ou toute autre information de connexion (contactez votre opérateur réseau si vous avez besoin de renseignements). Une fois terminé, appuyez sur **Se connecter**.

#### **Recevoir une notification quand un nouveau réseau est détecté**

Lorsque vous êtes connecté au Wi-Fi et que la notification de réseau est activée, l'icône Wi-Fi apparaît dans la barre d'état dès que votre téléphone détecte un réseau sans fil. Pour activer cette fonctionnalité lorsque le Wi-Fi est activé, procédez comme suit:

- Faites glisser le panneau de notification vers le bas et appuyez sur pour accéder aux **Paramètres**.
- Appuyez sur Wi-Fi. Appuyez ensuite sur la touche Menu i et sur Paramètres avancés depuis l'écran Wi-Fi.
- Cochez/Décochez la case **Notification de réseau** pour activer ou désactiver cette fonction.

#### **Ajouter un réseau Wi-Fi**

Lorsque le Wi-Fi est activé, vous pouvez ajouter de nouveaux réseaux Wi-Fi selon vos préférences.

- Faites glisser le panneau de notification vers le bas et appuyez sur los pour accéder aux **Paramètres**.
- Appuyez sur **Wi-Fi**, puis sur ...
- Indiquez le nom du réseau et toute autre information requise.
- Appuyez sur **Enregistrer**.

Dès que vous serez à nouveau à portée de ce réseau, votre téléphone se connectera automatiquement.

#### **Supprimer un réseau Wi-Fi**

Procédez comme suit si vous ne souhaitez plus vous connecter automatiquement à un réseau ou si vous ne l'utilisez plus.

- Le cas échéant, activez le réseau Wi-Fi.
- Sur l'écran Wi-Fi, appuyez de manière prolongée sur le nom du réseau enregistré.
- Appuyez sur **Retirer le réseau** dans la boîte de dialogue qui apparaît.

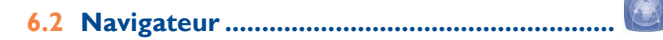

Le navigateur permet de consulter des pages Web et de rechercher des informations sur Internet.

Pour accéder à cette fonction, sélectionnez l'onglet Application depuis l'écran d'accueil, puis appuyez sur **Navigateur**.

#### **Accéder à une page Web**

Appuyez sur la barre de l'URL en haut de l'écran du navigateur et saisissez l'adresse de la page Web.

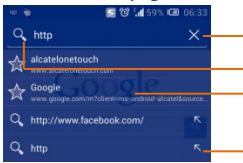

Appuyer pour supprimer tout le contenu.

Appuyer pour rechercher l'adresse et vous y rendre. Appuyer pour accéder au site web suggéré.

Appuyez pour saisir l'adresse suggérée.

La barre de l'URL est masquée après quelques secondes. Pour l'afficher, faites défiler l'écran vers le bas.

#### **Définir la page d'accueil**

- Appuyez sur la touche Menu depuis la fenêtre du navigateur afin d'afficher la liste d'options, puis sélectionnez **Paramètres\ Paramètres généraux\Page d'accueil**.
- Choisissez une page ou un site Web souvent visité comme page d'accueil.
- Si vous choisissez **Autre**, saisissez l'URL du site Web dont vous voulez faire votre page d'accueil, puis appuyez sur **OK** pour confirmer.

#### **6.2.1 Afficher des pages Web**

Lorsque vous êtes sur un site Web, vous pouvez naviguer d'une page à

l'autre en faisant glisser votre doigt sur l'écran, dans n'importe quelle direction, afin de localiser l'information recherchée.

#### **Effectuer un zoom avant ou arrière sur une page Web**

Rapprochez/écartez vos doigts sur l'écran pour effectuer un zoom avant ou arrière sur la page Web. Pour zoomer rapidement dans une page Web, appuyez deux fois sur la partie qui vous intéresse. Pour revenir en mode d'affichage normal, réappuyez deux fois.

#### **Rechercher du texte sur une page Web**

- Appuyez sur l'icône Menu depuis la page Web, puis sur **Rechercher sur la page**.
- Saisissez le mot ou l'expression à rechercher.
- La première correspondance est mise en surbrillance, et les suivantes sont entourées.
- Appuyez sur la flèche haut ou bas pour accéder au terme précédent ou suivant.
- Une fois terminé, appuyez sur vou sur la touche **Retour** pour fermer la barre de recherche.

#### **Autres opérations de texte sur une page Web**

Vous pouvez copier, partager ou rechercher le texte d'une page Web :

- Appuyez de manière prolongée sur le texte pour le mettre en surbrillance.
- Déplacez les deux tabulateurs pour sélectionner le texte voulu.
- Appuyez sur **TOUT SÉLECTIONNER** pour sélectionner tous les termes de l'écran Web.
- Appuyez ici **in pour supprimer le libellé sélectionné.**
- Appuyez sur  $\blacksquare$  pour afficher d'autres actions, dont la copie, le partage et la recherche sur la page ou le Web.

#### **Ouvrir une nouvelle fenêtre ou passer d'une fenêtre à l'autre**

Vous pouvez ouvrir plusieurs fenêtres simultanément.

- Appuyez sur  $\blacksquare$  pour ouvrir les vignettes de toutes les fenêtres.
- Faites défiler vers le haut et vers le bas pour visualiser toutes les fenêtres et sélectionnez-en une pour l'afficher.
- Appuyez sur **Prou** pour ouvrir une nouvelle fenêtre.
- Appuyez sur l'icône Menu **E** et sur **Nouvel onglet navig. privée** pour ouvrir une fenêtre sans laisser de trace.
- Pour fermer une fenêtre, appuyez sur  $\times$  sur la fenêtre à fermer ou faites-la défiler sur le côté.

#### **Autres options:**

**hors connex.**

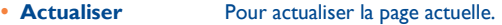

- **Transférer** Pour faire suivre les pages ouvertes.
- **Partager la page** Pour partager la page actuelle avec vos amis de différentes façons (SMS, e-mail, Bluetooth, etc.). **Voir version ordinateur** Pour activer/désactiver les sites Web sur la version d'ordinateur.
- **Enreg. pour lire**  Pour enregistrer la page Web à lire hors ligne.
- Vous pouvez la trouver via l'icône Menu  $\mathbf B$ . puis appuyez sur **Favoris\Enregistrer pages**. **Fermer** Pour fermer tous les onglets et quitter.
- **Écran d'accueil** Pour revenir à la page d'accueil que vous avez définie.
- **Ajouter aux favoris** Pour ajouter la page du site Web actuel à vos favoris.
- **Rechercher sur la page** Pour saisir le contenu que vous souhaitez trouver sur la page actuelle.
- **Arrêter** Pour arrêter l'ouverture de la page actuelle.
- **Favori/Historique** Pour voir les favoris et naviguer dans

l'historique.

#### **Version** Pour connaître la version du navigateur.

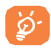

Appuyez sur l'icône à gauche de l'URL pour afficher des informations complémentaires sur la page actuelle.

### **6.2.2 Gérer les liens, l'historique et les téléchargements**

**Accéder à un lien, un numéro de téléphone ou à une adresse sur une page Web**

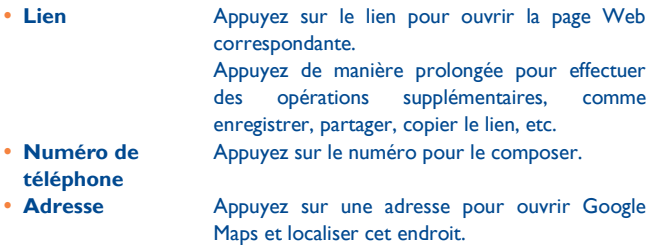

#### **Afficher l'historique du navigateur**

- Appuyez sur l'icône Menu **E** depuis l'écran du navigateur.
- Appuyez sur **Favoris**
- Sélectionnez l'onglet **Historique** pour afficher l'historique du navigateur.
- Appuyez sur **Pages enregistrées** pour afficher les pages que vous avez enregistrées.

**Télécharger une application Internet ou afficher les fichiers téléchargés**

Avant de télécharger une application Internet, vous devez autoriser votre

téléphone à installer des applications Web (appuyez sur <sup>@</sup> depuis l'écran d'accueil et sur **Paramètres\Sécurité**, puis cochez la case **Sources inconnues** et appuyez sur **OK** pour confirmer).

Pour télécharger un élément, sélectionnez cet élément ou le lien de téléchargement.

Pour annuler un téléchargement, sélectionnez l'élément téléchargé depuis le panneau de notification, choisissez l'élément à annuler et appuyez sur

pour confirmer.

Pour afficher les éléments téléchargés, appuyez sur l'onglet **Application,**  puis sur Téléchargements.

#### **Gérer les favoris**

#### **Ajouter une page Web aux favoris**

- Ouvrez la page Web que vous souhaitez ajouter aux favoris.
- Appuyez sur l'icône Menu et sur **Ajouter aux favoris** ou, depuis l'écran **Historique**, sélectionnez l'étoile située à côté de l'URL.
- Le cas échéant, indiquez le nom et l'emplacement du favori, puis appuyez sur **OK** pour confirmer.

#### **Ouvrir un favori**

- Appuyez sur l'icône Menu **E** et sur Signets/Historique, ou sélectionnez l'icône  $\blacksquare$  et appuyez sur  $\blacksquare$  pour accéder à l'écran **Favoris**.
- Sélectionnez le favori à ouvrir.
- Vous pouvez également appuyer de manière prolongée sur un favori afin d'afficher la liste d'options, puis appuyer sur **Ouvrir** ou **Ouvrir une nouvelle fenêtre**.

#### **Modifier un favori**

- Appuyez sur l'icône Menu E et sur Favoris, ou sélectionnez l'icône et appuyez sur **A** pour accéder à l'écran **Favoris**.
- Appuyez de manière prolongée sur le favori à modifier.
- Appuyez sur **Modifier le favori** et faites vos modifications.
- Une fois terminé, appuyez sur **OK** pour valider.

#### **Appuyez de manière prolongée sur un favori de la liste pour accéder à des options supplémentaires:**

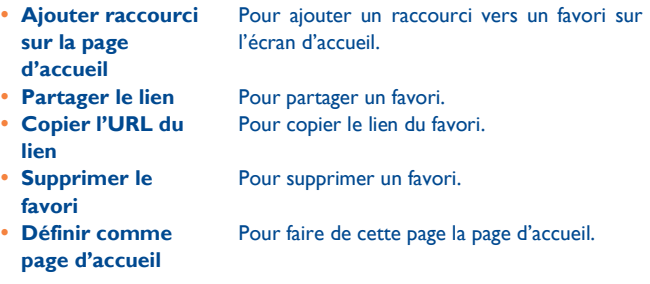

#### **6.2.3 Paramètres**

Vous avez également accès à des paramètres supplémentaires. Pour accéder aux paramètres du navigateur, appuyez sur l'icône Menu depuis l'écran du navigateur, puis sur **Paramètres**.

#### **Paramètres généraux**

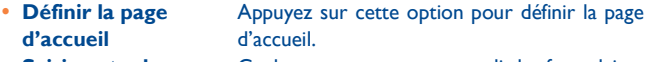

**Saisie auto du** Cochez cette case pour remplir les formulaires

 **Texte de saisie automatique**

**formulaire** Web en un seul geste.

Appuyez sur cette option pour définir le texte à saisir automatiquement dans les formulaires Web.

#### **Confidentialité et sécurité**

- **Effacer le cache** Appuyez sur cette option pour effacer les contenus et les bases de données temporaires en local.
- **Effacer l'historique** Appuyez sur cette option pour effacer l'historique du navigateur.
	- Cochez cette case pour afficher un avertissement si un problème de sécurité a été détecté au niveau d'un site.
		- Cochez cette case pour autoriser les sites à enregistrer et à lire les données des cookies.
			- Appuyez sur cette option pour effacer tous les cookies du navigateur.
			- Cochez cette case pour mémoriser les données dans des formulaires pour un usage ultérieur.
				- Appuyez sur cette option pour effacer toutes les données des formulaires.

Cochez cette case pour autoriser les sites Web à vous localiser.

- Appuyez sur cette option pour supprimer les autorisations d'accès pour tous les sites Web.
- Cochez cette case pour enregistrer les noms d'utilisateurs et les mots de passe pour les sites Web.

Appuyez sur cette option pour effacer tous les mots de passe enregistrés.

- 
- **Avertiss. de sécurité**
- **Accepter les cookies**
- **Effacer tous les cookies**
- **Données de formulaires**
- **Eff. données formulaires**
- **Activer la localisation**
- **Sup. données localisa.**
- **Mém. mots de passe**
- **Eff. les mots de passe**

#### **Accessibilité**

- **Forcer activation du zoom**
- **Mise à l'échelle du texte**
- **Effectuer un zoom en appuyant deux fois**
- **Taille de police minimale**
- 
- 

Cochez cette case pour contrôler le zoom d'un site Web à votre guise.

Faites défiler pour changer la taille du texte affiché.

Faites défiler pour changer le degré de grossissement en appuyant deux fois sur la page.

Faites défiler pour changer la taille de police minimale.

 **Rendu inversé** Cochez cette case pour afficher les pages en inversant les couleurs.

 **Contraste** Faites défiler pour modifier le contraste des pages. Il est gris, sauf si vous cochez **Rendu inversé**.

#### **Paramètres avancés**

- **Paramètres recherche**
- **Ouvrir en arrière-plan**
- 
- **Autoriser + d'onglets/appli**
- **Activer les plug-ins**
- **Paramètres du site Web**
- 

Appuyez sur cette option pour choisir un moteur de recherche.

- Cochez cette case pour ouvrir les nouvelles fenêtres en arrière-plan.
- **Activer JavaScript** Cochez cette case pour activer JavaScript.

Cochez cette case pour activer plusieurs onglets par application.

Cochez cette case pour activer les plug-ins.

niveau de grossissement par défaut.

Appuyez sur cette option pour afficher les paramètres avancés des sites Web. **Zoom par défaut** Appuyez sur cette option pour choisir le

- **Vue d'ensemble** Cochez cette case pour ouvrir les pages Web réduites, sous forme de vue d'ensemble.
- 
- 
- 
- **Rét. valeurs par défaut**

 **Redimensionner** Cochez cette case pour afficher les pages Web sur la totalité de l'écran.

 **Bloquer les pop-up** Cochez cette case pour empêcher l'ouverture de fenêtres contextuelles.

 **Codage du texte** Appuyez sur cette option pour choisir un codage de caractères standard.

> Appuyez sur cette option pour effacer toutes les données du navigateur et rétablir tous les paramètres par défaut.

#### **Gestion bande passante**

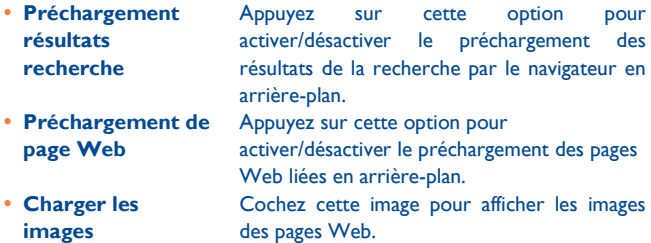

#### **Labs**

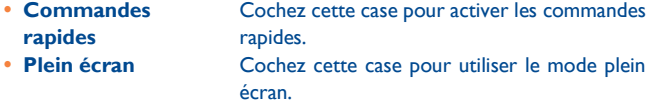

# **6.3 Établir une connexion à des appareils Bluetooth(**1**)**

Le Bluetooth est une technologie de communication sans fil de courte portée que certains appareils utilisent pour échanger des informations ou se connecter à d'autres appareils Bluetooth.

Pour accéder à cette fonction, faites glisser le panneau de notification vers le bas et appuyez sur **O** pour accéder aux **Paramètres**. Appuyez ensuite sur **Bluetooth**, votre appareil, ainsi que les autres appareils disponibles s'affichent à l'écran.

#### **Activer le Bluetooth**

- Faites glisser le panneau de notification vers le bas et appuyez sur  $\circledcirc$ pour accéder aux **Paramètres**.
- **Appuyez sur pour activer ou désactiver cette fonction.**

Vous pouvez personnaliser le nom de votre téléphone afin qu'il soit plus facilement identifiable.

- Faites glisser le panneau de notification vers le bas et appuyez sur  $\circledcirc$ pour accéder aux **Paramètres**.
- Sélectionnez **Bluetooth.**
- **Appuyez sur l'icône** Menu **E**, puis sur Renommer le téléphone.
- Saisissez un nom, puis appuyez sur **Renommer** pour confirmer.

#### **Rendre votre téléphone visible**

- Faites glisser le panneau de notification vers le bas et appuyez sur lot pour accéder aux **Paramètres**.
- **(**1**)** Nous vous recommandons d'utiliser le kit piéton Bluetooth ALCATEL ONE TOUCH, car il a été testé et est compatible avec votre téléphone. Vous pouvez accéder au site [www.alcatelonetouch.com](http://www.alcatelonetouch.com/) pour plus d'informations sur les kits mains libres Bluetooth ALCATEL ONE TOUCH.
- Sélectionnez **Bluetooth.**
- Sélectionnez votre appareil pour le rendre visible ou invisible.
- **Appuyez sur l'icône Menu E**, puis sur Délai de visibilité pour sélectionner la durée de visibilité.

#### **Associer/Connecter votre téléphone à un appareil Bluetooth**

Vous pouvez activer Bluetooth et connecter votre téléphone à l'appareil Bluetooth avec lequel vous souhaitez échanger des données.

- Faites glisser le panneau de notification vers le bas et appuyez sur pour accéder aux **Paramètres**.
- Sélectionnez **Bluetooth.**
- Appuyez sur **RECHERCHER APPAREILS**
- Choisissez dans la liste l'appareil Bluetooth auquel vous souhaitez vous connecter.
- Une boîte de dialogue apparaît : appuyez sur **Connecter** pour confirmer.
- Le cas échéant, votre téléphone est connecté à l'appareil.

#### **Dissocier/Déconnecter un appareil Bluetooth**

- Appuyez sur l'icône Paramètres Fi située à côté de l'appareil à déconnecter.
- Appuyez sur **Dissocier** pour confirmer.

# **6.4 Établir une connexion à un ordinateur**

À l'aide d'un câble USB, vous pouvez transférer des fichiers multimédia et d'autres types de fichiers entre la mémoire interne de votre téléphone et l'ordinateur. Avant d'utiliser le protocole MTP, décochez d'abord **Débogage USB** via **Paramètres\À propos du téléphone\**

#### **Paramètres avancés\Débogage USB**. **(1)**

#### **Pour connecter votre téléphone à votre ordinateur:**

- Utilisez le câble USB fourni avec votre téléphone pour le connecter à un port USB de l'ordinateur. Vous recevez une notification indiquant que le câble USB est connecté.
- Si vous utilisez MTP ou PTP, votre téléphone sera automatiquement connecté.

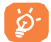

Pour le système d'exploitation Windows XP ou inférieur, téléchargez et installez d'abord Windows Media Player 11 sur votre ordinateur depuis le lien suivant: http://windows. microsoft.com/zh-CN/windows/ download-windows-media-player.

#### **Pour trouver les données à transférer ou à télécharger dans la mémoire de votre téléphone:**

- Appuyez sur l'onglet Application depuis l'écran d'accueil pour ouvrir la liste des applications.
- Appuyez sur **Mes fichiers**.

Toutes les données que vous avez téléchargées sont stockées dans **Mes fichiers**, où vous pouvez voir les fichiers multimédia (vidéos, photos, musique et autres), renommer les fichiers, installer des applications sur votre téléphone, etc.

# **6.5 Partager la connexion de données mobiles de votre téléphone**

Vous pouvez partager la connexion de données mobiles de votre téléphone avec un ordinateur via un câble USB (Partage par USB) ou avec

(1) Pour le mode à SIM unique.

jusqu'à huit appareils en transformant votre téléphone en point d'accès Wi-Fi.

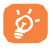

Les fonctions ci-dessous peuvent entraîner des frais supplémentaires auprès de votre opérateur. Des frais supplémentaires peuvent également être facturés en itinérance.

#### **Partager la connexion de données de votre téléphone via une liaison USB**

Utilisez le câble USB fourni avec votre téléphone pour le connecter à un port USB de l'ordinateur.

- Faites glisser le panneau de notification vers le bas et appuyez sur  $\circledcirc$ pour accéder aux **Paramètres**.
- Appuyez sur **Plus...\Partage connexion Internet.**
- Cochez/Décochez la case **Partage par USB** pour activer/désactiver cette fonction.

#### **Partager la connexion de données de votre téléphone comme point d'accès Wi-Fi**

- Faites glisser le panneau de notification vers le bas et appuyez sur pour accéder aux **Paramètres**.
- Appuyez sur **Plus...\Partage connexion Internet.**
- Cochez/Décochez la case **Partage par Wi-Fi** pour activer/désactiver cette fonction.

#### **Renommer ou sécuriser votre point d'accès à distance**

Lorsque votre partage par Wi-Fi est activé, vous pouvez modifier le nom du réseau Wi-Fi de votre téléphone (SSID) et ainsi en sécuriser l'accès.

- Faites glisser le panneau de notification vers le bas et appuyez sur pour accéder aux **Paramètres**.
- Appuyez sur **Plus...\Partage connexion Internet.**
- Appuyez sur **Configurer PA Wi-Fi** pour changer de réseau SSID ou définir la sécurité de votre réseau.
- Appuyez sur **Enregistrer**.

# **6.6 Établir une connexion des réseaux privés virtuels**

Le réseau privé virtuel (VPN) permet de se connecter à des ressources sur un réseau local sécurisé sans être sur place. Les VPN sont généralement déployés dans des entreprises, des établissements d'enseignement et d'autres institutions afin que les utilisateurs puissent accéder aux ressources du réseau local depuis l'extérieur ou via une connexion à un réseau sans fil.

#### **Ajouter un VPN**

- Faites glisser le panneau de notification vers le bas et appuyez sur pour accéder aux **Paramètres**.
- Appuyez sur **Plus...\Paramètres VPN\Ajouter un profil VPN**
- Dans l'écran qui apparaît, suivez les instructions de votre administrateur réseau pour configurer chaque composant des paramètres VPN.
- Appuyez sur **Enregistrer**.
- Le VPN est ajouté à la liste figurant sur l'écran Paramètres de VPN.

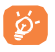

Avant d'ajouter un VPN, définissez un code PIN ou un mot de passe pour votre téléphone.

#### **Se connecter à un VPN ou se déconnecter**

Pour se connecter à un VPN:

- Faites glisser le panneau de notification vers le bas et appuyez sur pour accéder aux **Paramètres**.
- Appuyez sur **Plus...\Paramètres VPN**
- Les VPN que vous avez ajoutés sont répertoriés ; appuyez sur le VPN auquel vous souhaitez vous connecter.
- Dans la boîte de dialogue qui s'affiche, saisissez les identifiants requis et appuyez sur **Se connecter**.

Pour se déconnecter:

 Ouvrez le panneau de notification et sélectionnez la notification relative à la déconnexion du VPN.

#### **Modifier/Supprimer un VPN**

Pour modifier un VPN:

- Faites glisser le panneau de notification vers le bas et appuyez sur pour accéder aux **Paramètres**.
- Appuyez sur **Plus...\Paramètres VPN**
- Les VPN que vous avez ajoutés sont répertoriés dans l'écran Paramètres de VPN. Appuyez de manière prolongée sur le VPN que vous souhaitez modifier.
- Appuyez sur **Modifier le profil**.
- Lorsque vous avez terminé, appuyez sur **Enregistrer**. Pour supprimer:
- Appuyez de manière prolongée sur le VPN que vous souhaitez supprimer dans la boîte de dialogue qui apparaît, puis appuyez sur Supprimer **le profil**.
- Appuyez sur **OK** pour valider.

# **6.7 Configurer l'appel Internet (SIP)**

Vous pouvez passer/recevoir des appels Internet lorsque vous êtes connecté à un réseau Wi-Fi et non via votre réseau mobile. Vous devez configurer un compte Internet valide avant de pouvoir utiliser cette fonction. Reportez-vous à la section 3.1.1 Établir un appel pour savoir comment passer un appel Internet.

#### **Pour ajouter un compte d'appel Internet**

- Appuyez sur l'onglet Application depuis l'écran d'accueil, puis sélectionnez **Téléphone**.
- Appuyez sur **Paramètres\Paramètres d'appel\Appel Internet\ Utiliser appel Internet**.
- Cochez cette case pour activer les appels Internet.
- Appuyez sur Comptes, puis sur l'onglet AJOUTER UN COMPTE.
- · Dans l'écran qui apparaît, suivez les instructions de votre fournisseur de services d'appels Internet pour configurer chaque paramètre de votre compte.
- Une fois terminé, appuyez sur **ENREGISTRER** pour valider ou sur **IGNORER** pour annuler.

#### **Pour modifier/supprimer un compte d'appel Internet**

Pour modifier:

- Appuyez sur l'onglet Application depuis l'écran d'accueil, puis sélectionnez **Téléphone**.
- Appuyez sur Paramètres\Paramètres d'appel\Appel Internet\Comptes.
- Les comptes que vous avez ajoutés apparaissent dans la liste. Appuyez sur le compte que vous souhaitez modifier.
- · Modifiez les paramètres de votre choix. Une fois terminé, appuyez sur **ENREGISTRER**.

Pour supprimer un compte:

- Appuyez sur le compte que vous souhaitez supprimer.
- Appuyez sur **E** et **Supprimer le compte.**

#### **Pour configurer votre téléphone pour recevoir des appels Internet**

La réception des appels Internet entrants est désactivée par défaut afin de réduire la consommation d'énergie.

- Appuyez sur l'onglet Application depuis l'écran d'accueil, puis sélectionnez **Téléphone**.
- Appuyez sur **Paramètres\Paramètres d'appel\Appel Internet\ Comptes\Réception appels entrants**.
- Cochez/Décochez la case pour activer ou désactiver cette fonction.

# **7 Google Play Store(**1**) .....**

Google Play Store est une boutique de logiciels en ligne, d'où vous pouvez télécharger et installer des applications spécifiquement conçues pour votre téléphone Android.

Pour ouvrir Google Play Store:

- Sélectionnez l'onglet Application depuis l'écran d'accueil, puis appuyez sur **Play Store**.
- Lors de votre premier accès à Google Play Store, les conditions d'utilisation du site vous sont présentées. Appuyez sur **OK** pour poursuivre.

Appuyez sur l'icône Menu , puis sur **Aide** pour accéder à la page d'aide de Google Play Store afin d'obtenir plus d'informations sur cette fonction.

# **7.1 Rechercher des applications à télécharger et les installer**

La page d'accueil Google Play Store vous propose différentes méthodes pour retrouver les applications qui vous intéressent. Les applications et les jeux disponibles sont répertoriés sous forme de listes.

Appuyez sur l'icône Menu , puis sur **Mes applications** pour afficher tous vos téléchargements.

(1) Selon votre pays et votre opérateur.

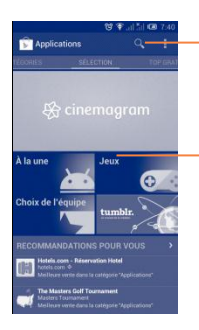

Appuyer pour lancer une recherche dans **Play Store**.

Faire glisser vers la gauche ou la droite pour afficher toutes les catégories.

Appuyez sur une catégorie sur l'écran Google Play Store pour parcourir son contenu. Le cas échéant, vous pouvez également sélectionner une sous-catégorie. Dans chaque catégorie, vous pouvez trier les éléments selon les critères suivants : TOP GRATUIT, TOP NOUVEAUTÉS. GRATUIT, TENDANCES.

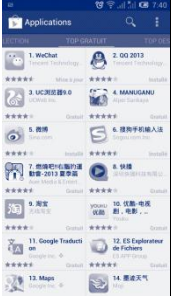

Appuyez sur l'icône Google Play Store  $\blacktriangleright$  dans l'angle supérieur gauche de l'écran ou sur la touche **Retour** pour revenir à l'écran précédent.

# **7.2 Télécharger et installer**

#### **Pour procéder aux téléchargements et aux installations:**

- Accédez à l'élément que vous souhaitez télécharger, puis consultez les diverses informations proposées, telles que la description, les évaluations et les commentaires, les renseignements sur le développeur, etc.
- Appuyez sur **Installer** pour afficher les fonctions et les données de votre téléphone auxquelles l'application aura accès si vous l'installez.
- Appuyez sur **Accepter et télécharger**.

ত্ৰ

- La progression du téléchargement s'affiche à l'écran des informations détaillées. Appuyez sur  $\times$  pour arrêter le téléchargement de l'article. Vous pouvez également accéder à cet écran à partir du panneau de notification.
- Une fois le téléchargement et l'installation terminés, une icône de notification  $\overline{\mathbf{I}}$  s'affiche dans la barre d'état.
	- Méfiez-vous des applications qui ont accès à de nombreuses fonctions ou à des volumes de données élevés. À partir du moment où vous acceptez, vous assumez la responsabilité des conséquences résultant de l'utilisation de l'application sur votre téléphone.

#### **Pour ouvrir une application que vous avez téléchargée:**

- Dans l'écran Google Play Store, appuyez sur l'icône Menu E, puis sur **Mes Applications**.
- Sélectionnez l'application installée, puis appuyez sur **Ouvrir**.

#### **Acheter une application(1)**

Sur **Google Play Store**, certaines applications sont gratuites, alors que d'autres sont payantes.

- Sélectionnez l'application que vous souhaitez acheter.
- Appuyez sur le prix dans l'angle supérieur droit de l'écran pour afficher les fonctions et les données de votre téléphone auxquelles l'application aura accès si vous l'installez.
- Appuyez sur **Continuer** pour confirmer.
- Lors de votre premier achat, vous êtes invité à saisir les coordonnées de votre carte bancaire, puis à vous connecter au service de paiement et de facturation de Google.
- Si plusieurs cartes bancaires sont associées à votre compte, choisissez-en une.
- Lisez les conditions d'utilisation. Une fois terminé, appuyez sur la touche **Retour**.
- Cochez la case si vous acceptez les conditions d'utilisation.
- Appuyez sur la touche **Acheter** au bas de l'écran. Android procède alors au téléchargement de l'application.

#### **Demander un remboursement**

Si l'application que vous venez d'acheter ne vous satisfait pas, vous pouvez demander un remboursement

dans un délai de 15 minutes après l'achat. Votre carte bancaire ne sera pas débitée et l'application sera désinstallée de votre téléphone. Si vous changez d'avis, vous pouvez réinstaller l'application, mais vous ne pourrez pas demander un nouveau remboursement.

- Appuyez sur l'icône Menu , puis sur **Mes Applications** depuis l'écran Google Play Store.
- (1) Les applications Google payantes peuvent ne pas être disponibles dans certains pays.
- Sélectionnez l'application que vous souhaitez désinstaller et pour laquelle vous souhaitez un remboursement.
- Appuyez sur **Rembourser** pour désinstaller l'application et vous la faire rembourser. Si le bouton indique **Désinstaller,** cela signifie que la période d'essai a expiré.
- Dans le formulaire d'enquête, sélectionnez l'explication qui correspond le mieux à la raison pour laquelle vous souhaitez désinstaller l'application, puis appuyez sur **OK**.

# **7.3 Gérer vos téléchargements**

Après avoir téléchargé et installé une application, vous pouvez procéder aux opérations suivantes.

#### **Afficher**

Dans l'écran Google Play Store, appuyez sur l'icône Menu **E**, puis sur **Mes Applications**.

#### **Désinstaller**

Dans l'écran Google Play Store, appuyez sur l'icône Menu **E**, puis sur **Mes Applications**. Sélectionnez l'application que vous souhaitez désinstaller afin d'accéder à l'écran des détails de l'application, appuyez sur **Désinstaller**, puis sur **OK** pour valider.

#### **Remboursement**

Dans l'écran Google Play Store, appuyez sur l'icône Menu **E**, puis sur Mes **Applications.** Sélectionnez l'application que vous souhaitez désinstaller pour vous faire rembourser. Appuyez sur **Rembourser**, puis sur **OK** pour confirmer.

#### **Notification de mise à jour**

Dans l'écran Google Play Store, appuyez sur l'icône Menu **H**, puis sur **Mes Applications**. Appuyez sur l'icône Menu **E**, puis sur **Paramètres** Notifications pour activer la notification de mise à jour.

#### **Mise à jour automatique**

Pour mettre à jour automatiquement toutes les applications installées, appuyez sur l'icône Menu , puis sur **Mes Applications** depuis l'écran Google Play Store. Pour activer cette fonction, appuyez sur l'icône Menu , puis sur **Paramètres\**Mise à jour automatique des applications. Pour mettre à jour automatiquement une application spécifique, cochez la case **Autoriser la mise à jour automatique** depuis l'écran des détails de l'application.

#### **Noter et évaluer**

Pour attribuer une note et saisir un commentaire, accédez à l'écran détaillé d'une application, appuyez sur les étoiles sous **NOTER ET EVALUER**. Appuyez sur **OK** pour confirmer.

#### **Signaler**

Vous pouvez signaler une application inconvenante à Google Play Store. Ouvrez l'écran détaillé de l'application, faites défiler l'écran jusqu'en bas, sélectionnez **Signaler du contenu inapproprié**, choisissez la raison pour laquelle vous trouvez l'application contestable, puis appuyez sur **Envoyer**.

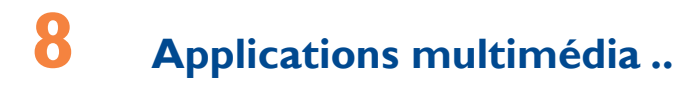

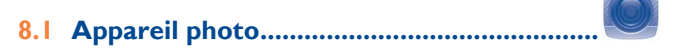

Votre téléphone est équipé d'un appareil photo permettant de prendre des photos et de filmer des vidéos.

Avant d'utiliser l'appareil photo, veillez à retirer le couvre-objectif afin d'éviter les problèmes de qualité de prise de vue.

Pour accéder à cette fonction, sélectionnez l'onglet Application depuis l'écran d'accueil, puis appuyez sur **Appareil photo**.

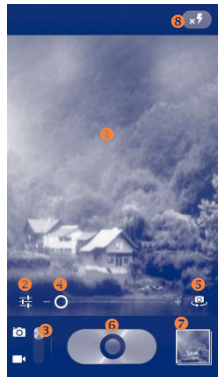

- **Appuyer pour faire la mise au point.**
- **Appuyer pour afficher les paramètres**
- **6** Faire glisser vers le haut et vers le bas pour passer en mode Appareil photo et Vidéo.
- Faire glisser vers la gauche et vers la droite pour faire un zoom avant

ou arrière.

- Appuyez ici pour basculer entre appareil photo avant et arrière.
- Appuyer pour prendre une photo ou enregistrer une vidéo. Appuyez de manière prolongée pour activer le mode de prise de vue en rafale.
- **Appuyer pour visionner les photos ou les vidéos que vous avez prises.**
- **8** Appuyer pour activer/désactiver le flash.

#### **Prendre une photo**

L'écran sert de viseur. Cadrez d'abord le sujet ou le paysage dans le viseur, appuyez sur l'écran pour faire la mise au point si nécessaire, puis appuyez sur le bouton de l'obturateur  $\bigcirc$  pour prendre la photo. Elle est enregistrée automatiquement.

#### **Enregistrer une vidéo**

Basculez du mode Appareil photo au mode Caméra. Cadrez d'abord le sujet ou le paysage dans le viseur puis appuyez sur le bouton de l'obturateur pour commencer à filmer. Appuyez sur le bouton de l'obturateur  $\Box$  pour arrêter de filmer. La vidéo est automatiquement enregistrée.

#### **Autres opérations possibles lorsque vous visualisez une photo/vidéo**

- Sélectionnez l'icône Gmail, Bluetooth, MMS, etc. pour partager la photo ou la vidéo que vous venez de prendre.
- Appuyez sur l'icône en haut à gauche pour accéder à la **Galerie**.
- Appuyez sur la touche **Retour** pour revenir au mode **Appareil photo** ou **Caméra**.
## **8.1.1 Réglages en mode cadrage**

Avant de prendre une photo ou de commencer à filmer, appuyez sur l'icône **primet pour définir un certain nombre de paramètres dans le mode** cadrage.

#### **Paramètres de l'appareil photo**

**Mode scène** Appuyez sur cette option pour régler la scène: Auto, Nuit, Cou. soleil, Fête, etc. **Exposition** Appuyez sur cette option pour régler l'exposition. **Balance des blancs** Appuyez sur cette option pour ajuster les couleurs selon l'éclairage : Auto, Incandescent, Lumière jour, Fluorescent ou Nuageux. **Mode capture** Appuyez sur cette option pour régler le mode capture : Normal, HDR, Détection auto, Détection sourires, etc. **Grille** Appuyez sur cette option pour activer/désactiver la grille. **Plus** Appuyez sur cette option pour régler les fonctions Emplac. enreg., Son déclencheur, Taille d'image, ISO, etc.

#### **Paramètres de la caméra:**

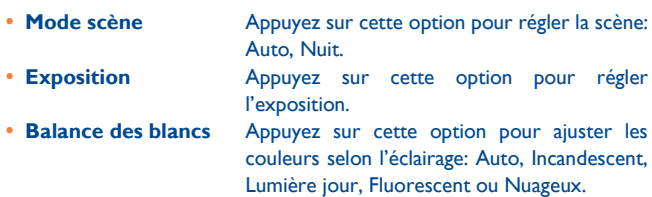

 **Intervalle de temps**

Appuyez sur cette option pour définir l'intervalle temporel.

**Plus Appuyez** sur cette option pour régler les fonctions Emplac. enreg., Son déclencheur, Microphone, Durée, Qualité vidéo, etc.

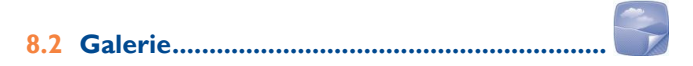

La Galerie sert de lecteur multimédia et vous permet de visionner des photos et de lire des vidéos. Vous avez également accès à de nombreuses autres options pour modifier vos photos et vos vidéos.

Pour accéder à cette fonction, sélectionnez l'onglet Applications de l'écran d'accueil puis **Galerie**.

Appuyer pour sélectionner les catégories: Albums, Lieux, Heures, Contacts et Tags.

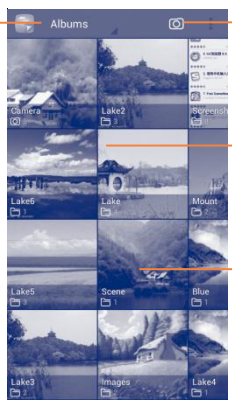

Appuyez pour activer l'appareil photo.

Appuyer sur l'album pour le feuilleter.

Faites glisser vers la gauche ou la droite pour afficher la liste des albums.

**Visionner une photo ou lire une vidéo**

Les photos et les vidéos sont regroupées par albums dans la **Galerie**.

Appuyer pour revenir à l'écran principal de la galerie.

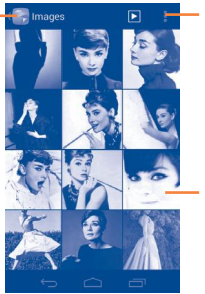

Appuyer pour lire le diaporama.

Faire défiler vers la gauche ou la droite pour afficher d'autres photos.

- Sélectionnez un album pour voir les photos ou les vidéos.
- Sélectionnez directement la photo ou la vidéo.
- Faites défiler vers la gauche ou la droite pour voir la photo/vidéo précédente ou suivante.

#### **Manipuler vos images**

Vous pouvez manipuler vos images de diverses manières : vous pouvez les pivoter ou les rogner, les partager avec des amis, les définir comme photo de contact ou comme fond d'écran, etc.

Recherchez l'image qui vous intéresse, puis sélectionnez-la dans la vue plein écran. Faites défiler la barre sous les images vers la gauche ou vers la droite pour en sélectionner une, appuyez sur l'icône pour envoyer l'image, appuyez sur l'icône  $\overline{u}$  (uniquement en mode paysage) et sur **Supprimer** pour supprimer l'image.

Appuyez sur l'icône Menu  $\frac{1}{2}$  dans la vue plein écran pour afficher d'autres options.

Appuyez sur la photo, puis sur **Modifier**.

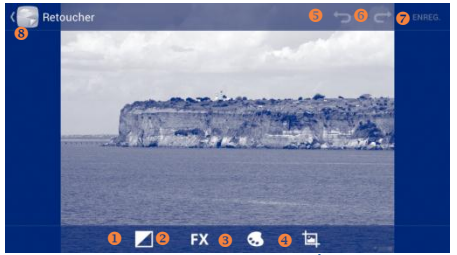

- Appuyer pour régler la balance des blancs : Éclairage d'appoint, Reflets, Ombres, Redimensionnement auto.
- Appuyer pour régler les effets : Traitement croisé, Postérisation, Lomographie, etc.
- Appuyer pour régler les couleurs : Chaud, Saturation, N&B, Sépia, etc.
- Appuyer pour afficher plus d'options : Rogner, Yeux rouges, Rotation, Retourner, etc.
- **6** Appuyer pour annuler la dernière opération.
- Appuyer pour quitter le mode d'édition.
- Appuyer pour enregistrer l'image lorsque la modification est terminée.
- Appuyer pour répéter l'opération annulée.
- Le carré de rognage apparaît au milieu de l'image lorsque ce mode a été activé. Sélectionnez la partie à rogner, appuyez sur **ENREGISTRER** pour enregistrer, puis sur la touche Retour pour quitter le mode sans enregistrer les modifications.

#### **Opérations par lots**

La Galerie est dotée d'une fonction de sélection multiple, afin de permettre des opérations par lots.

Ouvrez la fenêtre principale de la Galerie ou un album, appuyez sur la touche **Menu** puis sur Sélectionner un album ou sur **Sélectionner un élément** pour activer le mode traitement par lots (vous avez également la possibilité de sélectionner un album ou une image) puis sur les albums/photos que vous souhaitez traiter. Appuyez sur l'icône  $\mathbf \Xi$  pour effectuer d'autres opérations, telles que Modifier, Imprimer, Rogner, etc. Appuyez sur **S** pour partager les éléments sélectionnés. Appuyez sur **pour supprimer les éléments sélectionnés.** 

## **8.3 YouTube .......................................................**

You

YouTube est un service gratuit de partage de vidéos en ligne permettant à chacun de visionner, de rechercher et de mettre en ligne des vidéos. Il prend en charge la diffusion en continu, ce qui permet de lancer la lecture d'une vidéo dès que son téléchargement commence sur Internet. Pour accéder à cette fonction, sélectionnez l'onglet Application de l'écran d'accueil, puis sélectionnez **YouTube**.

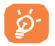

S'agissant d'un service de vidéos en ligne, votre téléphone doit disposer d'une connexion réseau pour accéder à YouTube.

Toutes les vidéos de YouTube sont groupées en plusieurs catégories, telles que les plus regardées, les plus discutées, les films et animations, etc. Lorsque vous appuyez sur l'icône Menu et depuis l'écran YouTube, vous pouvez configurer les paramètres généraux de YouTube. Pour toute information complémentaire, visitez le site YouTube: [www.YouTube.com.](http://www.youtube.com/)

#### **8.3.1 Vidéos**

Appuyez sur une vidéo pour la visionner. Dans l'écran de visionnage, vous pouvez afficher les informations et les commentaires sur la vidéo et parcourir des liens vers des vidéos associées. Vous pouvez également noter, évaluer, enregistrer comme favori, créer une nouvelle liste de lecture, etc., à partir de cet écran.

Pour quitter l'écran de visionnage et revenir à la liste des vidéos, appuyez sur la touche **Retour**.

# **8.4 Musique ..........................................................**

À l'aide de cette application, vous pouvez lire des fichiers audio stockés dans la mémoire interne de votre téléphone. Ces fichiers audio peuvent être téléchargés de l'ordinateur vers la mémoire interne via un câble USB. Pour accéder à cette fonctionnalité, sélectionnez l'onglet Application depuis l'écran d'accueil, puis **Musique**.

Vous avez alors accès à quatre catégories dans lesquelles vos morceaux de musique sont classés : **Artistes, Albums, Chansons** et **Playlists**. Faire défiler vers la gauche ou la droite pour tout afficher. Appuyez sur l'icône

Menu **:** et **Tous aléatoire** pour mélanger toutes les morceaux.

Vous pouvez secouer le téléphone pour passer au morceau suivant lorsque votre téléphone est déverrouillé en accédant à **Paramètres\Gestes tactiles\Secouer changer**, puis en cochant la case **Secouer changer**.

## **8.4.1 Écouter de la musique**

Sélectionnez un titre ou appuyez sur la touche **Lire** du menu déroulant pour lire le titre.

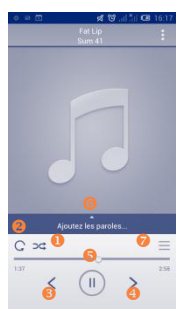

- Appuyer pour lire la liste de lecture actuelle en mode aléatoire (les pistes sont lues au hasard).
- Appuyer pour sélectionner le mode de répétition : Lecture en boucle de toutes les chansons, Lecture en boucle de la chanson en écoute ou Lecture en boucle désactivée.
- Appuyer pour passer à la piste précédente de l'album, de la liste de lecture ou de la lecture aléatoire.
- Appuyer pour passer à la plage suivante de l'album, de la liste de lecture ou de la lecture aléatoire.
- Appuyer pour effectuer une pause/reprendre la lecture.
- **6** Appuyer pour afficher les paroles.
- **Appuyez sur cette option pour supprimer ce titre.**

### **8.4.2Manipuler les listes de lecture**

Les listes de lecture vous permettent d'organiser les morceaux de musique stockés dans la mémoire. Vous pouvez créer une nouvelle liste, ajouter un morceau à cette liste et supprimer ou renommer une liste.

#### **Créer une liste de lecture**

Appuyez sur Ajoutés récemment depuis l'écran Listes de lecture, puis

appuyez sur <sup>:</sup> et sur *Enre. comme playlist*, saisissez le nom et ensuite appuyez sur **Enregistrer**.

#### **Pour supprimer une liste de lecture**

Appuyez de manière prolongée sur un liste de lecture pour afficher le menu, puis appuyez sur **Supprimer**.

#### **Renommer une liste de lecture**

Appuyez de manière prolongée sur un liste de lecture pour afficher le menu, puis appuyez sur **Supprimer**. Lorsque vous avez terminé, appuyez sur **Enregistrer** pour confirmer.

## **8.5 Lecteur Google Vidéos .................................**

Pour accéder à cette fonction, appuyez sur l'onglet Application de l'écran d'accueil, puis sur **Lecteur Google Vidéos**.

**Lecteur Google Vidéos** est un petit lecteur vidéo intégré qui répertorie toutes vos vidéos.

Sélectionnez un élément de la liste pour le lire. Pendant la lecture, vous pouvez sélectionner les icônes Pause, Avance et Retour selon vos besoins, ou appuyer sur un point de la ligne chronologique pour commencer la lecture directement à partir de celui-ci.

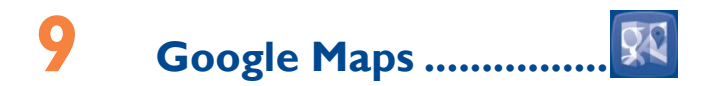

## **9.1 Connaître Ma position**

## **9.1.1 Choisir une source de données permettant de déterminer Ma position**

Faites glisser le panneau de notification vers le bas et appuyez sur  $\circledcirc$ pour accéder aux **Paramètres**, appuyez sur **Services de localisation** Cochez la case du **service de localisation de Google** pour déclarer un réseau Wi-Fi et/ou mobile comme source de données pour Ma position. Vous pouvez également cocher l'option **Satellites GPS** pour déclarer le GPS comme source de données pour Ma position.

## **9.1.2 Ouvrir Google Maps et afficher Ma position**

Sélectionnez l'onglet Application de l'écran d'accueil puis appuyez sur **Maps**.

Appuyez sur l'icône **de** la carte pour afficher **Ma position**. La carte est alors centrée sur un point bleu entouré d'un cercle bleu. Vous vous trouvez actuellement à l'intérieur du cercle bleu.

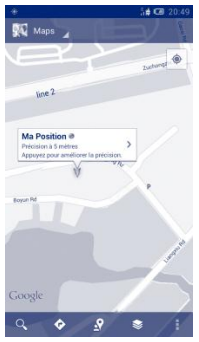

Pour déplacer la carte, faites-la glisser avec le doigt.

Pour effectuer un zoom avant ou arrière sur une carte, resserrez ou écartez les doigts, ou appuyez deux fois sur un endroit de l'écran.

Pour effacer l'historique de la carte, appuyez sur l'icône Menu  $\overline{E}$ , puis sur **Effacer la carte**.

## **9.2 Rechercher un lieu**

Pendant qu'une carte est affichée, appuyez sur l'icône de recherche Q pour activer la fonction correspondante.

Dans le champ de recherche, saisissez une adresse, une ville ou le nom d'une entreprise locale.

Appuyez sur l'icône Q pour effectuer une recherche. Au bout de quelques instants, les résultats s'affichent sur la carte sous la forme de points rouges. Une étiquette s'affiche lorsque vous appuyez sur l'un d'eux.

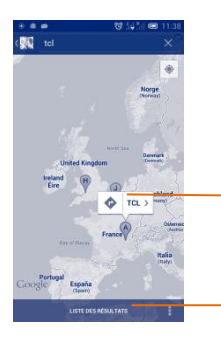

Appuyer pour afficher d'autres informations.

Appuyer pour afficher tous les résultats de la recherche.

## **9.3 Attribuer une étoile à un lieu**

Vous pouvez marquer n'importe quelle position sur la carte pour la retrouver ultérieurement comme vous le faites pour une adresse Web sur Internet avec les signets.

## **9.3.1 Comment attribuer (ou supprimer) une étoile à un lieu**

Appuyez de manière prolongée sur un lieu de la carte.

Appuyez sur le rectangle contenant l'adresse qui s'affiche.

Appuyez sur l'étoile grise située en haut de l'écran pour attribuer une étoile à ce lieu. (Vous pouvez également appuyer sur une étoile jaune pour supprimer l'étoile de ce lieu.)

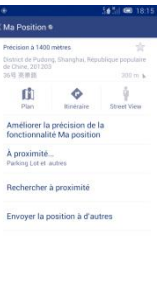

## **9.3.2 Afficher une liste des éléments marqués par une étoile**

Appuyez sur **Maps** dans l'angle supérieur gauche, puis sur **Mes adresses**. La liste de vos éléments marqués d'une étoile et leurs adresses apparaissent.

Appuyez sur un lieu de la liste pour l'afficher.

Appuyez sur l'icône Menu **E**, puis sur **Actualiser** pour actualiser la liste.

## **9.4 Afficher les instructions relatives à un itinéraire en voiture, en transport public ou à pied**

**9.4.1 Obtenir des suggestions d'itinéraires pour votre déplacement**

Appuyez sur l'icône ca dans l'écran Maps.

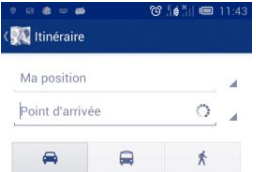

- Appuyez sur la barre de saisie ou sur le triangle pour changer le point de départ par l'une des méthodes suivantes : saisie d'une adresse, utilisation de l'option Ma position, sélection d'un point de départ sur une carte, sélection d'un élément marqué d'une étoile, sélection d'une adresse à partir de vos contacts ou utilisation de l'historique des recherches.
- Procédez de la même façon pour le point d'arrivée.
- Pour inverser les directions, appuyez sur l'icône Menu  $\mathbf{E}$  puis sur **Inverser les points de départ et d'arrivée**.
- Ensuite, sélectionnez un mode de transport : voiture, transports en commun ou à pied.
- Enfin, appuyez sur **OBTENIR ITINÉRAIRE**.
- Plusieurs suggestions d'itinéraires apparaissent sous forme de liste. Appuyez sur l'un des itinéraires afin d'afficher les directions détaillées correspondantes.

Pour prendre un itinéraire déjà emprunté en sens inverse, ouvrez simplement la fenêtre des indications de celui-ci, puis appuyez sur l'icône

Menu **E** et ensuite sur Inverser. Vous n'avez pas de besoin de ressaisir un point de départ et un point d'arrivée.

## **9.4.2 Affichez un aperçu des suggestions d'itinéraires et choisissez celui que vous préférez ou qui vous semble le plus adéquat**

Vous pouvez afficher un aperçu de votre itinéraire étape par étape dans les vues Navigation, Satellite ou autres.

- Appuyez sur la flèche vers la gauche ou vers la droite pour afficher un aperçu de la portion suivante et précédente de l'itinéraire.
- Vous pouvez afficher les indications étape par étape, la distance estimée et l'heure d'arrivée possible sous forme de liste. Appuyez sur **LISTE D'INDICATIONS** puis sur **Retour** ou sur **VUE CARTE** pour revenir à la vue précédente.

Lorsque vous sélectionnez un itinéraire préféré ou plus adéquat, la distance et la durée seront les deux facteurs les plus importants motivant votre choix. La distance et la durée estimées s'afficheront en haut de l'écran des directions.

## **9.4.3 Rechercher des lieux le long de votre itinéraire**

Reportez-vous à la section «**9.2 Recherche de lieu**» pour plus de précisions.

## **9.5 Organisation de niveaux**

Les niveaux vous permettent d'afficher des lieux et des informations complémentaires sur la carte. Vous pouvez ajouter plusieurs niveaux ou en supprimer certains afin de contrôler exactement les informations que vous souhaitez voir affichées sur la carte à tout moment.

## **9.5.1 Afficher plusieurs niveaux**

Appuyez sur l'icône il dans l'écran des cartes. Tous les niveaux disponibles apparaissent sous forme de liste (comme Trafic, Satellite, Conditions routières, etc.). Sélectionnez-en un.

## **9.5.2 Ouvrir Street View pour un lieu**

- Appuyez de manière prolongée sur un lieu pour afficher une bulle contenant l'adresse et un onglet Street View.
- Appuyez sur la bulle, puis sur **Street view**.

## **9.5.3 Effacer la carte**

Après avoir obtenu un itinéraire ou effectué une recherche sur une carte, vous pouvez effacer les repères/calques que vous avez tracés: appuyez sur l'icône Menu **E** de l'écran des cartes, puis sur **Effacer la carte**. Vous pouvez également appuyer sur **Effacer la carte** dans l'écran des calques.

## **9.6 S'inscrire à Latitude pour connaître les lieux où se trouvent vos amis et partager votre position avec eux**

Avec Google Latitude, vous pouvez:

- afficher les lieux où se trouvent vos amis sur une carte ou dans une liste,
- contacter rapidement vos amis via un SMS, un message instantané ou un appel téléphonique,
- partager, définir, masquer votre position ou encore vous désinscrire de Google Latitude,
- contrôler l'accès à votre position, ainsi que le niveau de détails des informations communiquées,

## **9.6.1 S'inscrire à Latitude**

Appuyez sur Maps dans le coin supérieur gauche, puis sélectionnez **Latitude**.

Pour ouvrir Latitude, appuyez sur l'icône de l'écran des cartes puis sélectionnez **Latitude**.

## **9.6.2 Inviter des amis à partager leur position géographique**

- $\bullet$  Appuyez sur l'icône  $\Box$  de la vue liste.
- Appuyez sur **Sélectionner dans mes contacts** ou **Ajouter en indiquant l'adresse e-mail**.
- Après avoir sélectionné vos contacts, appuyez sur **Ajouter des amis** en bas de l'écran.

Une fois votre inscription terminée, une invitation sera envoyée aux amis que vous avez invités.

Pour répondre à une invitation, vous pouvez:

- **Accepter et partager** Vous et vos amis pouvez alors partager la position de chacun.
- **Accepter, mais masquer votre**  Vous pouvez voir la position de vos amis, mais eux ne peuvent pas voir la vôtre.

**position**

• **Ne pas accepter** Aucune information sur votre position n'est partagée entre vous et vos amis.

## **9.6.3 Afficher la position de vos amis**

Vous pouvez afficher la position de vos amis sur une carte ou dans une liste.

- **VUE CARTE** Lorsque vous ouvrez Google Maps, les positions respectives de vos amis apparaissent avec l'icône de leur photo, afin de faciliter leur identification.
- **LISTE D'AMIS** La liste de vos amis apparaît.

## **9.6.4 Contacter vos amis**

Sélectionner un contact. Vous pouvez communiquer avec vos amis et définir des options de confidentialité.

- **Plan** Localiser la position de vos amis sur la carte.
- **Itinéraire** Obtenir les instructions de directions pour atteindre la position d'un ami.
- **Faire un ping d'invitation à un check-in** Envoyer une notification à vos amis pour leur demander de s'inscrire.
- **Gérerle partage** Configurer les paramètres de partage : Partager la meilleure position disponible, partager un emplacement uniquement au niveau de la ville ou Ne pas permettre à cet ami de me localiser.
- **Supprimer cet ami** Supprimer cet ami de votre liste tout en mettant fin au partage d'informations avec lui.

## **9.6.5 Contrôler les informations partagées**

Vous pouvez contrôler les informations que vous souhaitez partager avec vos amis.

Appuyez sur l'icône  $\triangleq$  depuis l'écran Maps, puis sélectionnez **Latitude**, appuyez ensuite sur votre nom, puis sur **Paramètres de localisation**. Vous avez le choix entre les options suivantes:

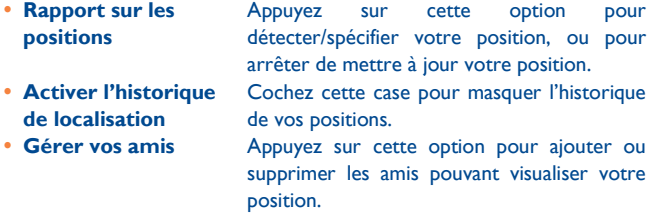

# **10 Autres .................................**

# **10.1Mes fichiers ....................................................**

Pour accéder à cette fonction, sélectionnez l'onglet Application de l'écran d'accueil, puis appuyez sur **Mes fichiers**.

**Mes fichiers** fonctionne avec la mémoire interne.

L'option **Mes fichiers** affiche toutes les données stockées sur la mémoire du téléphone, y compris les applications, les fichiers multimédia; les vidéos, photos ou contenus audio que vous avez enregistrés ou toutes autres données transférées via Bluetooth, un câble USB, etc.

Lorsque vous téléchargez une application d'un ordinateur vers la mémoire interne, vous pouvez placer l'application dans Mes fichiers, puis appuyer dessus pour l'installer sur votre téléphone.

L'option Mes fichiers vous permet d'exécuter rapidement les opérations les plus courantes : créer un (sous-)dossier, ouvrir un dossier/fichier, afficher, renommer, déplacer, copier, supprimer, lire, partager, etc.

**10.2Notes...............................................................**

Pour avoir accès à cette fonction, appuyez sur l'onglet Application depuis l'écran d'accueil, puis sur Notes.

Utilisez les **Notes** pour noter vos inspirations, idées, extraits, choses à faire et tout ce que vous souhaitez conserver pour vous y référer ultérieurement.

Les notes existantes peuvent être partagées via un SMS/MMS ou un e-mail.

# **10.3Dictaphone.....................................................**

Pour accéder à cette fonction, sélectionnez l'onglet Application de l'écran d'accueil, puis appuyez sur **Dictaphone**.

Le **Dictaphone** vous permet d'enregistrer des voix ou du son pendant des secondes, voire des heures.

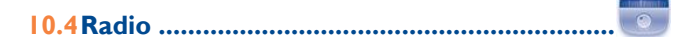

Vous pouvez l'utiliser comme une radio classique et enregistrer des stations, afficher à l'écran les informations sur le programme de radio (si vous sélectionnez une station qui offre le service Visual Radio). Pour accéder à cette fonction, sélectionnez l'onglet Application depuis l'écran d'accueil, puis appuyez sur **Radio**.

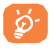

Pour utiliser la radio, vous devez brancher votre kit mains libres, lequel fonctionne en tant qu'antenne reliée à votre téléphone.

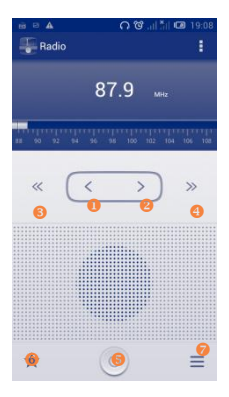

## **Options disponibles:**

- 
- 
- 
- **Indiquer la fréquence**
- 
- **Enregistrer la radio**
- 

 Appuyez ici pour réduire la fréquence de 0,1 MHz

Maintenez le doigt appuyé pour rechercher la chaîne de fréquence inférieure la plus proche.

 Appuyez ici pour augmenter la fréquence de 0,1MHz.

Maintenez le doigt appuyé pour rechercher la chaîne de fréquence supérieure la plus proche.

- Appuyer pour accéder à la précédente station enregistrée
- Appuyez ici pour accéder à la dernière chaîne enregistrée.
- Appuyez ici pour démarrer/arrêter la lecture
- **6** Appuyer pour ajouter la station en cours aux favoris.
- **Appuyer pour ouvrir et afficher la liste des** stations enregistrées.

**Enreg. station** Enregistrer la station syntonisée en cours dans la liste des stations.

 **Mode audio** Écouter la radio en utilisant une enceinte, un casque ou un kit mains libres.

**Quitter** Éteindre la radio.

Saisir la fréquence manuellement.

**Supprimer** Supprimer la station. Enregistrer la voix vidéo de la station actuelle.

**Rechercher** Appuyer pour rechercher automatiquement toutes les stations disponibles.

## **10.5Lampe de poche LED....................................**

Pour avoir accès à cette fonction, appuyez sur l'onglet Application depuis l'écran d'accueil, puis sur Lampe de poche LED.

La **Lampe de poche LED** est une lampe torche d'appoint qui vous permet de vous éclairer dans l'obscurité. Vous pouvez régler la luminosité à votre guise.

## **10.6Assistant de configuration ...........................**

Pour accéder à cette fonction, appuyez sur l'onglet Application depuis l'écran d'accueil, puis sur **Assistant de configuration**.

L'**Assistant de configuration** vous permet de configurer différents paramètres de votre téléphone: langue, mode de saisie, connexion de données mobiles, date et heure, configuration du compte, etc. Il apparaît lorsque vous allumez le téléphone pour la première fois.

## **10.7Aide Alcatel ..................................................**

Pour accéder à cette fonction, appuyez sur l'onglet Application depuis l'écran d'accueil, puis sur **Aide Alcatel**.

L'**Aide ALCATEL** vous aide si vous avez des questions ou lorsque vous avez besoin d'assistance pour utiliser votre téléphone.

**10.8Autres applications(**1**) ............................................**

Les applications mentionnées précédemment dans cette section sont

(1) La disponibilité de cette option varie d'un pays et d'un opérateur à l'autre.

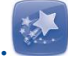

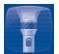

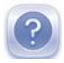

préinstallées sur votre téléphone. Pour lire une brève présentation des applications tierces préinstallées, reportez-vous à la brochure fournie avec le téléphone. Vous pouvez également télécharger des milliers d'autres applications tierces sur votre téléphone à partir de Google Play Store.

# **11 Paramètres ..................**

Faites glisser le panneau de notification vers le bas et appuyez sur  $\circledcirc$ pour accéder aux **Paramètres**.

## **11.1Sans fil et réseaux**

## **11.1.1 Wi-Fi**

Grâce au Wi-Fi, vous pouvez désormais surfer sur Internet sans utiliser votre carte SIM, dès que vous êtes à portée d'un réseau sans fil. Il vous suffit d'accéder à l'écran **Wi-Fi** et de configurer un point d'accès pour connecter votre téléphone au réseau sans fil.

Pour plus de précisions sur l'utilisation du réseau Wi-Fi, reportez-vous à la section «**6.1.2 Wi-Fi**».

## **11.1.2 Bluetooth**

L'option Bluetooth vous permet d'échanger des données (vidéos, images, musique et autres) sur de courtes distances avec un autre appareil compatible Bluetooth (téléphone, ordinateur, imprimante, casque, kit véhicule, etc.).

Pour plus de précisions sur Bluetooth, reportez-vous à la section «**6.3 Connexion à des appareils Bluetooth**».

## **11.1.3 Utilisation des données**

Activer/désactiver les données mobiles en actionnant l'interrupteur  $\overline{\phantom{a}}$  .  $\overline{\phantom{a}}$  .  $\overline{\phantom{a}}$  .  $\overline{\phantom{a}}$  .

Cochez la case **Spécifier la limite des données** puis faites glisser le repère de limite et le repère d'avertissement. La connexion de données

mobiles sera désactivée lorsque vous atteindrez la limite spécifiée. Vous pouvez également choisir un cycle d'utilisation des données pour afficher les statistiques et les applications associées aux données utilisées par votre téléphone.

Appuyez sur la touche Menu : pour afficher les autres paramètres associés à votre utilisation des données.

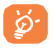

L'utilisation des données est mesurée par votre téléphone ; votre opérateur peut les comptabiliser différemment. Il est judicieux d'appliquer une limite prudente.

## **11.1.4 Mode Avion**

Cochez la case du **mode Avion** pour désactiver simultanément toutes les connexions sans fil telles que Wi-Fi, Bluetooth, etc.

## **11.1.5 Réglages VPN**

Un réseau privé virtuel mobile (VPN mobile) fournit aux appareils mobiles un accès à des ressources réseau et à des applications logicielles sur leur réseau domestique lorsqu'ils se connectent via d'autres réseaux câblés ou non. Les VPN mobiles sont utilisés dans des environnements où les collaborateurs doivent conserver des sessions ouvertes en permanence, pendant toute leur journée de travail, étant donné que l'utilisateur se connecte via divers réseaux sans fil, subit des pertes de couverture ou met son appareil en veille ou le réactive afin de préserver l'autonomie de la batterie. Un VPN classique ne peut faire face à de tels événements, car le tunnel réseau est interrompu, ce qui provoque la déconnexion des applications, leur temporisation, leur plantage ou encore celui de l'appareil informatique lui-même.

Pour plus de précisions sur les VPN, reportez-vous à la section «**6.6 Connexion à des réseaux privés virtuels**».

## **11.1.6 Partage Internet USB et Point d'accès à distance**

Cette fonction vous permet de partager la connexion de données mobiles de votre téléphone via une connexion USB ou comme point d'accès Wi-Fi portable (reportez-vous à la section «6.5 Partage de la connexion données mobile de votre téléphone»).

## **11.1.7 Réseaux mobiles**

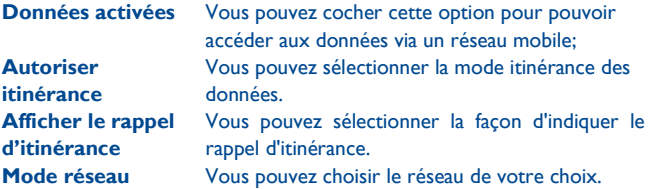

**Noms des points d'accès**

Vous pouvez sélectionner le réseau de votre choix avec ce menu.

**Opérateur de réseau**

Vous pouvez choisir un opérateur réseau. **Mode priorité des données mobiles** Vous pouvez cochez cette option pour autoriser la transmission des données à pleine vitesse.

## **11.2Appareil**

## **11.2.1 Gestes tactiles**

Cochez cette case pour activer les gestes tactiles suivants: **Retourner: couper le son**, **Retourner pour activer**, **Secouer changer**.

## **11.2.2 Profils audio**

Utilisez les paramètres des profils audio pour configurer vos sonneries selon les événements et les conditions d'utilisation.

#### **Paramètres généraux**

Pour modifier les réglages du son quel que soit le profil, appuyez sur Général pour afficher les fonctions suivantes en faisant défiler vers le haut/bas. Lorsque vous avez terminé, cochez la case située à droite du nom du profil pour activer l'option.

- **Vibreur** Cochez cette case pour que le téléphone vibre en cas d'appels entrants.
- **Volume** Appuyez sur cette option pour régler le volume des appels entrants, de l'alarme et des notifications.
- **Sonnerie d'appel vocal** Appuyez sur cette option pour régler la sonnerie d'appel entrant par défaut.
- **Sonnerie d'appel visio**
- **Notification par défaut**
- **Numérotation sonore**
- **Sélections audibles**
- **Son au verrouillage écran**
- 
- Appuyez sur cette option pour régler la sonnerie d'appel visio entrant par défaut.
- Sélectionnez cette option pour régler votre sonnerie de notification par défaut.
	- Cochez cette case pour activer les tonalités lorsque vous utilisez le clavier de numérotation.
	- Cochez cette case pour activer le son lorsque vous effectuez une sélection à l'écran.

Cochez cette case pour activer le son lorsque vous verrouillez et déverrouillez l'écran.

 **Retour haptique** Cochez cette case pour activer le vibreur lorsque vous appuyez sur des touches programmables et certaines zones interactives de l'interface utilisateur.

#### **Silencieux**

Ce profil coupe tous les sons, sauf ceux des contenus multimédia et les alarmes.

### **Vibreur (Réunion)**

Lorsque cette option est sélectionnée, aucune sonnerie ou aucun bip sonore ne retentit, sauf si une alarme a été réglée. Le téléphone vibre dès qu'un nouvel événement se produit.

#### **Volume fort**

Ce profil est conçu pour toute personne utilisant son téléphone en extérieur et ayant besoin de sonneries plus fortes.

## **11.2.3 Affichage**

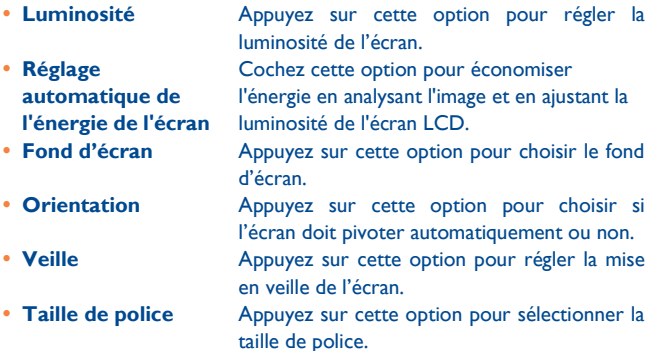

## **11.2.4 Stockage**

Utilisez ces paramètres pour contrôler l'espace total et disponible de votre téléphone.

#### **Mémoire du téléphone**

Ce menu affiche l'espace de stockage interne du téléphone dans différentes couleurs. L'espace disponible apparaît en gris. Il indique l'espace utilisé en interne par le système d'exploitation du téléphone, ses composants, les applications (y compris celles que vous avez téléchargées), ainsi que les données permanentes et temporaires.

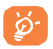

Si un message d'avertissement apparaît indiquant que la mémoire du téléphone est pleine, vous devez libérer de l'espace en supprimant certaines applications, fichiers téléchargés inutiles, etc.

## **11.2.5 Batterie**

**batterie**

Cet écran indique le niveau d'utilisation de la batterie depuis la dernière fois que vous avez branché le téléphone à une source d'alimentation. Il indique également l'état de la batterie et la durée d'utilisation depuis la dernière mise en charge. Appuyez sur une catégorie pour connaître sa consommation électrique.

- **Mode d'économie**  Cochez cette case pour limiter la performance **d'énergie du processeur** maximale du CPU afin d'économiser la vie de la batterie et réduire la température de l'appareil. **Pourcentage**  Cochez cette case pour afficher le pourcentage
	- d'énergie de la batterie dans la barre d'état.

Accédez à Écran pour régler la consommation au moyen des réglages de luminosité ou de délai de mise en veille.

## **11.2.6 Applications**

Vous utilisez les paramètres des applications pour afficher des informations sur les applications installées sur votre téléphone, les interrompre et gérer les données associées. Ces paramètres vous permettent également d'indiquer si vous autorisez l'installation d'applications obtenues sur des sites Web ou par e-mail.

## **11.3Personnel**

## **11.3.1 Services de localisation**

## **Utiliser les satellites GPS**

Cochez cette case pour utiliser le récepteur satellite (GPS) pour indiquer votre position à quelques mètres près («au niveau de la rue»). L'accès initial du téléphone au satellite GPS pour repérer votre position peut prendre jusqu'à 5 minutes. Vous devrez vous placer à l'extérieur, dans un endroit dégagé, et éviter de bouger. Une fois la connexion au satellite établie, 20 à 40 secondes suffisent pour identifier votre position exacte.

## **11.3.2 Sécurité**

#### **Verrouiller l'écran**

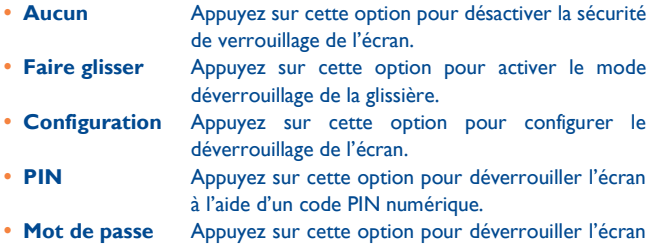

à l'aide d'un mot de passe.

 **Face unlock** Appuyez sur cette option pour regarder l'écran et le déverrouiller.

#### **Infos propriétaire**

Appuyez sur cette option pour saisir les coordonnées du propriétaire qui seront affichées sur l'écran de verrouillage.

#### **Chiffrer le téléphone**

Vous pouvez crypter vos comptes, vos paramètres, les applications téléchargées et leurs données, les fichiers multimédias et autres fichiers en appuyant sur Chiffrer le téléphone.

### **Configurer le blocage de la SIM**

Appuyez sur cette option pour verrouiller la carte SIM avec le code PIN de la SIM.

#### **Faire apparaître les mots de passe**

Cochez cette case pour afficher les mots de passe au fur et à mesure de votre saisie.

#### **Administrateurs de l'appareil**

Appuyez sur cette option pour afficher ou désactiver les administrateurs de l'appareil.

#### **Sources inconnues**

Cochez cette case pour autoriser l'installation d'applications obtenues sur des sites Web, par e-mail ou depuis d'autres emplacements qu'Android Market.

Pour protéger votre téléphone et vos données personnelles, téléchargez uniquement des applications provenant de sources fiables, telles qu'Android Market.

#### **Certificats de confiance**

Appuyez sur cette option pour afficher les certificats CA de confiance.

## **Installer depuis la mémoire**

Appuyez sur cette option pour installer un certificat crypté depuis la mémoire.

## **Effacer le stockage**

Appuyez sur cette option pour supprimer tous les certificats.

## **11.3.3 Langue et saisie**

Utilisez les paramètres de langue et de clavier pour sélectionner la langue d'affichage du texte sur le téléphone et pour configurer le clavier à l'écran. Vous pouvez également configurer les paramètres de dictée et la vitesse du curseur.

#### **Langue**

Appuyez sur cette option pour sélectionner la langue et la région.

#### **Dictionnairepersonnel**

Appuyez sur cette option pour ouvrir une liste des mots que vous avez ajoutée au dictionnaire. Appuyez sur un mot pour la modifier ou la supprimer. Appuyez sur le bouton d'ajout (+) pour ajouter un mot.

#### **Par défaut**

Appuyez sur cette option pour sélectionner un mode de saisie par défaut. Appuyez sur **Configurer les méthodes de saisie** pour afficher toutes les méthodes de saisie. Appuyez sur l'icône des paramètres  $\circledcirc$  pour configurer un mode de saisie.

#### **Clavier Android**

Les paramètres du clavier Android s'appliquent au clavier à l'écran inclus avec votre téléphone. Les fonctions de correction et de capitalisation concernent uniquement la version anglaise du clavier. Les options disponibles sont les suivantes:

#### **Langues sélectionnées**

Appuyez sur cette option pour sélectionner une langue.

#### **Majuscules auto**

Cochez cette case pour que le clavier à l'écran mette automatiquement une majuscule initiale au premier mot suivant un point, au premier mot d'un champ de texte et à chaque mot des champs de noms.

### **Vibrer à chaque touche**

Cochez cette case pour que le téléphone vibre brièvement à chaque fois que vous appuyez sur une touche du clavier à l'écran.

#### **Son à chaque touche**

Cochez cette case pour que le téléphone émette un son bref lors de chaque pression sur une touche du clavier à l'écran.

### **Fenêtre pour appui clavier**

Cochez cette case pour faire apparaître en plus grand la touche sur laquelle vous appuyez.

## **Correction automatique**

Appuyez sur cette option pour activer/désactiver la correction automatique, ou pour régler la sensibilité de la correction.

#### **Afficher les suggestions de correction**

Appuyez sur cette option pour utiliser ou non la saisie semi-automatique.

#### **Paramètres avancés**

Appuyez sur cette option pour afficher les paramètres avancés du clavier Android, tels que **Masquer touche agrandie**, **Proposer noms de contacts**, etc.

## **Recherche vocale**

**Langue**

Appuyer pour sélectionner la langue

**Sortie de la synthèse vocale**

Appuyez sur cette option pour sélectionner la synthèse vocale

**Bloquer les termes choquants**

Cochez cette case pour ne pas afficher les résultats comportant des termes choquants

**Détection vocale**

Cochez cette option pour demander à Google de lancer une recherche

#### vocale

### **Télécharger la reconnaissance vocale hors connexion**

Appuyez sur cette option pour activer la reconnaissance vocale hors connexion

## **Paramètres de la synthèse vocale**

#### **Moteur par défaut**

Appuyez sur cette option pour choisir un moteur de conversion texte-parole par défaut, puis sur l'icône pour afficher d'autres choix pour chaque moteur.

#### **Cadence**

Appuyez sur cette option pour ouvrir une boîte de dialogue vous permettant de sélectionner si le débit du synthétiseur doit être plus ou moins rapide.

## **Écouter un échantillon**

Appuyez sur cette option pour écouter un bref échantillon du synthétiseur vocal, basé sur vos paramètres en cours.

#### **Vitesse du pointeur**

Appuyez sur cette option pour ouvrir une boîte de dialogue où vous pouvez modifier la vitesse du curseur puis sur OK pour valider.

## **11.3.4 Sauvegarder et réinitialiser**

#### **Sauvegarder mes données**

Cochez cette case pour sauvegarder les paramètres de votre téléphone ainsi que les données de vos applications sur les serveurs Google grâce à votre compte Google. Si vous changez de téléphone, les paramètres et les données sauvegardés sont restaurés sur le nouveau téléphone la première fois que vous vous connectez à l'aide de votre compte Google. Si vous cochez cette case, de nombreux paramètres sont sauvegardés, notamment vos mots de passe Wi-Fi, vos favoris, la liste des applications que vous avez installées, les mots que vous avez ajoutés au dictionnaire utilisé par le clavier virtuel, ainsi que la plupart des réglages configurés à l'aide de l'application Paramètres. Lorsque cette option est désactivée, les paramètres ne sont plus sauvegardés et les sauvegardes existantes sont supprimées des serveurs Google.

## **Compte de sauvegarde**

Appuyez sur cette option pour sauvegarder votre compte.

#### **Restauration automatique**

Cochez cette case pour rétablir vos paramètres enregistrés ou d'autres données lorsque vous réinstallez une application.

#### **Restaurer DRM**

Appuyer pour supprimer toutes les licences DRM.

#### **Restaurer valeurs d'usine**

Pour activer la restauration des valeurs d'usine :

 Appuyez sur le panneau de notification pour accéder aux **Paramètres.**

- Appuyez sur **Sauvegarder et réinitialiser\Restauration des valeurs d'usine.**
- Appuyez sur **Réinitialiser le téléphone\Tout effacer**

La réinitialisation de votre téléphone effacera toutes vos données personnelles de la mémoire interne du téléphone, y compris les informations concernant votre compte Google et tous vos autres comptes, les paramètres de votre système et de vos applications et toutes les applications téléchargées. Réinitialiser le téléphone n'efface aucune des mises à jour du téléphone que vous avez effectuées, telles que musique et photos. Si vous cochez la case «Réserver le contenu sur la mémoire du téléphone » avant d'appuyer sur **Réinitialiser le téléphone**, aucun des fichiers enregistrés dans la mémoire du téléphone ne sera effacé. Si vous réinitialisez le téléphone de cette manière, vous êtes invité à saisir à nouveau les informations que vous avez fournies au premier démarrage d'Android.

Lorsque vous ne parvenez pas à allumer votre téléphone, vous pouvez procéder à la restauration des valeurs d'usine d'une autre façon en utilisant des clés électroniques. Appuyez simultanément sur les touches **Volume haut** et **Marche-Arrêt** jusqu'à ce que l'écran s'allume.

## **11.4Système**

## **11.4.1 Date et heure**

Utilisez les paramètres de date et d'heure pour définir le format d'affichage des dates et de l'heure souhaités.

## **Date et heure automatique**

Cochez cette case pour utiliser l'heure donnée par réseau ou utilisez l'heure fournie par le GPS.
#### **Fuseau horaire automatique**

Cochez cette case pour utiliser le fuseau horaire du réseau. Décochez-la pour définir ces valeurs manuellement.

#### **Définir la date**

Appuyez sur cette option pour ouvrir une boîte de dialogue dans laquelle vous pouvez définir manuellement la date du téléphone.

#### **Définir l'heure**

Appuyez sur cette option pour ouvrir une boîte de dialogue où vous pouvez régler manuellement la date du téléphone.

#### **Choisir fuseau horaire**

Appuyez sur cette option pour ouvrir une boîte de dialogue vous permettant de définir le fuseau horaire du téléphone.

#### **Utiliser format sur 24 h**

Cochez cette case pour afficher l'heure au format 24 heures.

#### **Choisir format de date**

Appuyez sur cette option pour ouvrir une boîte de dialogue vous permettant de choisir le format d'affichage des dates.

### **11.4.2 Accessibilité**

Les paramètres Accessibilité vous permettent de configurer les plug-ins d'accessibilité installés sur le téléphone.

#### **Grands caractères**

Cochez cette case pour agrandir le texte affiché.

#### **La touche Marche/Arrêt permet de mettre fin à l'appel**

Cochez cette case pour mettre fin à un appel en appuyant sur la touche Marche-Arrêt pendant l'appel.

#### **Orientation**

Cochez cette case pour faire pivoter l'écran automatiquement.

#### **Énoncer les mots de passe**

Cochez cette case pour énoncer les mots de passe pendant la frappe.

#### **Paramètres de la synthèse vocale**

Appuyez sur cette option pour choisir le moteur de recherche de votre choix. Cette fonction vous permet de régler la vitesse de la parole. Vous pouvez la sélectionner pour écouter une brève démonstration de la synthèse vocale.

#### **Délai de pression**

Appuyez sur cette option pour régler la durée du délai de pression. Cette fonction permet à votre téléphone de faire la différence entre le toucher simple et le maintien du doigt à son emplacement, et d'éviter des erreurs.

#### **Installer des scripts Web**

Appuyez sur cette option pour ouvrir une boîte de dialogue vous invitant à installer des scripts Google rendant son contenu Web plus accessible. Appuyez sur **Autoriser** pour valider.

#### **11.4.3 Développement(1)**

L'écran Développement contient les paramètres utilisés pour le développement des applications Android. Pour obtenir des informations complètes y compris, de la documentation sur les applications Android et les outils de développement, reportez-vous au site Web des développeurs Android (http://developer.android.com).

#### **11.4.4 Démarrage rapide**

Cochez cette case pour activer le démarrage rapide.

## **11.4.5 À propos du téléphone**

Ce menu contient les diverses informations suivantes : Informations légales, Numéro du modèle, Version de bande de base, Version du noyau et Numéro de build. Vous pouvez les consulter au moyen des options ci-dessous:

#### **Paramètres avancés**

#### **Débogage USB**

Cochez cette case pour autoriser les outils de débogage d'un ordinateur à communiquer avec votre téléphone via une connexion USB.

#### **ID appareil de développement**

Ce menu affiche l'identifiant de l'appareil de développement.

(1) Pour le modèle à SIM unique, certaines options de paramétrage dans **Développement** sont disponibles dans**Paramètres\À propos du téléphone\ Paramètres avancés**.

#### **Rester activé**

Cochez cette case pour empêcher que l'écran ne s'assombrisse et ne se verrouille lorsque le téléphone est connecté à un chargeur ou à un périphérique USB qui fournit une alimentation. N'utilisez pas ce paramètre en cas d'utilisation d'une image statique sur le téléphone pendant une période prolongée, car cette image risquerait de marquer l'écran.

#### **Positions fictives**

Cochez cette case pour autoriser un outil de développement installé sur un ordinateur à contrôler l'emplacement où le téléphone croit se trouver, plutôt que d'utiliser les outils internes du téléphone à cet effet.

#### **M. de passe sauv. ordinateur**

Appuyez sur cette option pour définir/changer/supprimer le mot de passe de sauvegarde complète de l'ordinateur.

#### **Mode strict activé**

Cochez cette case pour activer le mode strict. Une fois activé, l'écran clignote lorsque des applications exécutent des opérations longues dans l'unité d'exécution principale.

#### **Emplacement du curseur**

Cochez cette case pour afficher les données au fur et à mesure de la saisie.

#### **Afficher élément sélectionné**

Cochez cette case pour un retour d'informations visuel sur les touches.

#### **Afficher mises à jour écran**

148 Cochez cette case pour que les zones de l'écran clignotent lorsqu'elles se mettent à jour.

#### **Afficher mém. CPU utilisée**

Cochez cette case pour afficher l'utilisation actuelle du processeur.

#### **Forcer le rendu GPU**

Cochez cette case pour utiliser l'accélération matérielle 2D dans les applications.

#### **Échelle animation fenêtres**

Appuyez sur cette option pour régler l'échelle d'animation de la fenêtre.

#### **Échelle anim. transitions**

Appuyez sur cette option pour régler l'échelle d'animation pendant les transitions.

#### **Ne pas conserver activités**

Cochez cette case pour supprimer toutes les activités en fermant les applications.

#### **Limite processus arr.-plan**

Appuyez sur cette option pour modifier la limite des processus s'exécutant en arrière-plan.

#### **Afficher tous les messages «L'application ne répond pas»**

Cochez cette case pour afficher la boîte de dialogue «L'application ne répond pas» pour les applications s'exécutant en arrière-plan.

#### **Mises à jour du système**

Appuyez sur cette option pour vérifier la disponibilité de mises à jour du système.

#### **Mises à jour du système (stockage)**

Appuyez sur cette option pour obtenir des mises à jour système de la mémoire et accéder à plusieurs paramètres.

## **État**

Indique l'état de la batterie, son niveau de charge, votre numéro de téléphone, la puissance du signal réseau, etc.

#### **Informations légales**

Appuyez sur cette option pour afficher les informations légales.

# **12 Profiter pleinement du téléphone ...........................**

# **12.1ONE TOUCH Manager**

Vous pouvez télécharger gratuitement des mises à jour de logiciels sur le site We[b \(www.a](http://www/)lcatelonetouch.com). ONE TOUCH Manager comprend les composants suivants:

#### **Contacts**

Cette option vous permet d'enregistrer vos contacts de sorte que n'avez aucune crainte à avoir quant à la perte, la casse ou le changement de votre téléphone ou encore le changement d'opérateur.

#### **Messages**

Cette option vous évite une saisie pénible du texte sur le clavier. Tous vos messages sont facilement accessibles et parfaitement organisés.

#### **Photos**

Cette option vous permet d'importer facilement vos photos depuis l'ordinateur ou le téléphone, puis de les classer dans différents albums.

#### **Vidéos**

Cette option vous permet d'insérer des fichiers vidéo depuis l'ordinateur, puis de les charger dans le téléphone.

**Musique**

Cette option vous permet de rechercher rapidement vos morceaux favoris sur l'ordinateur, de gérer la bibliothèque et de bénéficier, en toutes circonstances, d'un véritable jukebox numérique.

#### **Application**

Cette option vous permet d'importer des applications mobiles téléchargées et de les installer sur le téléphone via une synchronisation.

#### **Fichier**

Cette option vous permet d'organiser les fichiers du téléphone en quelques clics et à l'emplacement de votre choix.

#### **Synchronisation**

Cette option vous permet de synchroniser vos Contacts et votre Agenda dans Outlook/Outlook Express et avec le téléphone.

#### **Systèmes d'exploitation compatibles**

Windows XP/Vista/Windows 7.

# **12.2Mettre à niveau**

# **12.2.1 ONE TOUCH Upgrade**

L'outil ONE TOUCH Upgrade vous permet de mettre votre téléphone à niveau à partir de votre ordinateur.

Téléchargez ONE TOUCH Upgrade à partir du site Web ALCATEL ONE TOUCH (www.alcatelonetouch.com) et installez-le sur votre ordinateur. Lancez l'outil et mettez votre téléphone à jour en suivant les instructions étape par étape (reportez-vous au Guide d'utilisateur fourni avec l'outil). La version du logiciel de votre téléphone sera ainsi la dernière en date.

Suite à cette mise à jour, vos informations personnelles seront ্ঠিperdues de manière permanente. Nous vous recommandons de sauvegarder vos données personnelles à l'aide de l'application ONE TOUCH Manager avant de procéder à la mise à jour.

### **12.2.2 Mises à jour du système**

L'outil FOTA Upgrade vous permet de mettre à jour le logiciel de votre téléphone.

Pour accéder aux **Mises à jour du système**, ouvrez le panneau de notification et appuyez sur , puis sur **À propos du téléphone\ Mises à jour du système**. Ou vous pouvez appuyer directement sur **Mises à jour du système** dans la liste des applications. Appuyez sur **Rechercher les mises à jour**; le téléphone recherche alors la dernière version des logiciels. Pour mettre à jour le système, appuyez sur le bouton **Télécharger**. Une fois terminé, appuyez sur **Installer** pour terminer l'opération. Votre téléphone dispose alors de la version la plus récente du logiciel.

Vous devez activer la connexion des données avant de rechercher des mises à jour. Il est également possible de définir les intervalles de vérification automatique et un rappel pour la mise à niveau une fois le téléphone redémarré.

Si vous avez choisi la vérification automatique et que le système découvre une nouvelle version, l'icône a apparaît dans la barre d'état. Appuyez sur la notification pour accéder directement au **Mises à jour du système**.

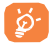

Lors du téléchargement ou de la mise à jour de l'outil FOTA, ne modifiez pas l'emplacement de stockage par défaut pour éviter les erreurs de localisation des mises à jour nécessaires.

# **13 Garantie du téléphone......**

Votre téléphone est garanti contre tout défaut ou dysfonctionnement pouvant se manifester dans des conditions normales d'utilisation endant la période de garantie de douze (12) mois<sup>(1)</sup> à compter de la date d'achat figurant sur la facture originale.

Les batteries<sup>(2)</sup> et les accessoires vendus avec votre téléphone sont également garantis contre tout défaut pendant les six (6) premiers mois (1) à compter de la date d'achat figurant sur la facture originale.

En cas de constat d'un défaut de conformité de votre téléphone qui en empêche une utilisation normale, vous devez aviser immédiatement votre revendeur et lui présenter votre téléphone avec une preuve d'achat.

Si le défaut de conformité est confirmé, tout ou partie de votre téléphone sera remplacé ou réparé. La réparation ou le remplacement pourra être effectué avec des produits remis à neuf et dont les fonctionnalités sont équivalentes à celles des produits neufs. Si votre téléphone a été réparé, il est couvert par une garantie de un (1) mois pour le même défaut.

La présente garantie couvre les pièces et les frais de main d'oeuvre à l'exclusion de tout autre coût.

La présente garantie ne s'applique pas aux défauts de votre téléphone et/ou de votre accessoire occasionnés par (sans limitation) :

- 1) le non-respect des instructions d'utilisation ou d'installation, ou des normes techniques et de sécurité en vigueur dans la zone géographique
- (1) La durée de cette garantie légale peut varier dans votre pays.
- (2) L'autonomie en communication, en veille ainsi que le cycle de vie total d'une batterie rechargeable d'un téléphone mobile Alcatel dépendent des conditions d'usage et des configurations du réseau. S'agissant d'un consommable, les spécifications indiquent que vous devriez obtenir un fonctionnement optimal de votre téléphone au cours des six premiers mois de l'achat et pendant environ 200 charges.

d'utilisation;

- 2) une association ou une intégration dans des équipements non fournis ou non recommandés par TCT Mobile Limited;
- 3) toute modification ou réparation par des personnes non autorisées par TCT Mobile Limited ou ses filiales, ou votre revendeur ;
- 4) des intempéries, la foudre, un incendie, l'humidité, des infiltrations de liquide ou de nourriture, des produits chimiques, le téléchargement de fichiers, un choc, une surtension, la corrosion ou l'oxydation...

Votre téléphone ne sera pas réparé ou remplacé si les marques ou les numéros de série (IMEI) ont été enlevés ou modifiés.

Les dispositions ci-dessus constituent les seules garanties à l'exclusion de toute autre garantie qu'elle soit écrite ou verbale, expresse ou implicite, et quelle qu'en soit sa nature, mais cette garantie s'ajoute aux garanties légales qui peuvent exister dans votre pays ou votre juridiction.

TCT Mobile Limited ou ses filiales ne seront, en aucun cas, tenus responsables des dommages directs ou indirects de quelque nature qu'ils soient, y compris et sans limitation, la perte d'exploitation, le manque à gagner ou la perte de données, dans la mesure où ces motifs peuvent être révoqués légalement.

Dans certains pays ou états, l'exclusion ou la limitation des dommages directs et indirects, ou la limitation de la durée des garanties implicites n'est pas autorisée, par conséquent, lesdites limitations et exclusions susmentionnées pourraient ne pas s'appliquer à vous.

# **14 Accessoires ........................**

Une fonction "mains libres" est intégrée sur les téléphones mobiles ALCATEL ONE TOUCH de la dernière génération. Elle vous permet d'utiliser le téléphone placé à une certaine distance, par exemple sur une table. Pour ceux qui souhaitent préserver une certaine confidentialité des conversations, nous suggérons l'utilisation d'un kit piéton mains libres.

- 1. Chargeur
- 2. Câble USB
- 3. Kit piéton stéréo

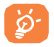

N'utilisez votre téléphone mobile qu'avec les chargeurs et accessoires ALCATEL ONE TOUCH fournis avec votre téléphone.

# **15 Dépannage .........................**

Avant de contacter le service après-vente, nous vous conseillons de suivre les instructions ci-dessous :

- Pour un fonctionnement optimal, il est conseillé de recharger complètement la batterie ( $\Box$ ).
- Évitez d'enregistrer un trop grand nombre de données dans la mémoire de votre téléphone ; les performances de l'appareil pourraient en être diminuées.
- Choisissez l'option **Restaurer valeurs d'usine** et l'outil de mise à niveau pour formater le téléphone ou mettre le logiciel à niveau (pour restaurer la configuration usine, appuyez sur les touches **Marche-Arrêt** et **Volume haut** en même temps). TOUTES les données utilisateur du téléphone (contacts, photos, messages, fichiers et applications téléchargées) seront définitivement perdues. Il est fortement recommandé de réaliser une sauvegarde complète des données de votre téléphone et de votre profil via Android Manager avant d'effectuer le formatage et la mise à niveau.

Procédez aux vérifications suivantes:

#### **Mon téléphone est figé ou ne s'allume pas**

- Vérifiez le niveau de charge de votre batterie, chargez-la pendant au moins 20 minutes.
- Si le téléphone ne fonctionne toujours pas, réinitialisez-le en appuyant simultanément sur les touches **Marche-Arrêt** et **Volume haut.**

#### **Mon téléphone ne répond pas depuis quelques minutes**

• Redémarrez votre téléphone en maintenant la touche **Marche-Arrêt** enfoncée.

#### **Mon téléphone s'éteint tout seul**

- Vérifiez que votre clavier est verrouillé lorsque vous n'utilisez pas votre téléphone, et assurez-vous que la touche **Marche-Arrêt** ne s'active pas toute seule en raison du déverrouillage du clavier.
- Vérifiez le niveau de charge de la batterie.

#### **Mon téléphone ne se charge pas correctement**

- Vérifiez que votre batterie n'est pas complètement déchargée. Si la batterie est restée déchargée pendant une période prolongée, 20 minutes peuvent s'écouler avant que l'indicateur de charge de la batterie ne s'affiche à l'écran.
- Vérifiez que la charge s'effectue dans des conditions normales (entre 0 °C et +40 °C).
- À l'étranger, vérifiez la compatibilité des prises de courant.

#### **Mon téléphone ne parvient pas à se connecter à un réseau ou le message « Aucun service » s'affiche**

- Essayez de capter le réseau ailleurs.
- Vérifiez la couverture du réseau auprès de votre opérateur.
- Vérifiez la validité de votre carte SIM auprès de votre opérateur.
- Essayez la sélection manuelle du réseau ou des réseaux disponibles.
- Essayez de vous connecter ultérieurement si le réseau est saturé.

#### **Mon téléphone ne peut pas se connecter à Internet**

- Vérifiez que le numéro IMEI (en composant le \*#06#) est le même que celui indiqué sur la carte de garantie ou la boîte du téléphone.
- Vérifiez que le service d'accès à Internet de votre carte SIM est disponible.
- Vérifiez les paramètres de connexion Internet de votre téléphone.
- Assurez-vous que vous vous trouvez à un endroit couvert par le réseau.

• Essayez de vous connecter ultérieurement ou ailleurs.

#### **Carte SIM non valide**

- Vérifiez que la carte SIM est insérée correctement (voir "Insérer ou retirer la carte SIM").
- Vérifiez que la puce de votre carte SIM n'est pas abîmée ou rayée.
- Vérifiez que le service de votre carte SIM est disponible.

#### **Impossible d'émettre un appel**

- Vérifiez que vous avez composé un numéro valide et appuyez sur  $\zeta$ .
- Pour les appels internationaux, vérifiez les codes pays/zones.
- Vérifiez que votre téléphone est connecté à un réseau, et que celuicin'est pas saturé ou indisponible.
- Vérifiez l'état de votre abonnement auprès de votre opérateur (crédit, validité de la carte SIM, etc.).
- Vérifiez que vous n'avez pas interdit les appels sortants.
- Vérifiez que votre téléphone n'est pas en mode avion.

#### **Impossible de recevoir des appels**

- Vérifiez que votre téléphone est allumé et connecté à un réseau (vérifiez que le réseau n'est pas saturé ou indisponible).
- Vérifiez l'état de votre abonnement auprès de votre opérateur (crédit, validité de la carte SIM, etc.).
- Vérifiez que vous n'avez pas activé le renvoi d'appel.
- Vérifiez que vous n'avez pas interdit certains appels.
- Vérifiez que votre téléphone n'est pas en mode avion.

#### **Le nom ou le numéro de mon interlocuteur n'apparaît pas lors de la réception d'un appel**

• Vérifiez que vous êtes abonné à ce service auprès de votre opérateur.

• Votre correspondant a masqué son numéro.

#### **Je ne trouve pas mes contacts**

- Vérifiez que votre carte SIM n'est pas endommagée.
- Vérifiez que votre carte SIM est insérée correctement.
- Importez dans le téléphone tous les contacts de la carte SIM.

#### **La qualité sonore des appels n'est pas optimale**

- En cours de communication, vous pouvez régler le volume au moyen de la touche **Volume haut/bas**.
- Vérifiez la réception du réseau ...
- Vérifiez que le récepteur, le connecteur et le haut-parleur de votre téléphone sont propres.

#### **Je ne peux pas utiliser certaines fonctions décrites dans le manuel**

- Vérifiez la disponibilité de ce service dans votre abonnement auprès de votre opérateur.
- Vérifiez si cette fonction ne nécessite pas l'utilisation d'un accessoire ALCATEL ONE TOUCH.

#### **Aucun numéro n'est composé lorsque je sélectionne un numéro dans mon répertoire**

- Vérifiez que vous avez enregistré ce numéro correctement.
- Vérifiez que vous avez sélectionné le préfixe du pays lorsque vous appelez à l'étranger.

#### **Je ne peux plus ajouter de contacts dans mon répertoire**

• Vérifiez que le répertoire de votre carte SIM n'est pas plein ; supprimez des fiches ou enregistrez des fiches dans le répertoire du téléphone (répertoires professionnel ou personnel).

#### **Mes correspondants ne peuvent pas laisser de message sur ma messagerie**

• Vérifiez la disponibilité de ce service auprès de votre opérateur.

#### **Je ne peux pas accéder à mon répondeur**

- Vérifiez que le numéro du répondeur de votre opérateur est bien enregistré dans «Numéro de messagerie vocale ».
- Essayez plus tard si le réseau est occupé.

#### **Je ne peux ni envoyer, ni recevoir de MMS**

- Vérifiez la mémoire de votre téléphone : elle est peut-être pleine.
- Vérifiez la disponibilité de ce service et les paramètres MMS auprès de votre opérateur
- Vérifiez le numéro du centre serveur ou votre profil MMS auprès de votre opérateur.
- Essayez plus tard, le centre serveur est peut-être saturé.

#### **Code PIN de la carte SIM verrouillé**

• Contactez votre opérateur pour obtenir le code PUK de déblocage.

#### **Je n'arrive pas àconnecter mon téléphone àmon ordinateur**

- Installez ALCATEL ONE TOUCH Android Manager.
- Vérifiez que votre pilote USB est installé correctement.
- Ouvrez le panneau des notifications pour vérifier si l'agent Android Manager est activé.
- Vérifiez que vous avez coché la case du débogage USB dans **Paramètres\Développement\Débogage USB** ou **Paramètres\À propos du téléphone\Paramètres avancés\Débogage USB**
- Vérifiez que votre ordinateur répond aux spécifications requises pour l'installation d'ALCATEL ONE TOUCH Android Manager.

• Vérifiez que vous utilisez bien le câble fourni dans la boîte.

#### **Je n'arrive pas à télécharger de nouveaux fichiers**

- Vérifiez que votre téléphone dispose d'un espace mémoire suffisant pour votre téléchargement.
- Vérifiez l'état de votre abonnement auprès de votre opérateur.

#### **Le téléphone n'est pas reconnu par d'autres appareils via**

#### **Bluetooth**

- Assurez-vous que la fonction Bluetooth est activée et que votre téléphone est visible par d'autres utilisateurs (voir «6.3 Connexion à des appareils Bluetooth »).
- Vérifiez que la distance entre les deux téléphones correspond à la portée de détection Bluetooth.

#### **Comment prolonger la durée de vie de votre batterie**

- Vérifiez que vous avez respecté le temps de charge complet (2, 5 heures minimum).
- Après une charge partielle, l'indicateur de niveau de charge peut ne pas être exact. Attendez au moins 20 minutes après avoir débranché le chargeur pour obtenir une indication exacte.
- Activez le rétro-éclairage sur demande.
- Choisissez un intervalle de consultation automatique des e-mails le plus long possible.
- Mettez à jour manuellement les actualités et les informations météorologiques, ou augmentez leur intervalle de consultation automatique.
- Fermez les applications exécutées en arrière-plan si vous ne les utilisez pas pendant une période prolongée.
- Désactivez les fonctions Bluetooth, Wi-Fi ou GPS lorsqu'elles ne sont

pas utilisées.

**La température du téléphone augmente si vous l'utilisez de façon prolongée pour passer des appels, jouer à des jeux, naviguer sur Internet ou lancer d'autres applications complexes.**

• Ce réchauffement est une conséquence normale du traitement d'un volume de données excessif par le processeur. Mettre fin aux actions citées précédemment permet de ramener le téléphone àune température normale.

# **16 Spécifications .....................**

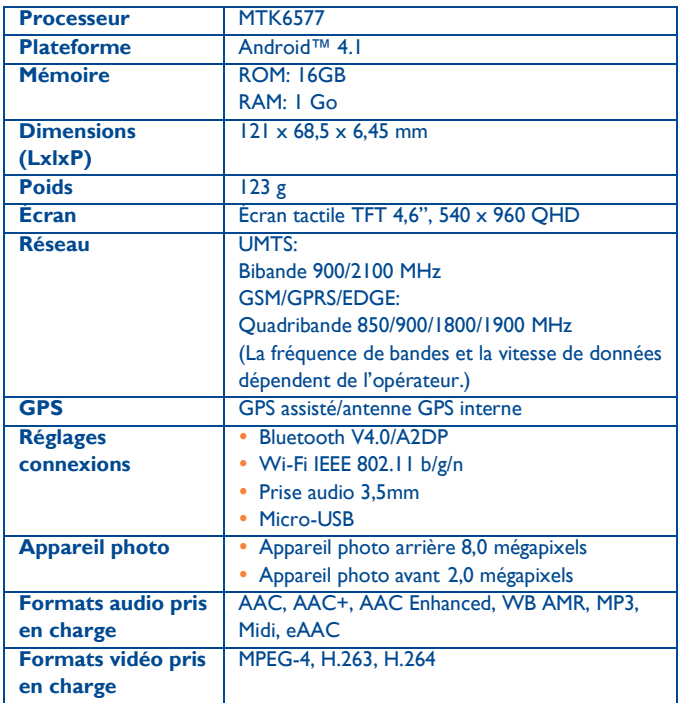

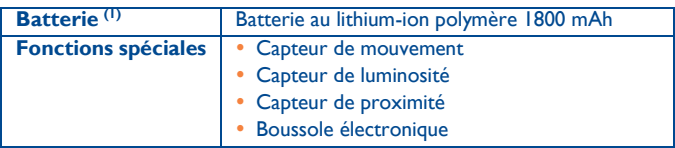

**Remarque:** les spécifications sont soumises à modification sans préavis.

(1) La batterie d'origine a subi des contrôles de sécurité rigoureux pour répondre aux normes d'homologation. L'utilisation d'autres batteries peut être dangereuse.

ALCATEL est une marque déposée d'Alcatel-Lucent, utilisée sous licence par TCT Mobile Limited.

© Copyright 2013 TCT Mobile Limited

Tous droits réservés

TCT Mobile Limited se réserve le droit de modifier sans préavis les caractéristiques de ses matériels.